# Oracle Taleo Enterprise Edition

**Utilisation de Recruiting**

**23B**

23B

Numéro de référence : F83207-01

Copyright © 2023, Oracle et/ou ses sociétés affiliées.

Auteurs : Équipe de développement des informations Taleo Enterprise Edition

Ce logiciel et la documentation connexe sont fournis en vertu d'un contrat de licence assorti de restrictions relatives à leur utilisation et divulgation. Ils sont protégés en vertu des lois sur la propriété intellectuelle. Sauf dispositions contraires prévues de manière expresse dans votre contrat de licence ou permises par la loi, vous ne pouvez utiliser, copier, reproduire, traduire, diffuser, modifier, mettre sous licence, transmettre, distribuer, présenter, effectuer, publier ni afficher à toutes fins une partie de ces derniers sous quelque forme que ce soit, par quelque moyen que ce soit. Sont interdits l'ingénierie inverse, le désassemblage ou la décompilation de ce logiciel, sauf à des fins d'interopérabilité selon les dispositions prévues par la loi.

L'information contenue dans les présentes est sujette à changement sans préavis. Nous ne garantissons pas qu'elle est exempte d'erreur. Si vous y relevez des erreurs, veuillez nous les signaler par écrit.

Si ce logiciel ou la documentation connexe sont livrés au gouvernement des États-Unis d'Amérique ou à quiconque octroyant des licences qui y sont relatives au nom du gouvernement des États-Unis d'Amérique, la remarque suivante s'applique :

U.S. GOVERNMENT END USERS: Oracle programs (including any operating system, integrated software, any programs embedded, installed or activated on delivered hardware, and modifications of such programs) and Oracle computer documentation or other Oracle data delivered to or accessed by U.S. Government end users are "commercial computer software" or "commercial computer software documentation" pursuant to the applicable Federal Acquisition Regulation and agency-specific supplemental regulations. As such, the use, reproduction, duplication, release, display, disclosure, modification, preparation of derivative works, and/or adaptation of i) Oracle programs (including any operating system, integrated software, any programs embedded, installed or activated on delivered hardware, and modifications of such programs), ii) Oracle computer documentation and/or iii) other Oracle data, is subject to the rights and limitations specified in the license contained in the applicable contract. The terms governing the U.S. Government's use of Oracle cloud services are defined by the applicable contract for such services. No other rights are granted to the U.S. Government.

Ce logiciel ou matériel informatique est destiné à un usage général, dans diverses applications de gestion de l'information. Il n'a pas été conçu pour être utilisé dans le cadre d'applications dangereuses, y compris des applications susceptibles de causer des blessures corporelles. Si vous utilisez ce logiciel ou matériel informatique dans des applications dangereuses, il vous revient d'adopter les mesures relatives à la protection contre les interruptions, aux copies de sauvegarde et à la redondance ainsi que toute autre mesure visant à garantir une utilisation en toute sécurité de ce logiciel. Oracle Corporation et ses sociétés affiliées déclinent toute responsabilité relativement aux dommages pouvant résulter de l'utilisation du logiciel ou du matériel informatique dans des applications dangereuses.

Oracle et Java sont des marques de commerce enregistrées d'Oracle ou de ses sociétés affiliées. Les autres noms ou raisons sociales peuvent être des marques de commerce de leurs propriétaires respectifs.

Intel et Intel Inside sont des marques de commerce ou des marques de commerce enregistrées de Intel Corporation. Toutes les marques de commerce SPARC sont utilisées sous licence et sont des marques de commerce ou des marques de commerce enregistrées de SPARC International, Inc. AMD, Epyc et le logo AMD sont des marques de commerce ou des marques de commerce enregistrées de Advanced Micro Devices. UNIX est une marque de commerce enregistrée de The Open Group.

Ce logiciel ou matériel informatique et sa documentation peuvent fournir de l'information sur du contenu, des produits et des services tiers, ou y donner accès. Oracle Corporation et ses sociétés affiliées déclinent toute responsabilité quant aux garanties de quelque nature que ce soit relatives au contenu, aux produits et aux services offerts par des tiers, sauf lorsque stipulé dans les ententes applicables entre vous et Oracle. Oracle Corporation et ses sociétés affiliées ne pourront être tenus responsable des pertes, frais et dommages de quelque nature que ce soit découlant de l'accès à du contenu, des produits ou des services tiers, ou de leur utilisation, sauf lorsque stipulé dans les ententes applicables entre vous et Oracle.

## Table des matières

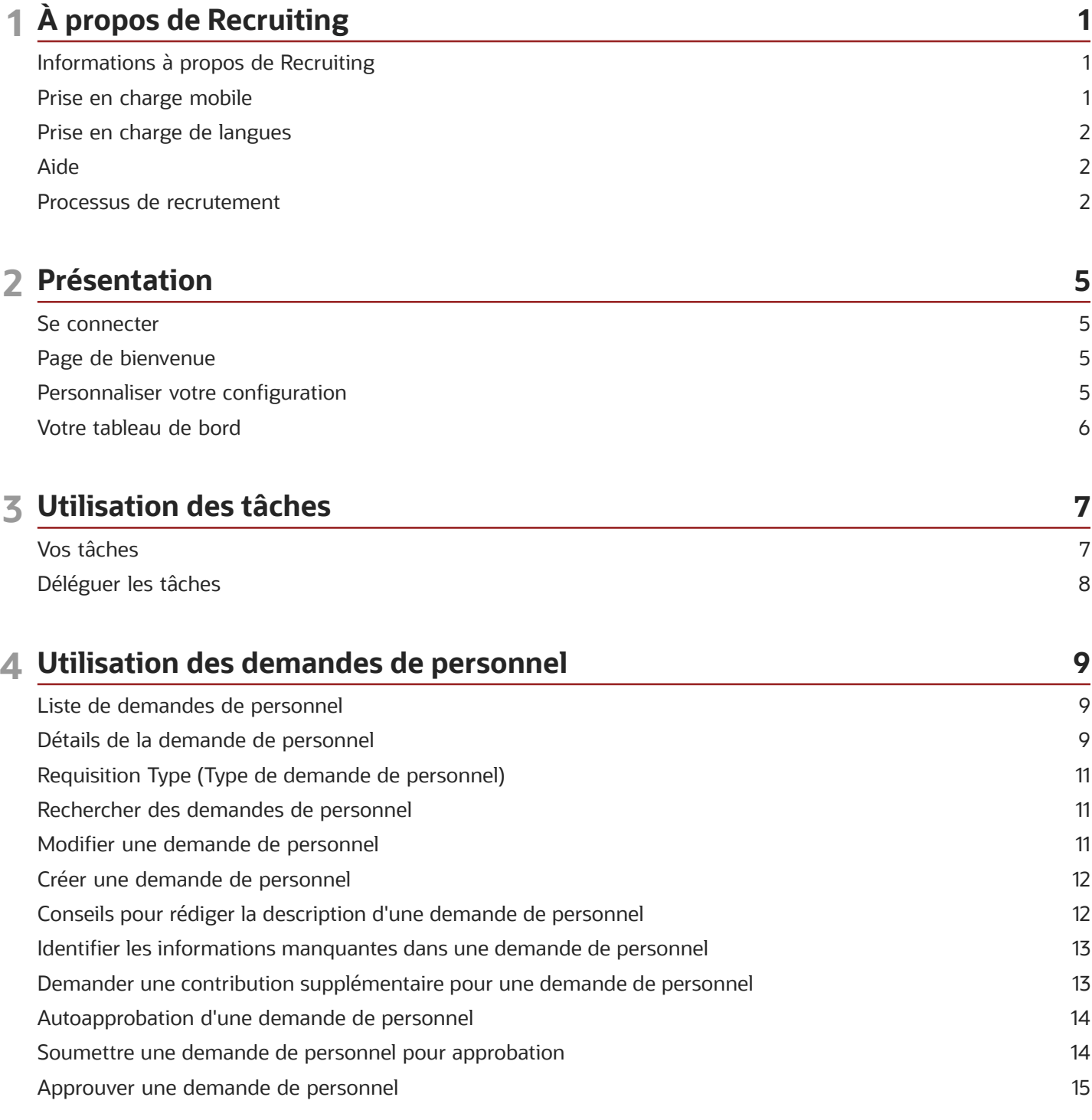

#### ORACLE

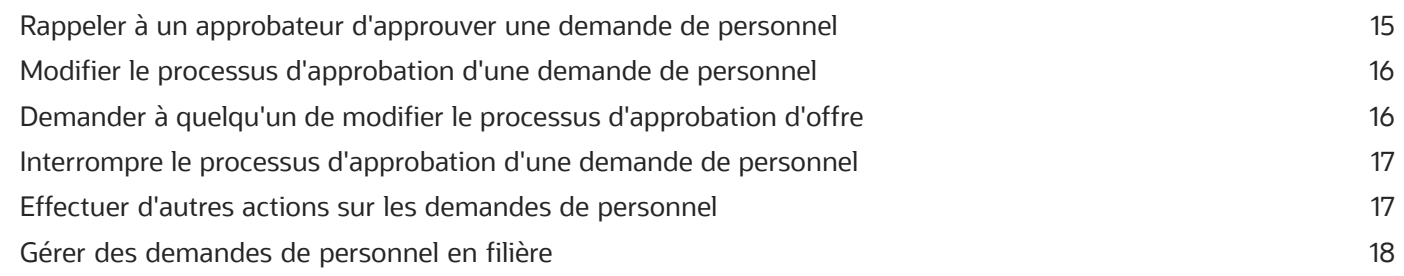

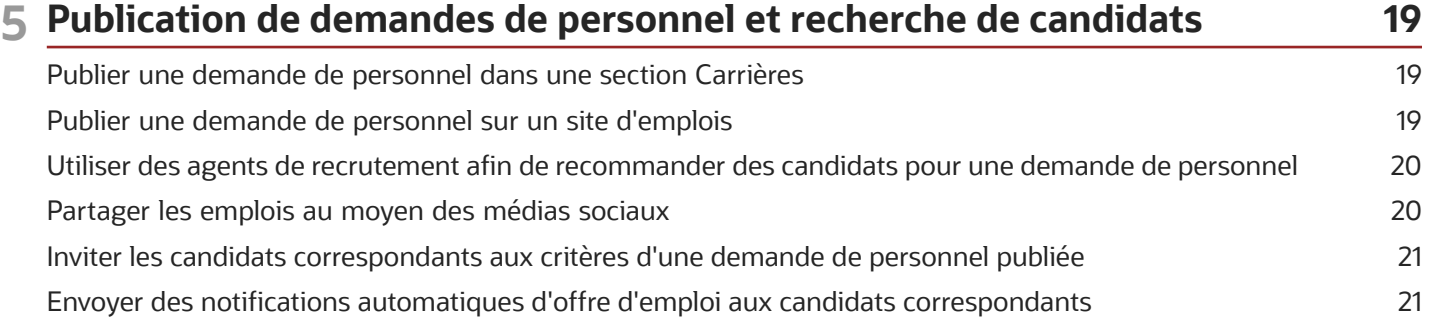

#### **6 Présélection des candidats 23** [Présentation de la section de présélection dans la demande de personnel](#page-30-0) ................................................................... 23 Propriétés des questions et des compétences [......................................................................................................................](#page-30-1) 23 Ajouter des questions à une demande de personnel [..........................................................................................................](#page-33-0) 26 Créer une question pour une demande de personnel [........................................................................................................](#page-33-1) 26 [Créer une question basée sur une question de la bibliothèque](#page-34-0) ........................................................................................ 27 [Ajouter des compétences à une demande de personnel](#page-34-1) ................................................................................................... 27 [Marquer les candidatures exceptionnelles afin de repérer les candidats parfaits](#page-35-0) ......................................................... 28 Filtrer les candidatures exceptionnelles [..................................................................................................................................](#page-36-0) 29 [Demander des informations complémentaires à propos des candidatures](#page-36-1) ................................................................... 29

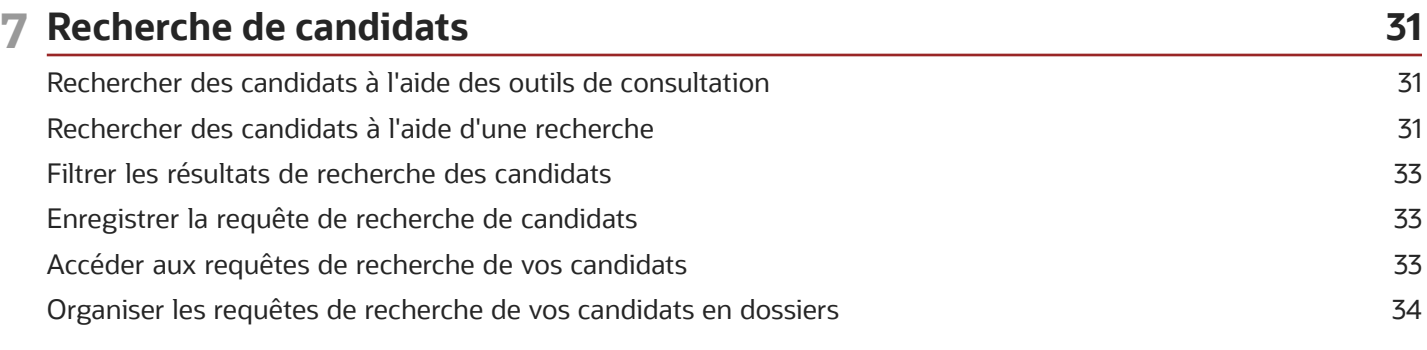

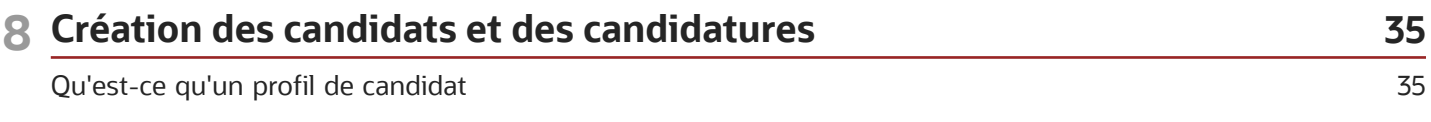

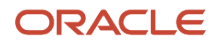

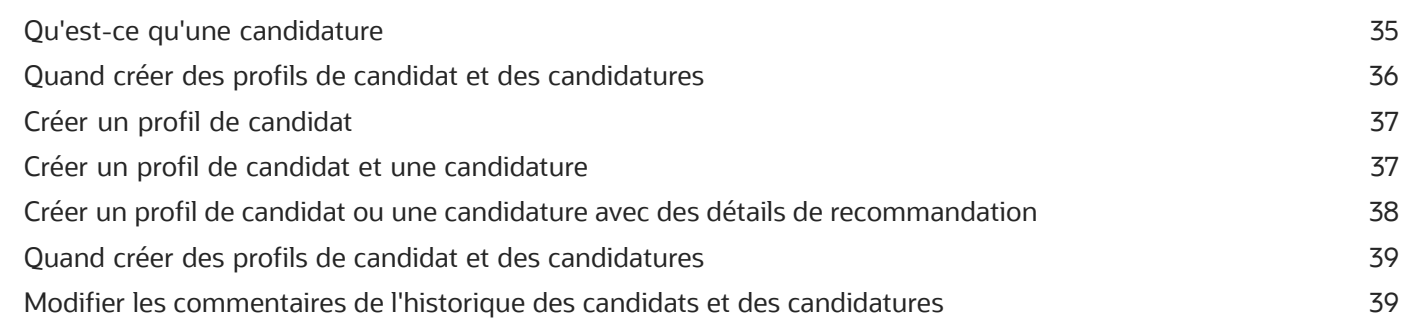

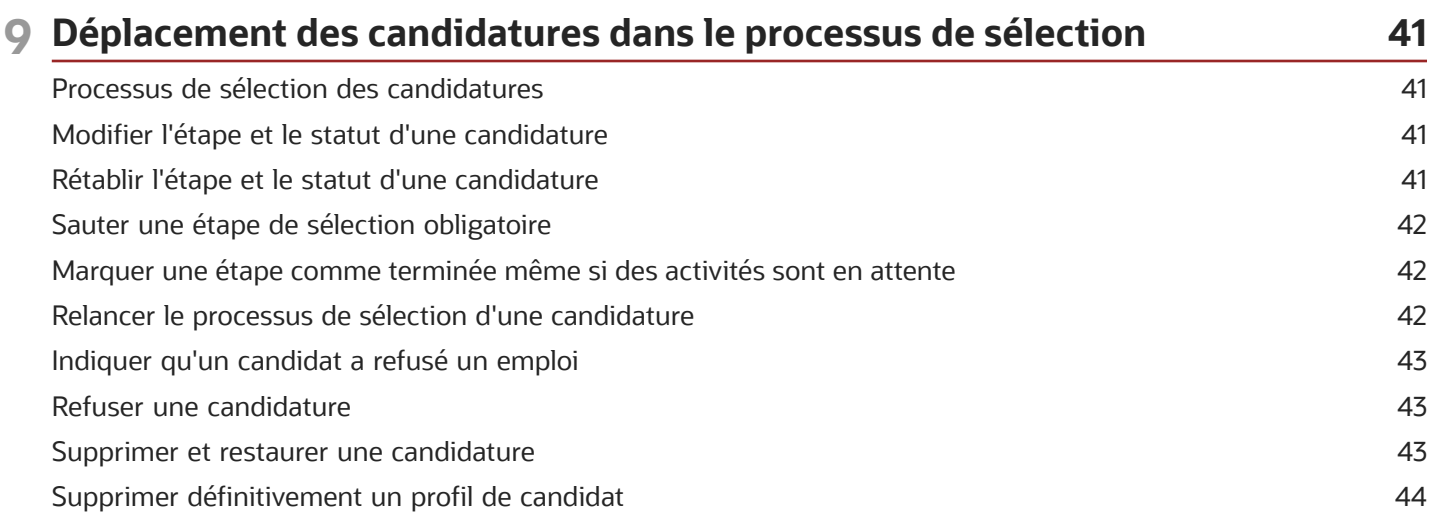

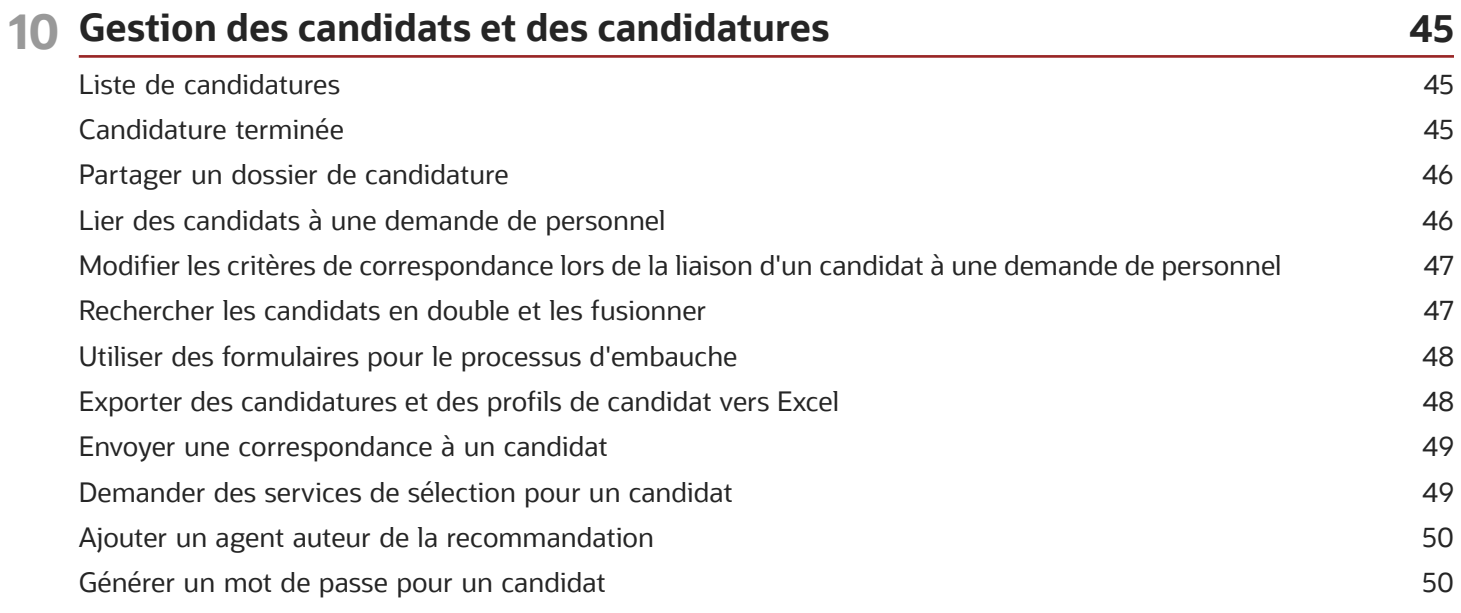

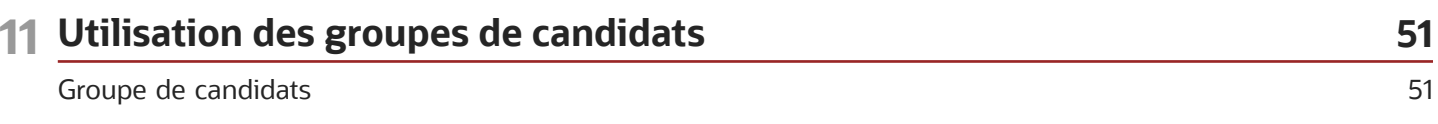

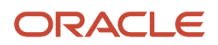

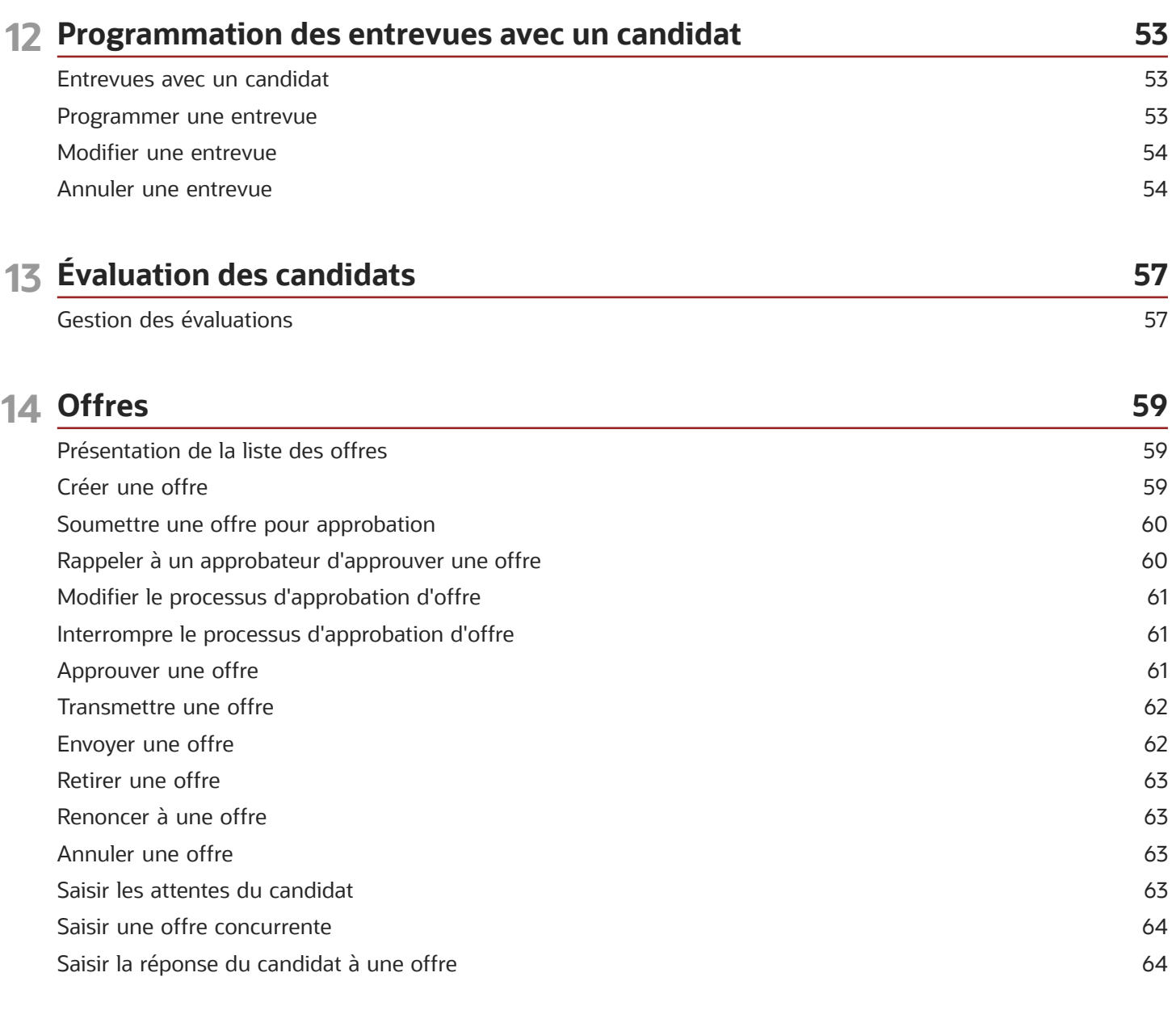

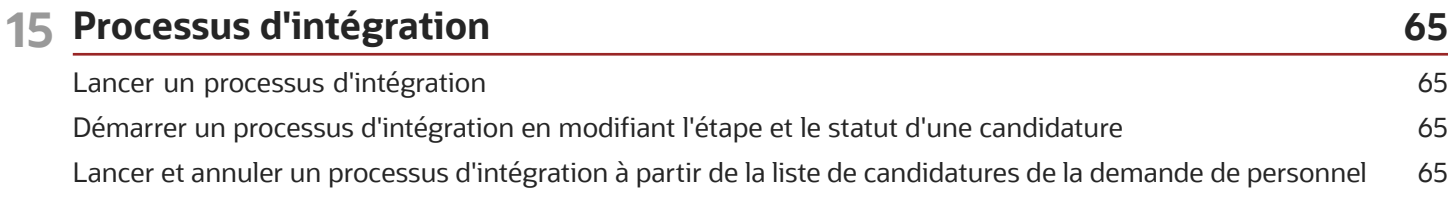

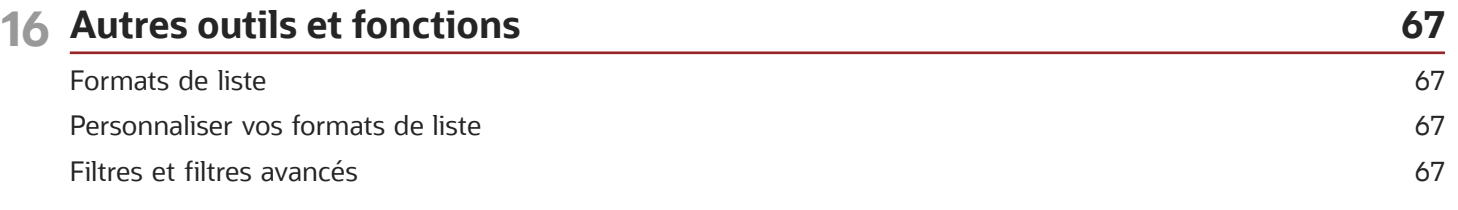

#### ORACLE

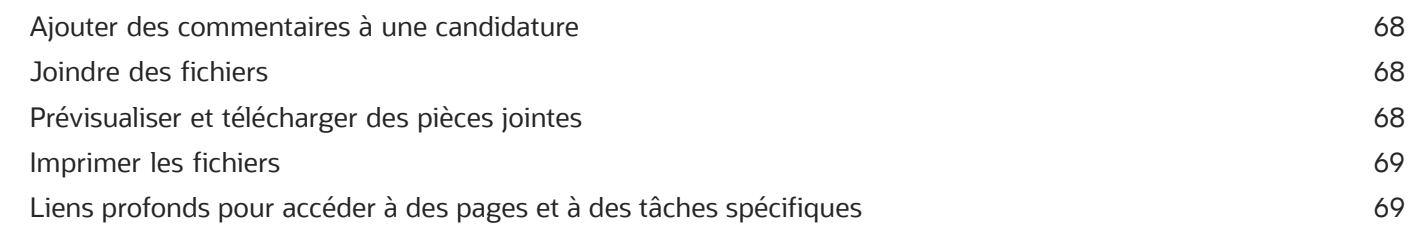

#### 17 Production de rapports intégrés Utilisation de la production de rapports intégrée

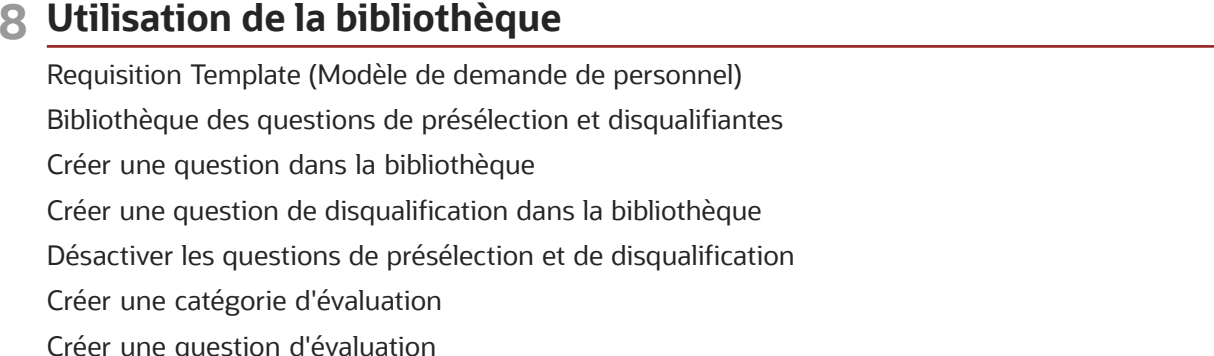

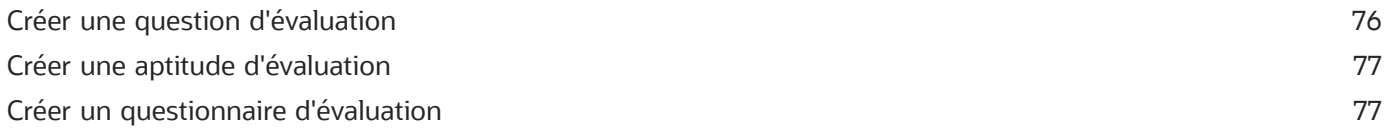

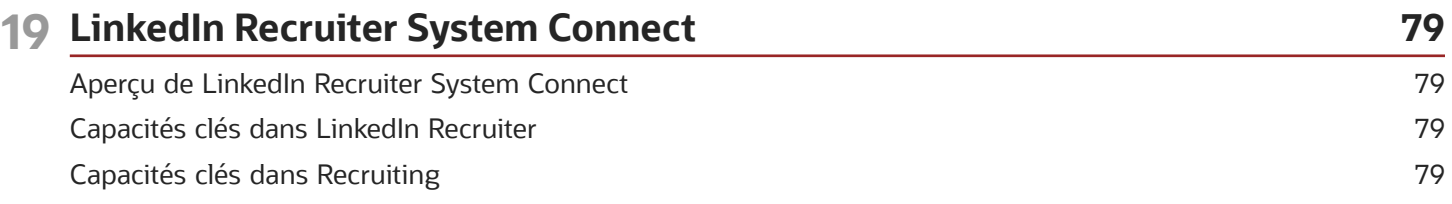

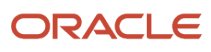

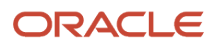

## **1 À propos de Recruiting**

### <span id="page-8-0"></span>Informations à propos de Recruiting

Recruiting est une solution de recrutement HTML qui aide les entreprises à évaluer et à embaucher les meilleurs talents.

Ce produit remplace l'ancien produit basé sur Flex (désormais nommé Legacy Recruiting). Dans la page de bienvenue, le lien Recruiting vous dirige vers le produit Recruiting et un lien vers vous permet d'accéder à Legacy Recruiting, ancien produit Recruting basé sur Flex.

Recruiting utilise la même plate-forme et les mêmes services, mais peut être utilisé sur un bureau, un ordinateur portable, une tablette et un téléphone intelligent. Recruiting s'appuie sur la plate-forme Oracle Taleo Enterprise Edition et capitalise sur les mêmes comptes d'utilisateur, types d'utilisateur, permissions d'utilisateur, paramètres et configuration. La solution utilise des concepts, des icônes, des données et un comportement similaires à Legacy Recruiting, tout en offrant à l'utilisateur une expérience améliorée.

**Remarque :** Plusieurs des fonctionnalités décrites dans ce guide dépendent des configurations et des autorisations accordées à l'utilisateur. Ce guide a été écrit en supposant que toutes les autorisations pertinentes ont été octroyées et que les paramètres correspondants ont été activés.Pour une performance optimale, nous recommandons la configuration suivante :

- Résolution de l'affichage = 1920 X 1080
- Taille de la police = 100 %
- <span id="page-8-1"></span>• Zoom du navigateur = 100 %

#### Prise en charge mobile

Recruiting est pris en charge sur divers appareils. Que vous utilisiez un ordinateur de bureau ou un téléphone intelligent, l'affichage s'ajustera afin d'assurer l'expérience optimale sur l'appareil.

Par exemple, la consultation et la navigation dans les détails de candidature ont été optimisées sur le téléphone intelligent. Au lieu d'afficher tous les détails de la candidature (ce qui peut nécessiter beaucoup de défilement sur le petit écran d'un téléphone), la vue s'ouvre initialement sur la fiche sommaire de la candidature et l'utilisateur peut passer à d'autres candidatures en consultant toujours le même niveau de détails. Au besoin, l'utilisateur peut cliquer pour voir tous les détails de la candidature. C'est la même chose pour les détails des demandes de personnel.

En raison de l'espace limité sur les téléphones intelligents, les informations sont affichées différemment de sur un ordinateur de bureau. Par exemple, sur un téléphone intelligent et en mode portrait sur une tablette, les colonnes affichées dans les listes de demandes de personnel et de candidatures sont limitées et les listes ne peuvent pas être triées. De plus, les actions décisionnelles sur les candidatures ne sont disponibles que dans la page des détails (et non dans la page de liste).

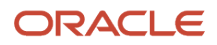

### Prise en charge de langues

Recruiting prend en charge le même ensemble de langues que Legacy Recruiting. Toutes les langues activées du produit Legacy Recruiting sont reflétées dans Recruiting.

La notion de langue correspond à différents concepts .

- <span id="page-9-0"></span>• Langue de l'application : Lorsque vous vous connectez, vous sélectionnez la langue dans laquelle vous souhaitez utiliser le produit. L'interface utilisateur du produit est dans la langue que vous sélectionnez. Il s'agit de la langue de l'application.
- Langue du contenu : Bien que l'interface utilisateur du produit soit affichée dans une langue, vous pouvez tout de même voir des entités telles les demandes de personnel et les candidatures dans d'autres langues. Il s'agit de la langue du contenu. Par exemple, une demande de personnel peut être créée en français, et vous pouvez utiliser Recruiting en anglais. La langue du contenu est définie dans le compte d'un utilisateur par l'administrateur. Modifiez la langue du contenu dans Ma configuration.
- Langue de correspondance : Lors de vos correspondances, la langue utilisée est la langue de correspondance. Elle est dérivée de la langue dans laquelle la candidature a été créée. La langue de correspondance est définie dans le compte d'un utilisateur par l'administrateur. Modifiez la langue de correspondance dans Ma configuration.

**Remarque :** Lorsque des notifications automatiques sont envoyées aux utilisateurs de Recruiting, responsables de la demande de personnel provenant d'un flux de sélection des candidatures, ces notifications sont envoyées dans la langue du destinataire.

#### <span id="page-9-1"></span>Aide

La fonction Aide présente du contenu à propos du produit.

Pour accéder à l'aide, cliquez sur votre nom, en haut et à la droite de la page, et sélectionnez Aide à partir du menu.

La page présente des liens vers différentes sources d'informations et des sites tels Customer Connect, le Centre de ressources et les nouveautés du produit.

### <span id="page-9-2"></span>Processus de recrutement

Recruiting est une solution qui aide les organisations à sélectionner, à évaluer et à embaucher les meilleurs talents.

Oracle Taleo Enterprise Edition inclut plusieurs produits de base conçus pour le processus de recrutement.

La section Carrières est un site Web où les organisations publient des emplois pour des postes à pourvoir. Une organisation peut avoir plusieurs sections Carrières afin de répondre à ses besoins uniques de processus d'embauche et adapter son image de marque et son contenu en fonction de ses besoins d'affaires. Ces sections Carrières sont accessibles aux candidats externes et internes. Les candidats interagissent avec les sections Carrières lorsqu'ils

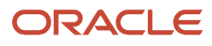

recherchent un emploi, postulent, créent un profil, partagent des détails sur un emploi et recommandent des personnes pour un emploi.

Une fois les candidatures posées, Recruiting est utilisé par tous, intégralement ou partiellement, à des fins de recrutement, notamment par les recruteurs, les gestionnaires du recrutement, le personnel de soutien et les services de ressources humaines. Recruiting offre des outils pour créer et gérer les demandes de personnel, sélectionner et développer les candidats, sélectionner les candidats pour améliorer la qualité des embauches, mener des entrevues avec les candidats, faire le suivi de la progression des candidats dans le processus de sélection, créer et gérer des offres. De nombreuses fonctionnalités peuvent être configurées pour différents rôles d'utilisateur.

Le produit Taleo Onboarding fournit un système unifié, automatisé et personnalisable pour la transition des candidats, des nouvelles embauches et des employés. Onboarding aide les candidats à remplir rapidement la documentation nécessaire, tout en améliorant l'engagement et l'atteinte de la productivité attendue, grâce à un accès à du contenu multimédia riche intégrant la conformité et la formation basée sur le rôle.

La partie finale de la suite de base est le produit de configuration. Grâce à ce produit, les administrateurs peuvent régler les paramètres, les permissions et les outils afin de configurer le centre de recrutement, les sections Carrières, l'intégration ainsi que d'autres produits.

Le tableau présente le processus de recrutement type, les rôles pour réaliser chaque tâche et les produits utilisés.

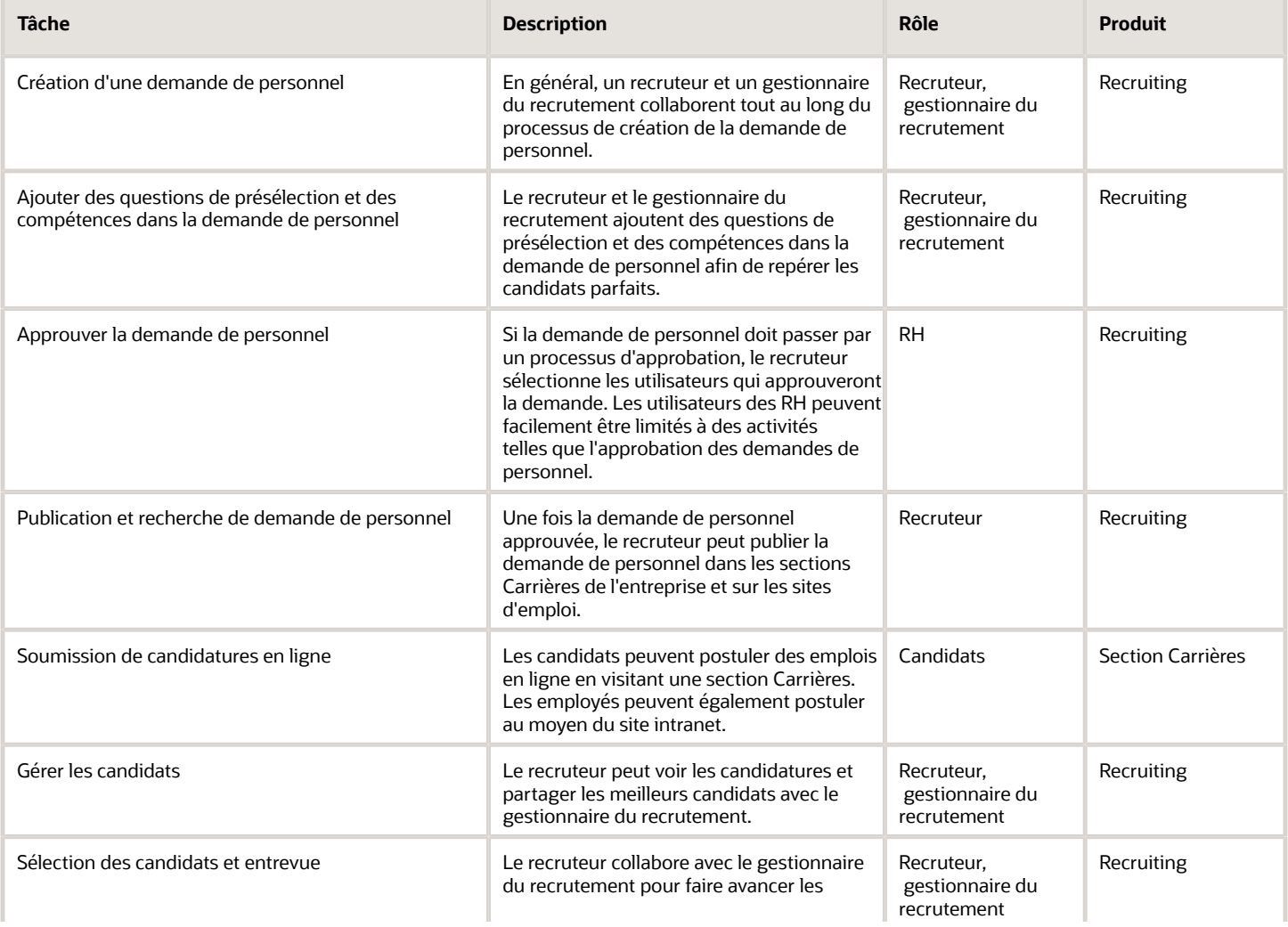

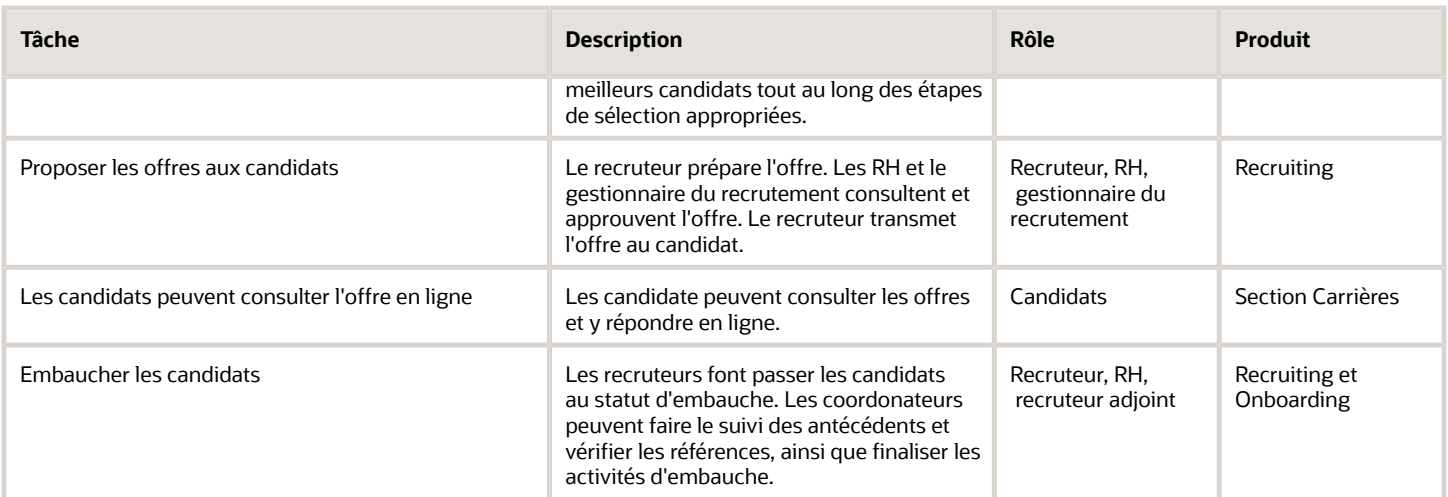

## **2 Présentation**

### <span id="page-12-0"></span>Se connecter

Lorsque vous accédez pour la première fois à la solution Oracle Taleo Enterprise Edition, la page de connexion s'affiche.

Sélectionnez la langue dans laquelle vous souhaitez utiliser les produits. Si vous modifiez la langue par défaut de la page de connexion, celle-ci s'affiche dans la nouvelle langue, et les produits Oracle Taleo Enterprise Edition des versions suivantes sont présentés dans cette langue. Après la sélection de la langue, vous pouvez également demander au système de se souvenir de la sélection. Ainsi, à votre prochaine connexion, la page de connexion sera présentée dans la langue sélectionnée.

Si l'authentification unique n'est pas activée dans votre organisation, vous devez entrer votre nom d'utilisateur et votre mot de passe. Dans l'éventualité où vous oubliez votre mot de passe, vous pouvez faire une demande pour en obtenir un nouveau. Selon la configuration de l'application, vous recevrez un code d'accès par courriel ou vous devrez répondre à des questions de sécurité.

Une fois vos données d'identification acceptées, la page de bienvenue s'affiche. Les produits Oracle Taleo Enterprise Edition pouvant être utilisés dépendent des produits achetés par votre organisation ainsi que de votre type d'utilisateur et de vos autorisations. Si vous avez uniquement l'autorisation d'accéder à un seul produit Oracle Taleo Enterprise Edition et si l'affichage de la page de bienvenue est activé, le produit est affiché directement.

### Page de bienvenue

La page de bienvenue est la page qui s'affiche lorsque vous vous connectez.

La page de bienvenue est organisée en plusieurs zones :

- <span id="page-12-1"></span>• La barre de navigation auxiliaire fournit des liens vers l'aide en ligne et vos options de configuration personnelles.
- La barre de navigation centrale contient des onglets vers les produits Oracle Taleo Enterprise Edition.
- Le panneau d'accès rapide fournit un accès "en un clic" aux mêmes produits que ceux disponibles dans la barre de navigation centrale. Il permet également d'accéder à du contenu spécifique comme les demandes de personnel et les candidatures.
- <span id="page-12-2"></span>• Dans le panneau central, votre organisation peut placer des informations pertinentes pour les utilisateurs des produits.

### Personnaliser votre configuration

Si vous avez accès à la page de bienvenue et à Ma configuration vous pouvez personnaliser l'affichage de certaines informations ainsi que certains comportements de l'application.

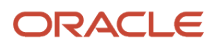

Vous pouvez personnaliser des éléments tels les informations personnelles, les informations sur le contact, le mot de passe, la personne pour déléguer vos tâches et les préférences d'affichage. Vous pouvez également remplacer les options préalablement configurées par l'administrateur de système par vos préférences personnelles.

Ma configuration se trouve sur la page de bienvenue, sous le menu Ressources. Le tableau présente les options et les préférences que vous pouvez modifier dans la page Ma configuration.

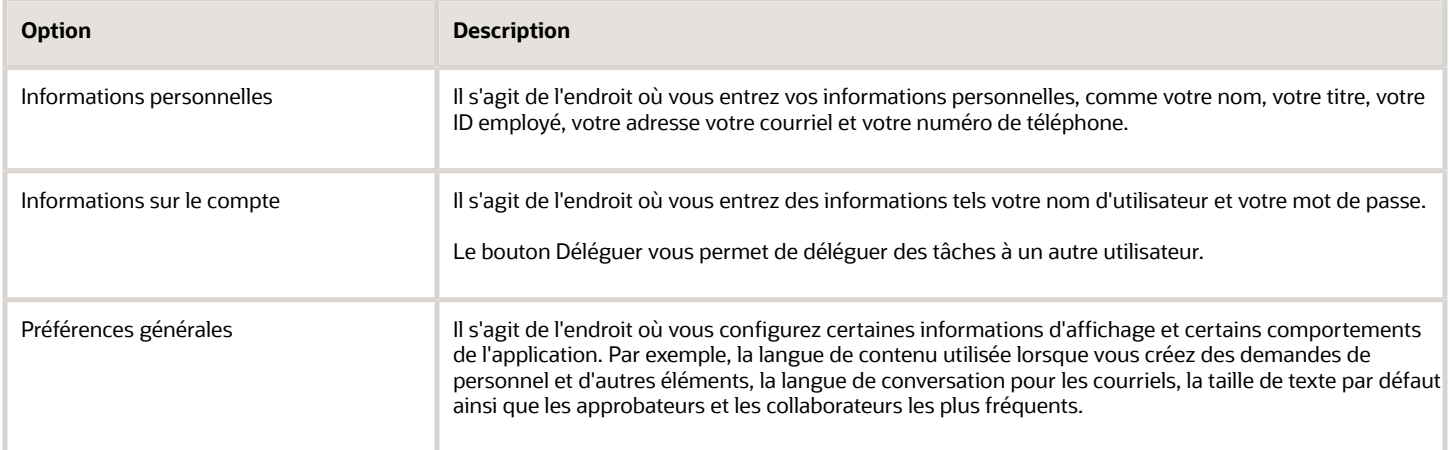

### Votre tableau de bord

Votre tableau de bord est la page de renvoi affichée lorsque vous accédez à Recruiting. Elle résume les activités de recrutement dont vous êtes responsable ou dans lesquelles vous collaborez.

Le tableau de bord est organisé en zones, soit :

- <span id="page-13-0"></span>• Candidats
- Demandes de personnel
- Offres
- Tâches

Pour chaque élément dans une zone, vous pouvez voir le nombre d'éléments nécessitant à revoir ainsi que le nombre total d'éléments.

- Nombre d'éléments à revoir : Il s'agit du nombre affiché sous la colonne avec l'indicateur rouge. Il représente le nombre d'éléments nouveaux ou mis à jour par un autre utilisateur depuis la dernière fois que vous les avez consultés. Par exemple, lorsqu'une demande de personnel pour laquelle vous êtes responsable est approuvée par un autre utilisateur, une nouvelle tâche est ajoutée à vos tâches Prêt pour la recherche de candidats, le nombre d'éléments des tâches Prêt pour la recherche de candidats augmente d'un et cette étiquette est affichée dans la liste avec un indicateur rouge.
- Total : Il s'agit du nombre total d'éléments, y compris les éléments nouveaux, consultés précédemment et mis à jour. Si vous cliquez sur ce nombre, vous êtes redirigé vers la page où vous pouvez voir la liste des éléments connexes et sur lesquels vous pouvez agir. Par exemple, si vous cliquez sur le nombre total de candidats exceptionnels dans la zone Candidats, vous êtes redirigé vers la liste des candidatures qui affiche les candidats exceptionnels.

Utilisez le bouton Tout actualiser pour mettre à jour tous les éléments avec les nombres les plus récents.

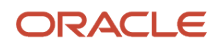

## **3 Utilisation des tâches**

### <span id="page-14-0"></span>Vos tâches

Une tâche est une action que vous devez effectuer en lien avec une demande de personnel, une candidature, une offre ou un candidat. Les tâches sont listées sous le menu Tâches.

Lorsque vous vous trouvez dans la liste des tâches, vous pouvez voir les tâches qui vous sont affectées. Vous pouvez filtrer les tâches au moyen de différents filtres, comme le type de tâche, les tâches liées aux candidats ou celles des demandes de personnel. Lorsque vous êtes prêt à accomplir une tâche, cliquez sur le nom de tâches, et le système vous amènera à la page vous permettant de réaliser la tâche. Une tâche ne peut être exécutée que par le responsable de la tâche ou son délégué.

Vous pouvez approuver les demandes de personnel ou les offres et leurs pièces jointes à l'aide de la Liste des tâches, même si vous ne possédez pas la permission de voir et ou de modifier ces demandes de personnel et ces offres. Les tâches Approbation de demande et Approbation de l'offre sont créées et vous sont ensuite affectées. Ces tâches apparaissent dans votre Liste des tâches, à partir de laquelle vous pouvez exécuter des actions.

Voici la liste des tâches disponibles :

- Approuver l'offre
- Approuver la demande de personnel
- Rechercher les doubles
- Terminer la demande de personnel
- Terminer le processus de sélection
- Configurer la recherche de candidats
- Confirmer la présence de l'employé
- Contribuer
- Transmettre une offre
- Prolonger les dates de publication
- Pourvoir la demande de personnel
- Confirmer la date d'entrée en fonction
- Modifier le processus d'approbation

La liste des tâches présente une colonne nommée Associée à, qui indique une tâche associée. Par exemple, le nom, le titre ou le type d'élément est fourni. Cliquez sur cet élément pour voir tous les détails. Des icônes vous aident à identifier le type d'élément.

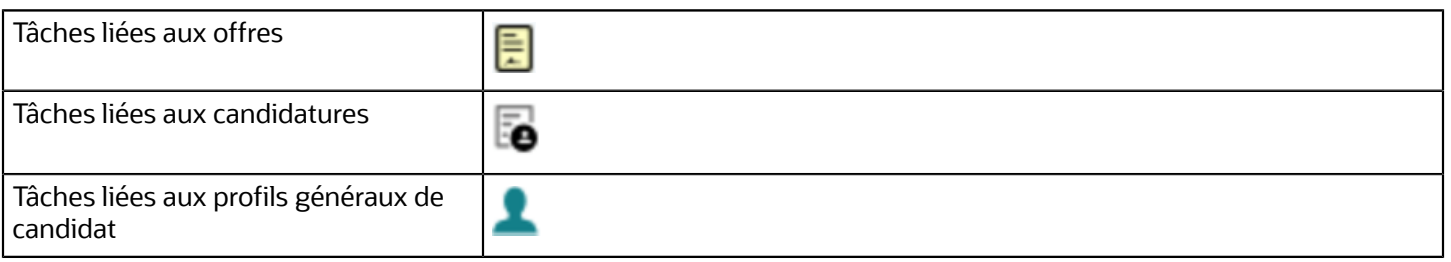

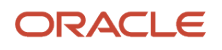

Tâches liées aux demandes de personnel

<span id="page-15-0"></span>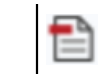

### Déléguer les tâches

Si vous êtes doté des autorisations appropriées, vous pouvez déléguer vos tâches à un autre utilisateur, à condition que celui-ci dispose d'autorisations égales ou supérieures aux vôtres. Vous pouvez sélectionner le délégué et la période pendant laquelle vous voulez qu'il approuve vos tâches.

- **1.** Sélectionnez **Déléguer mes tâches** dans le menu sous votre nom.
- **2.** Recherchez votre délégué et cliquez sur **Sélectionner** à côté de son nom.
- **3.** Dans la fenêtre **Déléguer mes tâches**, entrez les dates pendant lesquelles vous souhaitez déléguer vos tâches et cliquez sur **Appliquer et fermer**.
- **4.** Un avertissement sera affiché. Cliquez sur **Oui** pour continuer.

Vos tâches seront déléguées jusqu'à l'expiration de la période ou vous pouvez modifier manuellement cette dernière.

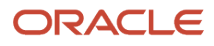

## **4 Utilisation des demandes de personnel**

#### Liste de demandes de personnel

La liste des demandes de personnel affiche les demandes de personnel avec des données présentées dans différentes colonnes.

À partir de la liste de demandes de personnel, vous pouvez :

- <span id="page-16-0"></span>• Voir toutes les demandes de personnel, y compris celles dont le statut est inactif, comme les ébauches et les demandes supprimées et annulées.
- Filtrer les demandes de personnel en utilisant divers critères. Après avoir sélectionné les critères, cliquez sur Appliquer les filtres pour actualiser la liste en conséquence. Les filtres appliqués sont présentés au haut de la liste. Pour supprimer les filtres, cliquez sur Tous pour supprimer tous les filtres sélectionnés ou cliquez sur l'icône de suppression à côté de chaque filtre pour une suppression individuelle. Le volet des filtres est réductible.
- Trier les demandes de personnel en fonction des informations d'une colonne en cliquant sur le triangle qui se trouve dans l'en-tête de colonne. Cliquer une deuxième fois sur le triangle inversera l'ordre de tri.
- Utiliser l'outil Format des listes pour configurer le contenu à afficher dans la liste.
- Naviguer dans les pages de liste de demandes de personnel au moyen des boutons permettant d'aller à la première page, à la page précédente, à la page suivante et à la dernière page. Vous pouvez également aller directement à une page.
- Positionner le pointeur de la souris sur le titre d'une demande de personnel afin d'en obtenir les informations pertinentes, notamment le recruteur, les candidats embauchés, le groupe d'utilisateurs et les langues activées.
- Cliquez sur le titre d'une demande de personnel pour l'ouvrir et voir le contenu détaillé. À partir de cet endroit, vous pouvez passer à la demande de personnel suivante ou précédente. Vous pouvez également revenir à la liste des demandes de personnel et aller à la dernière demande consultée mise en évidence dans la liste.
- Cliquer sur le nombre de candidats d'une demande de personnel pour accéder à la liste des candidatures de la demande.
- Une icône dans la colonne du nombre de candidats indique les nouvelles candidatures dans le processus de sélection des candidatures pour une demande de personnel (ces candidatures sont au statut initial de la première étape du processus de sélection des candidatures).
- Réaliser les actions disponibles dans le menu Plus d'actions, comme supprimer, annuler et pourvoir une demande de personnel.
- <span id="page-16-1"></span>• Créer des demandes de personnel.

### Détails de la demande de personnel

Une demande de personnel permet de détailler les exigences précises d'un emploi dans l'éventualité d'une embauche.

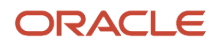

Lors de la consultation d'une demande de personnel, les détails de la demande sont présentés dans les onglets et les panneaux suivants :

- Informations sur la demande de personnel : Contient tous les détails de l'emploi, organisés en différentes sections que vous pouvez développer et réduire, au besoin.
- Alertes de présélection : Permet de définir des critères d'alerte de candidature exceptionnelle et d'alerte de demande d'informations complémentaires.
- Pièces jointes : Contient les fichiers joints à la demande de personnel. Vous pouvez voir, prévisualiser, supprimer, charger et télécharger des pièces jointes.
- Approbations : Affiche des informations à propos du processus d'approbation, comme les approbateurs, la décision rendue et la date et l'heure de l'approbation.
- Recherche de candidats : Permet de voir et de configurer toutes les méthodes de recherches de candidats et de publication utilisées pour votre demande de personnel. La publication peut être réalisée à partir des sites de carrières interne ou externe, des sites d'emploi ou des agents de recrutement. Vous pouvez inviter des candidats qui répondent à certains critères à postuler l'emploi.
- Entrevues : Vous pouvez ajouter des questionnaires d'évaluation, envoyer des demandes de rétroaction d'évaluation à des évaluateurs pour leur demander d'évaluer des candidats et voir la rétroaction fournie par des évaluateurs.
- Historique : Permet de voir les détails de suivi des événements qui se sont produits pour une demande de personnel. Les événements sont listés dans l'ordre chronologique.
- Sommaire : Présente les détails importants de la demande de personnel, tels que le statut, la structure, l'équipe de recrutement et les informations sur le travail. Vous disposez également de liens pour alimenter automatiquement les candidatures : Candidats actifs, Nouveaux candidats, Tous les candidats. La fiche de sommaire peut être réduite.

#### Informations à propos des sections et des champs particuliers

Responsables : Personnes choisies en tant que recruteur, gestionnaire du recrutement, recruteur adjoint ou gestionnaire du recrutement adjoint pour une demande de personnel spécifique. Votre administrateur doit activer les rôles de recruteur adjoint et de gestionnaire du recrutement adjoint. Ces deux rôles d'adjoint peuvent mener des activités liées aux demandes de personnel afin d'aider le recruteur ou le gestionnaire du recrutement. Les tâches affectées par le système sont ainsi distribuées à l'adjoint (si une telle personne a été identifiée), plutôt qu'à un recruteur. Cependant, le recruteur a tout de même accès à ces tâches en dépit du fait qu'elles ont été affectées à son adjoint. Lorsque vous consultez la liste des demandes de personnel, utilisez le filtre Afficher les demandes de personnel pour un accès rapide aux demandes de personnel sous votre responsabilité. Vous pouvez également utiliser les filtres Recruteur, Gestionnaire du recrutement, Recruteur adjoint et Gestionnaire du recrutement adjoint pour voir les demandes de personnel sous la responsabilité d'un utilisateur donné.

Collaborateurs : Personnes choisies par le responsable d'une demande de personnel afin de prendre en charge différentes activités concernant la demande de personnel ou liées au processus de recrutement. Lorsque vous consultez la liste des demandes de personnel, utilisez le filtre Afficher les demandes de personnel pour un accès rapide aux demandes de personnel auxquelles vous collaborez.

Groupe d'utilisateurs : Groupe de personnes ayant besoin d'accéder aux mêmes informations (par exemple, un groupe de personnes travaillant sur les mêmes demandes de personnel).

#### ORACLE

### Requisition Type (Type de demande de personnel)

Le type de demande de personnel sert à déterminer le type de candidat à embaucher.

Les types de demande de personnel suivants sont disponibles :

- <span id="page-18-0"></span>• Professional (Professionnels) : C'est le type de demande de personnel convenant à la plupart des professionnels.
- Executive (Cadres) : Demande de personnel pour les cadres. Ce type de demande vous permet de sécuriser et de protéger la confidentialité des candidats cadres dans le système.
- Hourly (Employés à taux horaire) : Demande de personnel pour les employés à taux horaire.
- Campus (Étudiants) : Demande de personnel destinée aux étudiants ou aux foires à l'emploi organisées dans les universités.
- Contingent (Main-d'oeuvre occasionnelle) : Demande de personnel pour les employés occasionnels provenant d'agences.
- Filière Général
- <span id="page-18-1"></span>• Filière - Cadre

Lorsque vous créez une demande de personnel, si votre administrateur a activé plusieurs types de demande de personnel, sélectionnez le type désiré parmi ceux offerts. Lorsqu'un type de demande n'est plus disponible, celui-ci ne peut plus être sélectionné, mais les demandes déjà créées avec ce type le conservent.

#### Rechercher des demandes de personnel

Utilisez l'outil Consultation d'une demande de personnel pour trouver rapidement une demande de personnel particulière qui se trouve déjà dans la base de données.

Supposons que vous souhaitez repérer une demande de personnel pour un poste d'analyste. Entrez le mot Analyste dans le champ de recherche. Le système listera toute les demandes de personnels présentant le mot Analyste dans le titre : Analyste, Analyte d'assurance qualité, Analyste technique, Analyste de la recherche, etc. Raffinez la recherche en entrant d'autres mots, par exemple Analyste et Recherche. Le système appliquera l'opérateur booléen ET par défaut et affichera les demandes de personnel avec Analyste et Recherche dans les résultats de recherche. Si les critères correspondent à une seule demande de personnel, le système vous dirigera directement à la page des détails de la demande de personnel.

### <span id="page-18-2"></span>Modifier une demande de personnel

Modifiez les champs dans une demande de personnel afin d'en modifier les valeurs.

Lorsque vous consultez une demande de personnel, cliquez sur l'icône de modification d'une section afin de modifier les champs de la section ou encore cliquez sur le bouton Tout modifier afin d'afficher toute la demande de personnel en mode de modification. Lorsqu'une demande de personnel se trouve en mode de modification, les sections sont

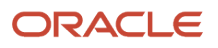

surlignées en jaune. De plus, le panneau sommaire présente une table des matières des sections de la demande de personnel. Vous pouvez cliquer sur les titres de la section pour accéder rapidement à un contenu spécifique. Les champs modifiables sont présentés avec un fond blanc pour mieux les distinguer.

#### <span id="page-19-0"></span>Créer une demande de personnel

Un assistant vous aidera à réaliser facilement les étapes de création de votre demande de personnel. Il y a plus de trois options différentes vous permettant de créer votre demande de personnel.

- **1.** Accédez au menu **Demandes de personnel**.
- **2.** Cliquez sur **Créer une demande de personnel**.
- **3.** Sélectionnez la manière de créer votre demande de personnel :
	- Spécifier un poste : Créer une demande de personnel en sélectionnant un poste sur lequel la demande se base. Lorsque vous sélectionnez un poste, les champs pertinents à la publication sont préremplis dans la demande de personnel. Vous pouvez également entrer les détails manuellement dans la demande de personnel.
	- Utiliser un modèle : Créer une demande de personnel basée sur un modèle. Plusieurs champs de la demande de personnel sont préremplis en fonction du modèle sélectionné.
	- Commencer au début : Créer une demande de personnel en utilisant un formulaire vide.
- **4.** Une fois que vous aurez sélectionné une option pour la création de votre demande de personnel, le système vous guidera dans les différentes étapes pour l'entrée des informations de base le plus efficacement possible.
- **5.** Si vous souhaitez créer une demande de personnel en plusieurs langues, cliquez sur Configurer dans le menu Langue et sélectionnez la langue voulue. Vos langues privilégiées sont activées par défaut. Il est à noter qu'il n'est pas nécessaire de traduire les champs non obligatoires. Un champ non obligatoire rempli dans la langue de base peut être laissé vide dans les autres langues.
- **6.** Dans la dernière étape, le système vous présente la demande de personnel complète afin de la vérifier et d'entrer les informations manquantes.
- **7.** Cliquez sur **Terminé**.

#### **Résultats**

La demande de personnel s'affiche dans la liste des demandes en tant qu'ébauche.

#### <span id="page-19-1"></span>Conseils pour rédiger la description d'une demande de personnel

La description d'une demande de personnel fournit des informations sur l'emploi ainsi que sur les qualifications nécessaires. La description s'affiche pour les candidats lorsqu'ils postulent.

Une demande de personnel peut comporter deux descriptions : une description interne pour les employés de votre organisation et une description externe pour les candidats externes.

Une bonne description d'emploi doit être convaincante, intelligente et honnête. Elle doit attirer, intriguer et séduire les meilleurs talents. Elle comprend des informations spécifiques et est focalisée sur le talent recherché. Lorsque vous rédigez la description d'une demande de personnel, tenez compte des conseils suivants :

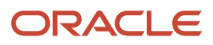

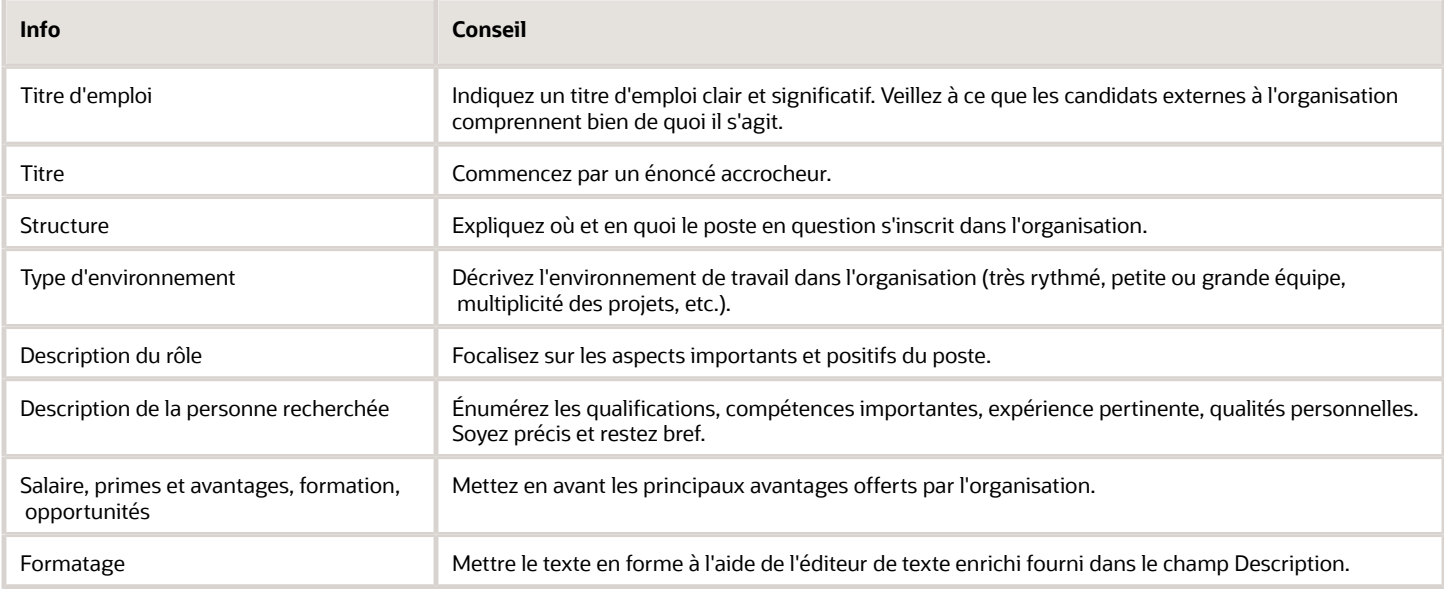

#### Identifier les informations manquantes dans une demande de personnel

Lorsque vous créez ou modifiez une demande de personnel, assurez-vous que la demande de personnel est prête et qu'elle dispose de toutes les informations nécessaires pour la prochaine étape.

Deux méthodes sont offertes pour ce faire :

- <span id="page-20-0"></span>• Utilisez l'option Afficher champs requis pour ou sélectionnez manuellement un jalon. Cette méthode identifiera les champs manquants pour satisfaire au jalon. Cela validera également que toutes les informations sont présentes lorsque vous enregistrez la demande de personnel.
- Vous pouvez également utiliser l'option Inspecter. Dans ce cas, le système vérifiera toutes les exigences des différents jalons et listera les éléments manquants afin de facilement et rapidement remplir les renseignements de votre demande de personnel nécessaires pour la prochaine étape. Si votre demande de personnel est multilingue, vous devez tout d'abord vous assurer que toutes les informations sont fournies dans la langue de base. Par la suite, vous pouvez vérifier les traductions manquantes en modifiant l'option de langue, de Courante seulement à Toutes. Cela permettra non seulement à la méthode Inspecter d'identifier les champs sans traduction, mais offrira également une option de traduction, avec la référence et le texte traduit côte à côte, et facilitera l'ajout d'une traduction directement à partir de votre écran.

#### <span id="page-20-1"></span>Demander une contribution supplémentaire pour une demande de personnel

Avant de soumettre une demande de personnel pour approbation, il se peut que vous ayez besoin de l'aide d'une personne et que vous demandiez sa contribution.

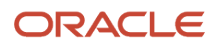

- **1.** Accédez au menu **Demandes de personnel**.
- **2.** Ouvrez une demande de personnel.
- **3.** Dans le menu Plus d'actions, sélectionnez **Demande de contribution**.
- **4.** Sélectionnez un ou plusieurs utilisateurs.
- **5.** Cliquez sur **Demande de contribution**.

#### **Que faire ensuite**

L'utilisateur se servira de l'action Renvoyer ma contribution pour confirmer qu'il a terminé la mise à jour d'une demande de personnel pour laquelle il a reçu une demande de contribution.

#### <span id="page-21-0"></span>Autoapprobation d'une demande de personnel

Utilisez l'action Enregistrer - Ouverte pour enregistrer une demande de personnel et sauter les éventuelles approbations pouvant être requises.

#### **Avant de commencer**

La demande de personnel doit être provisoire.

#### **Procédure**

- **1.** Accédez au menu **Demandes de personnel**.
- **2.** Ouvrez une demande de personnel.
- **3.** Dans le menu Plus d'actions, sélectionnez **Enregistrer Ouverte**.
- **4.** Entrez des commentaires.
- **5.** Cliquez sur **Terminé**.

### <span id="page-21-1"></span>Soumettre une demande de personnel pour approbation

Si votre demande de personnel doit passer par un processus d'approbation, utilisez l'action Soumettre pour approbation et sélectionnez les utilisateurs qui devront approuver la demande de personnel. Au moins une personne doit approuver la demande de personnel.

- **1.** Accédez au menu **Demandes de personnel**.
- **2.** Ouvrez une demande de personnel.
- **3.** Dans le menu Plus d'actions, sélectionnez **Soumettre pour approbation**.
- **4.** Cliquez sur **Ajouter des approbateurs** pour sélectionner les utilisateurs qui approuveront la demande de personnel. En fonction de vos paramètres et de vos configurations, la liste des approbateurs peut être préremplie et, dans quelques cas, il se peut que vous ne soyez pas en mesure d'ajouter ou de retirer des approbateurs.

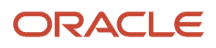

- **5.** Définissez l'ordre d'approbation en affectant un numéro de séquence à chaque approbateur. L'acheminement d'une approbation peut se dérouler de deux manières :
	- Séquentiel : Lorsque le premier approbateur reçoit une demande d'approbation, il approuve la demande de personnel. Une fois l'approbation obtenue, la demande passe à l'approbateur suivant, et ainsi de suite.
	- Parallèle : Plusieurs approbateurs reçoivent une demande d'approbation et peuvent tous approuver la demande de personnel au même moment. Les approbateurs peuvent approuver la demande de personnel sans devoir attendre les autres.
- **6.** Entrez des commentaires pour l'approbateur.
- **7.** Sélectionnez l'utilisateur à qui envoyer la demande de personnel une fois qu'elle sera approuvée.
- **8.** Cliquez sur **Soumettre pour approbation**.

#### **Résultats**

Les approbateurs reçoivent une notification de demande d'approbation en fonction de l'ordre établi dans le chemin d'approbation. Vous pouvez voir la progression des approbations, notamment les décisions rendues et la date et l'heure de l'approbation, dans l'onglet Approbations de la demande de personnel.

#### <span id="page-22-0"></span>Approuver une demande de personnel

Si on vous demande d'approuver une demande de personnel, il y a différentes façons pour ce faire, selon vos autorisations d'utilisateur. Vous pouvez approuver la demande de personnel en utilisant l'action Approuver ou refuser, la tâche d'approbation de demande de personnel du menu Tâches ou le centre de réponses eShare.

Supposons que vous approuvez la demande de personnel en utilisant l'action Approuver ou refuser.

- **1.** Ouvrez la demande de personnel.
- **2.** Dans le menu Plus d'actions, sélectionnez **Approuver ou refuser**.
- **3.** Dans le panneau Détails de la tâche, indiquez si vous approuvez ou refusez la demande de personnel.
- **4.** Cliquez sur **Terminé**.

#### <span id="page-22-1"></span>Rappeler à un approbateur d'approuver une demande de personnel

Vous pouvez envoyer des rappels de demande d'approbation aux approbateurs d'une demande de personnel lorsque le processus d'approbation est en attente.

- **1.** Ouvrez une demande de personnel.
- **2.** Dans le menu **Plus d'actions** , sélectionnez **Envoyer un rappel de demande d'approbation**.
- **3.** Entrez des commentaires.
- **4.** Cliquez sur **Envoyer un rappel**.

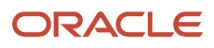

### <span id="page-23-0"></span>Modifier le processus d'approbation d'une demande de personnel

Vous pouvez modifier le processus d'approbation d'une demande de personnel qui est en cours d'approbation. Vous pouvez ajouter de nouveaux approbateurs, supprimer des approbateurs ou modifier l'ordre des approbateurs.

**Remarque :** Si vous ne disposez pas des autorisations nécessaires pour modifier le processus d'approbation, utilisez l'action Modification du processus d'approbation des demandes pour que quelqu'un d'autre puisse faire la modification à votre place.

Supposons qu'un approbateur soit en vacances et que vous ayez besoin d'affecter l'approbation d'une demande de personnel à un autre approbateur.

- **1.** Accédez au menu **Demandes de personnel**.
- **2.** Ouvrez la demande de personnel.
- **3.** Dans le menu Plus d'actions, sélectionnez **Modifier le processus d'approbation**. Vous pouvez également utiliser le bouton **Modifier le processus d'approbation**.
- **4.** Supprimez l'approbateur et ajoutez un autre approbateur. Le nouvel approbateur reçoit une notification d'approbation à mesure de l'avancement du flux d'approbation.
- **5.** Entrez un motif pour la modification du processus d'approbation.
- **6.** Cliquez sur **Enregistrer et fermer**.

#### <span id="page-23-1"></span>Demander à quelqu'un de modifier le processus d'approbation d'offre

Si vous ne disposez pas des autorisations nécessaires pour modifier le processus d'approbation, utilisez l'action Modification du processus d'approbation des demandes pour que quelqu'un d'autre puisse faire la modification à votre place.

- **1.** Accédez au menu **Demandes de personnel**.
- **2.** Ouvrez la demande de personnel.
- **3.** Accédez à l'onglet **Approbations**.
- **4.** Cliquez sur **Modification du processus d'approbation des demandes**.
- **5.** Sélectionnez un utilisateur.
- **6.** Cliquez sur **Modification du processus d'approbation des demandes**.

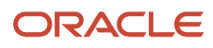

### <span id="page-24-0"></span>Interrompre le processus d'approbation d'une demande de personnel

Une fois l'approbation déclenchée, vous pouvez interrompre le processus d'approbation d'une demande de personnel.

- **1.** Accédez au menu **Demandes de personnel**.
- **2.** Ouvrez la demande de personnel.
- **3.** Dans le menu Plus d'actions, sélectionnez **Interrompre le processus d'approbation**.
- **4.** Entrez des commentaires.
- **5.** Cliquez sur **Interrompre le processus d'approbation**.

#### **Que faire ensuite**

Le chemin d'approbation est annulé, et aucun autre utilisateur ne recevra de demande pour l'approbation de la demande de personnel. La demande de personnel retourne au statut Ébauche.

#### Effectuer d'autres actions sur les demandes de personnel

Vous pouvez effectuer plusieurs actions sur les demandes de personnel à partir de la liste des demandes de personnel ou à l'aide du menu Plus d'actions d'une demande de personnel.

- <span id="page-24-1"></span>• Dupliquer cette demande de personnel : Dupliquez une demande de personnel afin de créer une nouvelle demande en copiant le contenu de la demande de personnel que vous êtes en train de consulter. Par la suite, modifiez certains contenus, au besoin, sans devoir créer une nouvelle demande à partir de zéro. Vous pouvez dupliquer une demande de personnel peu importe son statut.
- Annuler : Utilisez l'action Annuler lorsque vous n'avez plus besoin de la demande de personnel. Utilisez l'action Annuler lorsque la demande a un des statuts suivants : Approuvée, Programmée, Publiée, Retirée, Expirée et Ébauche. L'action Annuler n'est pas disponible si au moins un candidat a été embauché pour cette demande ou si une offre a été transmise.
- Supprimer : Utilisez l'action Supprimer pour supprimer la demande de personnel de la liste. La demande de personnel doit être provisoire.
- Mettre en suspens : Utilisez l'action Mettre en suspens pour suspendre toutes les activités associées à la demande de personnel. L'action Mettre en suspens est disponible lorsque la demande de personnel a l'un des statuts suivants : Recherche de candidats - Publication retirée, Recherche de candidats - Expirée, Ébauche, Approuvée, Rejetée, À approuver.
- Réactiver : Utilisez l'action Réactiver pour réactiver une demande de personnel mise en suspens. La demande de personnel retournera à son statut précédent ou au statut Ébauche, selon la configuration du système.
- Rouvrir : Utilisez l'action Rouvrir pour rouvrir une demande de personnel préalablement remplie ou annulée. Vous pouvez annuler l'embauche courante ou ajouter de nouveaux emplois vacants.
- Pourvoir la demande de personnel : Utilisez l'action Pourvoir la demande de personnel pour indiquer que les postes restants d'une demande de personnel ne sont plus à pourvoir. La demande de personnel peut désormais être considérée comme étant pourvue. L'action Pourvoir la demande de personnel est disponible

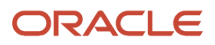

<span id="page-25-0"></span>lorsque la demande a l'un des statuts suivants : Ouverte - Approuvée, Ouverte - Publiée, Ouverte - Expirée, Ouverte - Retirée, Ouverte - Programmée.

### Gérer des demandes de personnel en filière

Les demandes de personnel en filière permettent de réunir des candidats ayant les compétences, les antécédents et l'expérience recherchés par votre organisation. Ces candidats peuvent ensuite être ajoutés à une demande de personnel pour laquelle ils peuvent au final être embauchés.

Le processus de création d'une demande de personnel en filière est similaire à celui d'une demande de personnel normale. Dans la liste des demandes de personnel, cliquez sur Créer une demande de personnel. Sélectionnez le type de demande de personnel en filière que vous souhaitez créer :

- Filière Général
- Filière Cadre

Remplissez les champs comme pour une demande de personnel normale.

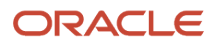

## **5 Publication de demandes de personnel et recherche de candidats**

### <span id="page-26-0"></span>Publier une demande de personnel dans une section Carrières

Vous pouvez publier les demandes de personnel dans les sections Carrières internes pour vos employés ou dans les sections Carrières externes pour les candidats externes.

- **1.** Accédez au menu **Demandes de personnel**.
- **2.** Ouvrez une demande de personnel.
- **3.** Cliquez sur l'onglet **Recherche de candidats**.
- **4.** Développez la section Sections Carrières.
- **5.** Cliquez sur le bouton **Ajouter des sections Carrières**. Le sélecteur de sections Carrières présente une liste des sections Carrières.
- **6.** Supprimez ou ajoutez des sections Carrières, au besoin.
- **7.** Cliquez sur **Ajouter/Modifier des sections Carrières**. Les sections carrière sont ajoutées à la demande de personnel, et le système vous renvoie à l'onglet Recherche de candidats. À partir de cet endroit, vous pouvez réaliser ce qui suit :
	- Utiliser le programme de publication par défaut ou le modifier.
	- Marquer la publication comme étant urgente.
	- Définir l'option **Candidature en ligne** avant de publier la demande de personnel.
	- Ajouter ou supprimer les sections Carrières.
	- Retirer la publication d'une demande de personnel d'une section Carrières.
	- Voir la liste des sections Carrières ainsi que les statuts de publication.

#### **8.** Cliquez sur **Enregistrer et appliquer**.

#### **Que faire ensuite**

Vous pouvez retourner à l'onglet Recherche de candidats pour voir le statut courant de vos publications ou les modifier. Par exemple, vous pouvez annuler la publication d'une section Carrières sélectionnée lorsque la publication n'est pas encore expirée ou lorsque vous modifiez la date en vigueur de la publication ou du retrait de la publication.

### <span id="page-26-1"></span>Publier une demande de personnel sur un site d'emplois

Vous pouvez publier une demande de personnel sur des sites d'emplois en faisant appel à un fournisseur de diffusion d'offres d'emploi externe.

#### **Avant de commencer**

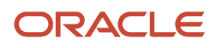

Vous devez publier la demande de personnel sur une section Carrières externe avant de la publier sur un site d'emplois.

#### **Procédure**

- **1.** Accédez au menu **Demandes de personnel**.
- **2.** Ouvrez la demande de personnel.
- **3.** Cliquez sur l'onglet **Recherche de candidats**.
- **4.** Développez la section Sites d'emplois.
- **5.** Cliquez sur le bouton **Sélectionner les sites d'emplois pour la publication**.
- **6.** Sélectionnez le fournisseur, le compte et la langue.
- **7.** Cliquez sur **Suivant**. Vous accédez au site du fournisseur où vous pouvez sélectionner des sites d'emplois et fournir plus de détails sur la publication.

#### <span id="page-27-0"></span>Utiliser des agents de recrutement afin de recommander des candidats pour une demande de personnel

Vous pouvez utiliser les services d'agents de recrutement qui recommandent des candidats pour un emploi.

- **1.** Accédez au menu **Demandes de personnel**.
- **2.** Ouvrez la demande de personnel.
- **3.** Cliquez sur l'onglet **Recherche de candidats**.
- **4.** Développez la section Agents de recrutement.
- **5.** Cliquez sur le bouton **Ajouter des agents**. Le sélecteur d'agents de recrutement affiche une liste d'agents de recrutement pour la publication de la demande de personnel. La liste des agents disponibles dépend de l'organisation, de l'emplacement et du domaine d'activités sélectionnés dans la demande de personnel.
- **6.** Supprimez ou ajoutez des agents de recrutement, au besoin.
- **7.** Cliquez sur **Ajouter ou mettre à jour des agents**. Les agents de recrutement sont ajoutés à la demande de personnel, et le système vous renvoie à l'onglet Recherche de candidats.
- **8.** Définissez la date de début et la date de fin de la publication.
- **9.** Cliquez sur **Enregistrer et appliquer**.

#### **Résultats**

Un courriel est envoyé aux agents de recrutement pour les inviter à recommander des candidats pour un emploi. L'agent de recrutement se connecte à son portail d'agence, localise la demande de personnel qui lui est destinée et recommande des candidats. Les candidats recommandés reçoivent un courriel les informant qu'ils ont été recommandés par un agent pour un emploi. Les candidats sont invités à vérifier les informations de profil soumis par l'agent. Lorsque vous recherchez des candidats dans la base de données des candidats, vous pouvez facilement identifier les candidats recommandés par un agent grâce à l'option **Candidat recommandé par un agent**.

### <span id="page-27-1"></span>Partager les emplois au moyen des médias sociaux

Vous pouvez partager des emplois au moyen des médias sociaux ou par courriel en communiquant le lien vers une page de description d'emploi particulière à vos contacts à partir de différents réseaux sociaux.

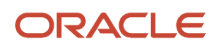

- **1.** Accédez au menu **Demandes de personnel**.
- **2.** Ouvrez une demande de personnel publiée sur une section Carrières externe.
- **3.** Cliquez sur l'onglet **Recherche de candidats**.
- **4.** Cliquez sur le lien **Partager par l'entremise de réseaux sociaux**.
- **5.** Sélectionner des réseaux sociaux.

#### <span id="page-28-0"></span>Inviter les candidats correspondants aux critères d'une demande de personnel publiée

Lorsqu'une demande de personnel est publiée sur une section Carrières, vous pouvez inviter les candidats à postuler à une demande de personnel si ceux-ci correspondent aux critères définis dans la demande.

- **1.** Accédez au menu **Demandes de personnel**.
- **2.** Ouvrez une demande de personnel publiée sur un site de carrières.
- **3.** Cliquez sur l'onglet **Recherche de candidats**.
- **4.** Développez la section **Inviter les candidats répondant aux critères**.
- **5.** Modifiez les critères de correspondance afin de repérer les candidats les plus pertinents pour une demande de personnel particulière. Vous pouvez modifier la liste des sources utilisées par les candidats pour postuler un emploi. Vous pouvez également modifier les filtres par défaut à l'aide de l'icône Modifier à proximité de la liste d'invitations résultante.
- **6.** Une fois les bons candidats trouvés, cliquez sur le bouton **Envoyer une invitation** pour envoyer un courriel à ces candidats et les inviter à postuler un emploi. Les candidats qui reçoivent une invitation à postuler peuvent soumettre leurs demandes à l'aide du portail des sections Carrières.

#### <span id="page-28-1"></span>Envoyer des notifications automatiques d'offre d'emploi aux candidats correspondants

Vous pouvez envoyer automatiquement des notifications d'offre d'emploi aux candidats correspondants.

- **1.** Accédez au menu **Demandes de personnel**.
- **2.** Ouvrez une demande de personnel.
- **3.** Cliquez sur l'onglet **Recherche de candidats**.
- **4.** Développez les sections Carrières et sélectionnez une section Carrières.
- **5.** Cliquez sur **Modifier**.
- **6.** Cochez la case **Inviter automatiquement au début de la publication**.

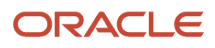

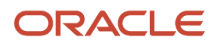

## **6 Présélection des candidats**

### Présentation de la section de présélection dans la demande de personnel

La section Présélection de la demande de personnel peut contenir des questions de disqualification, des questions de présélection et des compétences permettant de trouver les meilleurs candidats pour un poste. La combinaison de ces éléments est appelée présélection de candidats exceptionnels car elle permet d'identifier les candidats exceptionnels ou les meilleurs candidats pour un poste.

- <span id="page-30-0"></span>• Une question de disqualification est une question à une seule réponse correspondant à une exigence minimale permettant à un candidat d'être admissible à un emploi. Par exemple "Avez-vous le droit de travailler légalement aux États-Unis?" Lorsque les candidats postulent un emploi, ils doivent obligatoirement répondre aux questions de disqualification. Les réponses aux questions de disqualification déterminent si les candidats avancent dans le processus de sélection ou sont automatiquement disqualifiés. Lorsque vous créez une demande de personnel, vous ne pouvez pas ajouter de questions de disqualification. C'est l'administrateur qui crée et gère les questions de disqualification et qui définit le contexte dans lequel elles sont utilisées. Les questions de disqualification s'affichent dans une demande de personnel si les emplacements et les domaines d'activité de la question correspondent à ceux de la demande.
- Les questions de présélection servent à en apprendre davantage à propos d'un candidat sur des sujets tels ses objectifs de carrière, ses préférences d'emploi et ses connaissances. Par exemple, vous pouvez leur demander "Quelles sont vos compétences en Java?". Si la question de présélection est configurée comme obligatoire, le candidat ne peut pas la sauter lorsqu'il postule un emploi. Vous pouvez ajouter des questions à une demande de personnel et créer des questions propres à une demande de personnel.
- <span id="page-30-1"></span>• Les compétences permettent de collecter les niveaux d'expertise et les années d'expérience d'un candidat. Elles sont fournies par le système. Vous pouvez ajouter des compétences à une demande de personnel.

Les candidats répondent à des questions de disqualification, des questions de présélection et des compétences. Les réponses des candidats sont filtrées et présentées dans la liste des candidats de la demande de personnel. L'icône de candidature exceptionnelle identifie les meilleurs candidats. Le nombre de critères obligatoires et d'atouts satisfaits pour chacun s'affiche également. Vous pouvez alors vérifier la liste des candidats et décider de réinitialiser les indicateurs de critère obligatoire, d'atout et de pondération, ainsi que l'avis de candidature exceptionnelle, afin de modifier le seuil si cela est nécessaire pour obtenir un nombre raisonnable de candidats.

### Propriétés des questions et des compétences

Lors de la définition de questions de présélection et de compétences pour une demande de personnel, vous devez prendre en compte plusieurs éléments.

#### Appliquer le modèle

Lors de la définition des compétences et des questions pour une demande de personnel, vous pouvez appliquer le modèle prédéfini de compétences et de questions associé à la demande. Lorsque vous cliquez sur Appliquer le modèle,

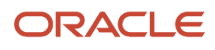

les compétences et les questions qui correspondent à un emplacement ou à un domaine d'activité de la demande de personnel sont ajoutées à cette dernière.

#### Expertise et expérience minimales

Lors de l'ajout de compétences à une demande de personnel, vous pouvez indiquer le niveau d'expertise minimal de la compétence et le nombre minimal d'années d'expérience requises.

L'administrateur décide si ces informations peuvent être définies, et de quelle manière. Trois configurations sont possibles :

- Format simple : Plutôt que d'accabler les candidats avec une liste de compétences où différentes valeurs sont évaluées, le format simple présente une expérience simplifiée et rapide où il suffit de cocher les compétences avec les niveaux d'expérience et d'expertise requis.
- Format détaillé : Le format détaillé permet aux candidats d'évaluer chaque compétence selon 4 mesures : Expertise, Expérience, Dernière utilisation et Intérêt.
- Simple ou détaillé : Vous pouvez utiliser le format simple, le format détaillé ou même les deux. Lors de l'utilisation des deux formats, les candidats parcourent tout d'abord le processus avec le format simple, puis le système leur demande de fournir des détails supplémentaires. Si vous spécifiez des exigences qui sont différentes de celles définies par votre administrateur et utilisez le format simple, vous devez sélectionner l'option Modifier les exigences minimales d'expertise et d'expérience avant de sélectionner un niveau minimal d'expertise pour une compétence et le nombre minimal d'années d'expérience requises.

#### Critère obligatoire ou atout

Lors de l'ajout de questions et de compétences à une demande de personnel, spécifiez si certaines réponses sont requises ou si elles ne sont qu'un atout.

- Requis : Le candidat doit avoir la compétence ou la bonne réponse à une question pour que sa candidature soit prise en considération pour l'emploi. Il s'agit d'une exigence minimale.
- Atout : Le candidat n'a pas besoin d'avoir la compétence ou la bonne réponse à une question pour que sa candidature soit retenue pour l'emploi, mais cela permettrait de la distinguer des autres candidatures. Il s'agit d'une qualification fortement privilégiée ou qui serait appréciée.

Voici quelques exemples.

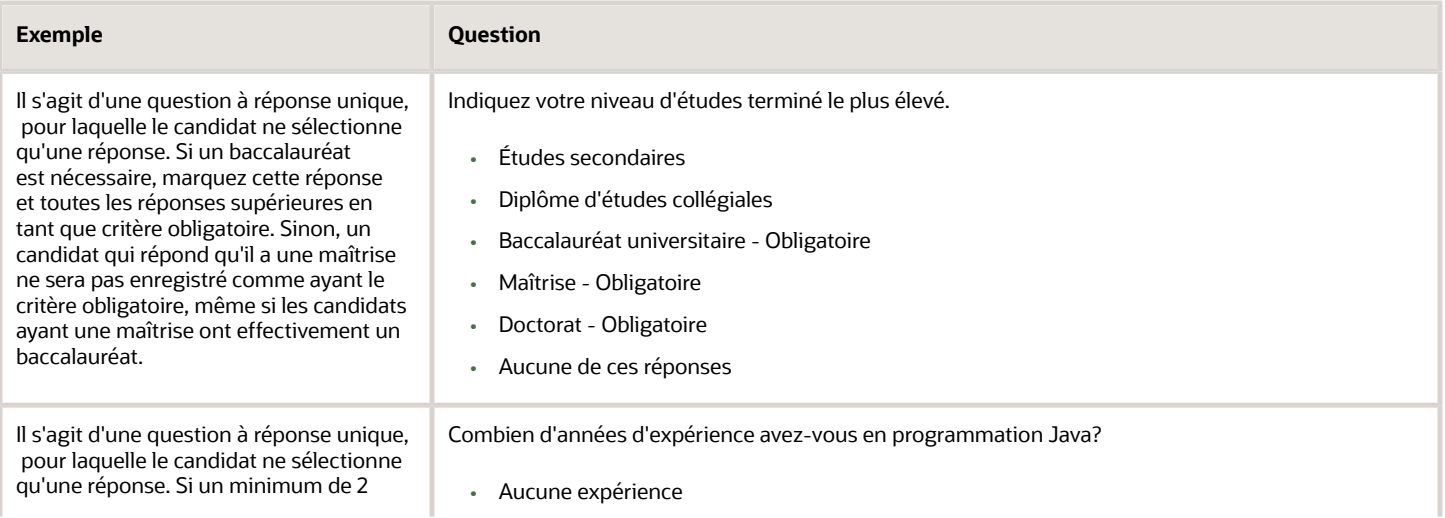

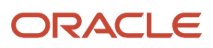

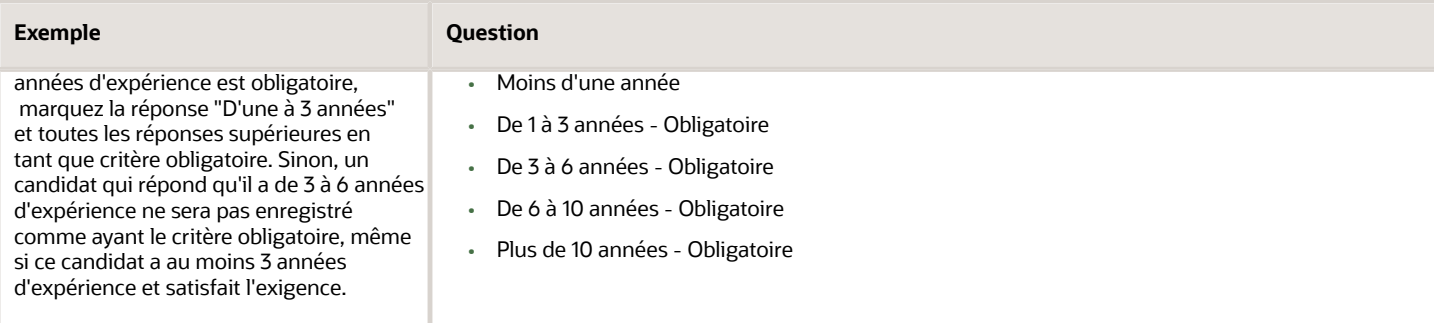

#### Pondération

La pondération est une valeur numérique ajoutée à une réponse pour lui donner plus d'importance lors de la présélection des candidats. Le critère de pondération est un filtre de troisième niveau facultatif. Pour utiliser la fonction de pondération, vous attribuez un certain nombre de "points" à la réponse à laquelle vous voulez donner plus de poids. Pensez simplicité, la pondération sert à préciser les critères obligatoires et les atouts, et doit donc être utilisée avec parcimonie.

Elle peut être utile en cas de candidatures nombreuses pour filtrer la liste des candidats.

Si vous décidez d'utiliser la pondération, voici quelques conseils à garder à l'esprit pour savoir quels éléments pondérer:

- En premier lieu, déterminez quelles réponses ont besoin de points. Toutes les questions ou réponses n'ont pas besoin d'être pondérées.
- Une pondération doit être attribuée à un atout et non à un critère obligatoire, et uniquement aux atouts qui permettent réellement à des candidats de sortir du lot.
- Exception : Vous pouvez associer des points aux critères obligatoires à une seule réponse si les questions correspondent à un critère minimal ou supérieur comme il est mentionné ci-dessus.
- Autre exception : Si la colonne des critères obligatoires de présélection est strictement utilisée pour la conformité OFCCP, les atouts ne sont pas utilisés et certaines organisations peuvent dans ce cas utiliser la pondération pour faciliter le tri de la liste.

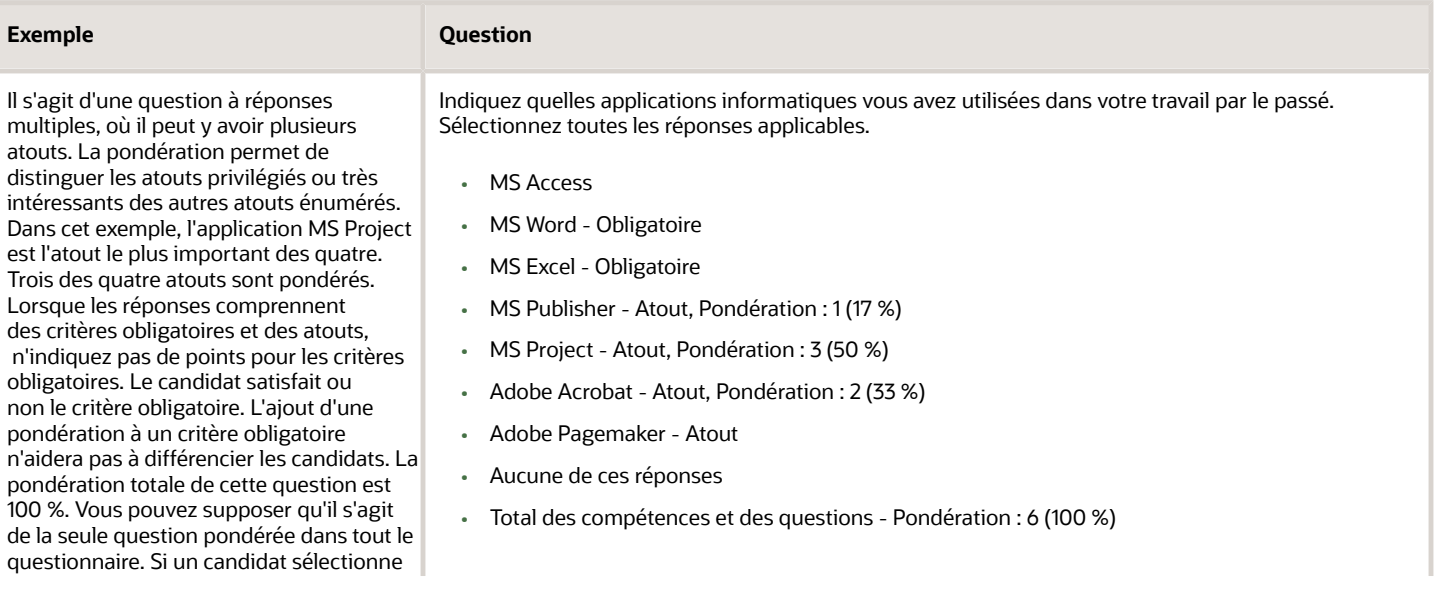

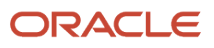

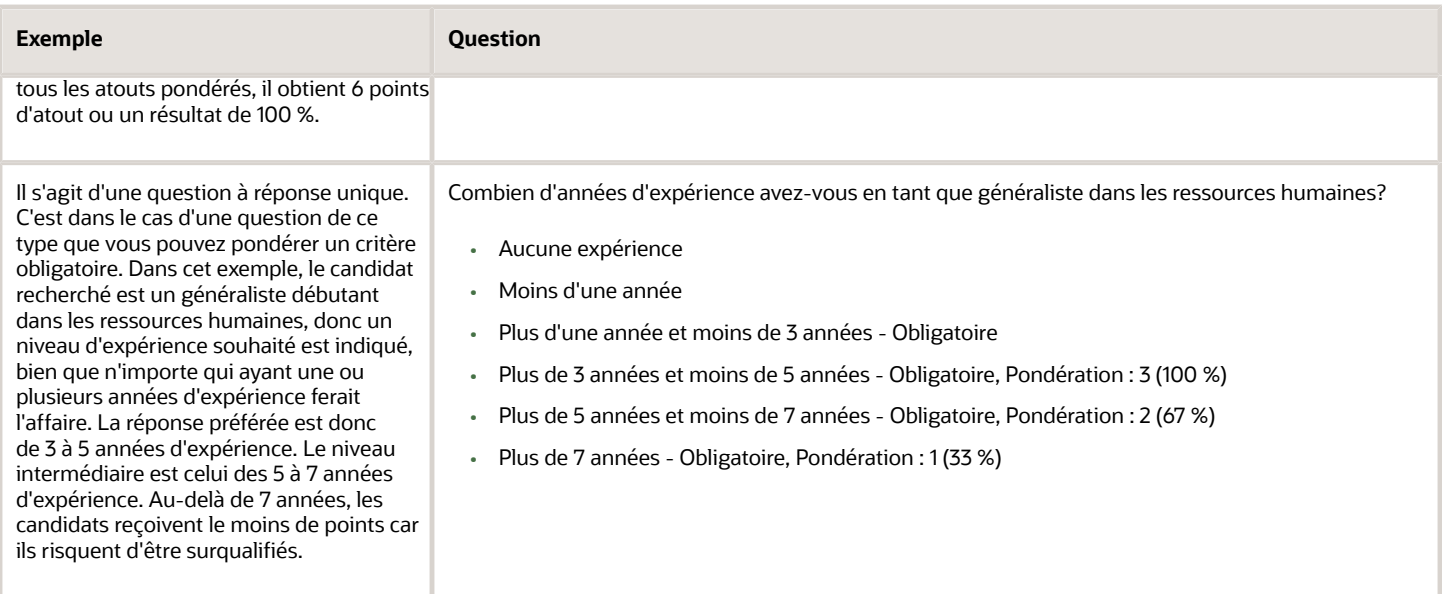

### <span id="page-33-0"></span>Ajouter des questions à une demande de personnel

Vous pouvez ajouter des questions de présélection à une demande de personnel.

- **1.** Accédez au menu **Demandes de personnel**.
- **2.** Ouvrez la demande de personnel.
- **3.** Cliquez sur l'onglet **Informations sur la demande de personnel**.
- **4.** Allez à la section Présélection, puis cliquez sur l'icône **Modifier**.
- **5.** Allez à la section Questions, puis cliquez sur **Ajouter**.
- **6.** Sélectionnez une ou plusieurs questions.
- **7.** Cliquez sur **Ajouter des questions**.

#### **Résultats**

Les questions sont ajoutées à la demande de personnel. Si vous avez ajouté plus d'une question, vous pouvez les réordonner. Sélectionnez un numéro d'ordre dans la liste, puis cliquez sur le bouton Réordonner. Vous pouvez aussi définir des critères requis et des critères d'atout, ainsi qu'une pondération pour ceux-ci.

### <span id="page-33-1"></span>Créer une question pour une demande de personnel

Vous pouvez créer des questions pour une demande de personnel spécifique. Cela est recommandé seulement lorsque la question n'est pas disponible dans la bibliothèque des questions. Idéalement, le gestionnaire de contenu doit créer la question pour vous et la mettre dans la bibliothèque afin que tous les utilisateurs et les candidats puissent tirer avantage de la question. Lorsque la question est créée, elle n'est pas disponible dans la bibliothèque des questions, ni dans les autres demandes de personnel.

**1.** Accédez au menu **Demandes de personnel**.

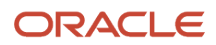

- **2.** Ouvrez la demande de personnel.
- **3.** Cliquez sur l'onglet **Informations sur la demande de personnel**.
- **4.** Allez à la section Présélection, puis cliquez sur l'icône **Modifier**.
- **5.** Allez à la section Questions, puis cliquez sur **Créer**.
- **6.** Entrez la question dans le champ Question.
- **7.** Sélectionnez le type de réponse :
	- À réponse unique : Le candidat sélectionne une seule réponse dans une liste de réponses possibles.
	- À réponses multiples : Le candidat sélectionne autant de réponses qu'il le juge bon dans une liste de réponses possibles.
	- À développement : Le candidat entre une brève réponse liée à une question précise. Utilisez avec parcimonie les questions ouvertes. N'y recourez que pour permettre de compléter des informations fournies en réponse à une précédente question.
- **8.** Pour les questions à réponse unique ou à réponses multiples, décidez si vous voulez afficher les réponses au moyen de boutons radio ou d'un menu déroulant. Ensuite, fournissez les réponses possibles à la question.
- **9.** Pour une réponse à développement, indiquez le nombre de lignes disponibles pour la réponse du candidat.
- **10.**Cliquez sur **Enregistrer et fermer**.

#### <span id="page-34-0"></span>Créer une question basée sur une question de la bibliothèque

Vous pouvez copier une question à partir de la bibliothèque de questions et l'utiliser pour créer une question propre à une demande de personnel.

- **1.** Accédez à l'onglet **Demandes de personnel**.
- **2.** Ouvrez la demande de personnel.
- **3.** Allez à la section Présélection, puis cliquez sur l'icône **Modifier**.
- **4.** Allez à la section Questions, puis cliquez sur **Copier à partir de la bibliothèque**.
- **5.** Sélectionnez une question dans la liste.
- **6.** Cliquez sur **Ajouter des questions**.
- **7.** Cliquez sur la question et modifiez-la selon l'objectif de la demande de personnel.

### <span id="page-34-1"></span>Ajouter des compétences à une demande de personnel

Vous pouvez ajouter des compétences à une demande de personnel afin d'établir le niveau d'expertise et les années d'expérience d'un candidat pour trouver le meilleur candidat pour un emploi.

- **1.** Accédez à l'onglet **Demandes de personnel**.
- **2.** Ouvrez la demande de personnel.
- **3.** Allez à la section Présélection, puis cliquez sur l'icône **Modifier**.
- **4.** Allez à la section Compétences, puis cliquez sur **Ajouter**.
- **5.** Sélectionnez une ou plusieurs compétences.

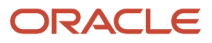

#### **6.** Cliquez sur **Ajouter des compétences**.

#### **Résultats**

Les compétences sont ajoutées à la demande de personnel. Si vous avez ajouté plus d'une compétence, vous pouvez les réordonner. Sélectionnez un numéro d'ordre dans la liste, puis cliquez sur le bouton Réordonner. Vous pouvez également définir des propriétés, telles que le niveau minimal d'expertise et l'expérience requise, les critères obligatoires et les atouts, ainsi que la pondération.

#### <span id="page-35-0"></span>Marquer les candidatures exceptionnelles afin de repérer les candidats parfaits

Grâce au marquage des candidatures exceptionnelles, vous pouvez définir un seuil pour identifier les candidats parfaits pour un emploi. Les candidatures exceptionnelles sont identifiées en fonction des réponses aux questions et aux exigences de compétence du dossier de demande de personnel.

Lorsque vous activez cette fonction, vous devez régler le résultat de la présélection que vous souhaitez marquer pour une candidature comme étant un candidat exceptionnel. Vous pouvez également choisir d'aviser certaines personnes par courriel.

- **1.** Accédez au menu **Demandes de personnel**.
- **2.** Ouvrez une demande de personnel.
- **3.** Cliquez sur l'onglet **Alertes de présélection**.
- **4.** Dans la section Indicateur Candidat exceptionnel activé, cliquez sur **Activer**.
- **5.** Sélectionnez les options en fonction des besoins.
	- Résultat : Candidature répondant à tous les critères de présélection requis et ayant obtenu un résultat d'au moins n % : Les candidats qui respectent tous les critères ainsi que la valeur du résultat souhaité sont considérés comme étant des candidats exceptionnels.
	- Atout : Candidature répondant à tous les critères de présélection requis et ayant obtenu un résultat d'au moins n atouts : Les candidats qui respectent tous les critères et le nombre minimum d'atouts seront considérés comme étant des candidats exceptionnels.
	- Les valeurs de Résultat et d'Atout doivent être respectés : Utilisez cette option pour identifier les candidats exceptionnels selon des conditions sur les résultats et sur les atouts.
	- Les valeurs de Résultat ou d'Atout doivent être respectés : Utilisez cette option pour identifier les candidats exceptionnels selon des conditions sur les résultats ou sur les atouts.
- **6.** Vous pouvez envoyer un courriel à des destinataires particuliers pour les informer que des candidatures exceptionnelles ont été reçues. Le courriel contient un PDF des dossiers de candidature. Tous les destinataires reçoivent les mêmes dossiers de candidature, quelles que soient leurs permissions de consultation des informations sur un candidat.
- **7.** Cliquez sur **Terminé**.

#### **Résultats**

Une fois l'indicateur de candidature exceptionnelle défini dans une demande de personnel, une icône en forme d'étoile de candidature exceptionnelle apparaît dans la liste des demandes de personnel, à côté d'une demande de personnel et également dans la fiche de sommaire de la demande de personnel. Les candidats qui postulent la demande de personnel et répondent aux critères sont marqués comme candidature exceptionnelle dans leur candidature respective. L'icône en forme d'étoile de candidature exceptionnelle est affichée.

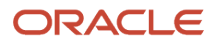
### Filtrer les candidatures exceptionnelles

Il existe plusieurs moyens de filtrer les candidatures exceptionnelles.

Tri des candidatures exceptionnelles : La liste des candidatures à une demande de personnel spécifique contient la colonne Candidature exceptionnelle. Les candidatures associées à cette icône sont des candidatures exceptionnelles. Vous pouvez trier la liste selon ce critère. Vous pouvez également trier les candidats selon les colonnes Critères obligatoires, Atouts satisfaits (X/Y) et Résultat.

Utilisation des filtres de candidatures exceptionnelles : Ces filtres permettent d'afficher uniquement les candidatures exceptionnelles pour une demande de personnel. L'option Satisfont aux critères obligatoires est une autre manière de filtrer la liste des candidatures afin de révéler les candidats actifs qui répondent à tous les critères requis de la section Présélection de la demande de personnel. Vous pouvez également utiliser les fonctions Atouts et Résultat entre (%) pour filtrer la liste.

Ajustement des critères obligatoires et des atouts : Si votre liste de candidatures comporte trop ou pas assez de candidatures exceptionnelles, vous pouvez retourner à la section Présélection de la demande de personnel et ajuster les critères Obligatoire et Atout. Vous vous rendrez peut-être compte qu'une réponse que vous avez identifiée comme un atout doit en réalité être une exigence.

Mise à jour de l'avis de candidature exceptionnelle : Si vous modifiez les critères obligatoires et les atouts, vous devez réviser l'avis de candidature exceptionnelle. Vous aurez peut-être à modifier les sélections d'atouts ou les paramètres globaux suite aux modifications dans la section Prescreening (Présélection) de la demande de personnel.

### Demander des informations complémentaires à propos des candidatures

Avec la fonction Demande d'informations complémentaires, vous pouvez demander un supplément d'informations aux candidats répondant aux critères requis de présélection pour un emploi. Les candidats reçoivent un courriel les invitant à revoir leur candidature et à fournir les informations supplémentaires.

Voici un exemple d'utilisation de cette fonction. Plutôt que de créer un flux de candidature qui risque d'être trop long pour la plupart des candidats, l'option Demande d'informations complémentaires permet de vous en tenir aux informations de base. Les candidats qui répondent à vos critères seront invités à fournir des informations supplémentaires. Cela mène à une expérience utilisateur plus agréable pour les candidats et vous permet de démontrer un intérêt particulier pour ces candidats.

- **1.** Accédez au menu **Demandes de personnel**.
- **2.** Ouvrez une demande de personnel.
- **3.** Cliquez sur l'onglet **Alertes de présélection**.
- **4.** Dans la section Demande d'informations complémentaires, cliquez sur **Activer**.

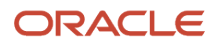

- **5.** Sélectionnez les options, selon les besoins.
	- Résultat : Candidature répondant à tous les critères de présélection requis et ayant obtenu un résultat d'au moins n % : Les candidats qui respectent tous les critères ainsi que la valeur du résultat souhaité recevront un courriel leur demandant plus d'informations.
	- Atout : Candidature répondant à tous les critères de présélection requis et ayant obtenu un résultat d'au moins n atouts : Les candidats qui respectent tous les critères et le nombre minimum d'atouts recevront un courriel leur demandant plus d'informations.
	- Les critères de Résultat et d'Atout doivent être respectés : Utilisez cette option si vous souhaitez que les critères de résultat et d'atout soient tous les deux respectés.
	- Le critère de résultat ou d'atout doit être respecté : Utilisez cette option si vous souhaitez que le critère de résultat ou bien d'atout soit respecté.

#### **6.** Cliquez sur **Terminé**.

#### **Résultats**

Une fois l'indicateur de candidature exceptionnelle défini dans une demande de personnel, une icône en forme d'étoile de candidature exceptionnelle apparaît dans la liste des demandes de personnel, à côté d'une demande de personnel et également dans la fiche de sommaire de la demande de personnel. Les candidats qui postulent la demande de personnel et répondent aux critères sont marqués comme candidature exceptionnelle dans leur candidature respective. L'icône en forme d'étoile de candidature exceptionnelle est affichée.

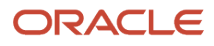

# **7 Recherche de candidats**

### Rechercher des candidats à l'aide des outils de consultation

Utilisez les outils de recherche Consultation d'un candidat, Consultation d'un candidat (détaillée) et Rechercher une candidature afin de repérer rapidement un candidat particulier ou une candidature particulière qui se trouve déjà dans la base de données.

### Consultation d'un candidat

Lorsque vous utilisez l'outil de recherche Consultation d'un candidat, entrez le prénom, l'autre prénom, le nom de famille, l'adresse de courriel, le nom d'utilisateur ou le numéro d'identification du candidat recherché dans le champ de recherche. Vous pouvez également utiliser les opérateurs AND et OR, un nom partiel et des caractères génériques. Toutefois, il est recommandé d'entrer des noms complets afin d'obtenir les meilleurs résultats.

### Consultation d'un candidat (détaillée)

Pour augmenter la précision des résultats de recherche, utilisez l'outil de recherche Consultation d'un candidat (détaillée). Celle-ci vous permet d'entrer une valeur plusieurs champs parmi les champs suivants : prénom, autre prénom, nom de famille, adresse de courriel et numéro d'identification du candidat recherché. S'il existe une correspondance parfaite, le profil général du candidat s'affiche.

### Rechercher une candidature

Cet outil de recherche est similaire à la fonctionnalité Consultation d'un candidat. Toutefois, plutôt que d'afficher une liste des candidats résultants, elle affiche une liste de candidatures.

### Rechercher des candidats à l'aide d'une recherche

Utilisez la recherche lorsque vous devez repérer des candidats avec un profil particulier pour une demande de personnel existante ou à venir.

L'outil de recherche est disponible dans la barre de navigation centrale. Lorsque vous cliquez sur **Rechercher**, la page Nouveaux critères de recherche s'ouvre. Vous pouvez alors sélectionner des critères pour rechercher des candidats.

Lors de la définition de la recherche, plus vous ajoutez de critères de recherche, plus la portée de la recherche est limitée, ce qui se traduit par des résultats moins nombreux mais plus pertinents. En ajoutant plusieurs fois le même critère, vous élargissez la portée de la recherche, ce qui se traduit par davantage de résultats.

Il est recommandé de démarrer la recherche avec quelques critères seulement, puis de réduire sa portée en revenant à la requête et en entrant des critères supplémentaires. Les résultats de recherche contiendront alors moins de candidats. Il est plus simple et plus efficace de commencer par une recherche générale, puis de limiter les résultats à un groupe de

candidats gérable, plutôt que de commencer par une recherche très précise qui doit ensuite être élargie pour obtenir un groupe de candidats viable.

Les critères de recherche sont organisés selon différentes catégories ou types.

### Critères de recherche prédéfinis

Il s'agit de critères définis par votre administrateur. Vous ne pouvez pas les modifier, ils sont affichés à titre d'information uniquement. Les paramètres prédéfinis peuvent avoir une incidence sur les résultats de recherche.

### Critères obligatoires

Ces critères sont identifiés par un astérisque rouge. Ils ont été ajoutés au formulaire de recherche par votre administrateur. Vous ne pouvez pas les modifier.

### Critères obligatoires, exclus ou désirés

Pour de nombreux champs de recherche, vous pouvez spécifier l'un des critères suivants :

- Obligatoire : Seuls les candidats correspondant à ce critère sont retournés.
- Désiré : Les candidats correspondant à ce critère sont considérés comme plus pertinents que ceux qui n'y correspondent pas.
- Exclus : Les candidats correspondant à ce critère sont exclus.

### Personnaliser les paramètres de recherche

Si vous disposez de la permission requise, vous pouvez ajouter d'autres critères au formulaire de recherche. Cliquez sur l'icône **Personnaliser les paramètres** et sélectionnez les critères souhaités. Les critères sont ajoutés à leur section respective automatiquement.

### Valeur par défaut

Vous pouvez sélectionner une valeur pour un critère de recherche et la définir comme valeur par défaut lors de la création d'une nouvelle requête de recherche. Supposons que vous vouliez que la valeur Externe soit la valeur par défaut pour le critère Candidats externes/internes. Sélectionnez Externe, puis cliquez sur **Définir comme valeur par défaut**.

### Recherche par mot clé

Vous utilisez la recherche par mot clé lorsque vous voulez rechercher des candidats en fonction de termes spécifiques, de termes connexes ou d'un bloc de texte dans le profil de candidat. Les types de recherche par mot clé suivants sont disponibles :

- Termes exacts : Le moteur de recherche retourne des mots qui correspondent exactement aux termes que vous avez entrés.
- Termes connexes : Le moteur recherche les occurrences du terme entré et également celles des termes connexes déterminés par le système.
- Recherche conceptuelle : Le moteur de recherche trouve les concepts à rechercher en fonction du texte que vous avez entré, puis élargit la recherche aux documents ou pièces jointes comportant des idées ou des concepts pertinents pour le texte indiqué. Par exemple, vous pouvez utiliser du texte issu du curriculum vitae d'un candidat ou d'une description d'emploi pour rechercher des candidats.

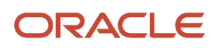

Pour vous aider à sélectionner le type de recherche approprié, une icône d'informations fournit des détails sur les termes connexes et la recherche conceptuelle.

### Filtrer les résultats de recherche des candidats

Vous pouvez utiliser des filtres pour affiner la liste des candidats trouvés après l'exécution d'une recherche de candidats.

Lorsque vous cliquez sur le bouton Rechercher pour rechercher des candidats, les candidats répondant aux critères de recherche sélectionnés sont listés sur la page des résultats de recherche.

- Cliquez sur l'onglet Filtres pour filtrer les résultats à l'aide de mots clés ou de critères spécifiques.
- Cliquez sur l'onglet Filtres avancés pour sélectionner d'autres critères afin d'affiner vos résultats de recherche.

**Remarque :** Les filtres avancés doivent être activés par votre administrateur. Vous devez également disposer de la permission pour accéder aux filtres avancés.

### Enregistrer la requête de recherche de candidats

Vous pouvez enregistrer une requête de recherche de candidats dans le but de l'utiliser fréquemment ou de la partager avec d'autres recruteurs.

- **1.** Accédez au menu **Rechercher**.
- **2.** Dans l'onglet Nouveaux critères de recherche, entrez des valeurs pour les critères de recherche.
- **3.** Cliquez sur l'icône **Personnaliser les paramètres** pour ajouter d'autres critères de recherche.
- **4.** Cliquez sur **Enregistrer**.
- **5.** Dans la fenêtre Enregistrer les critères de recherche, entrez un nom pour la recherche.
- **6.** Sélectionnez un dossier pour enregistrer votre recherche. Vous seul pouvez accéder aux requêtes de recherche personnelles. D'autres recruteurs peuvent accéder aux requêtes partagées.
- **7.** Cliquez sur **Terminé**.

## Accéder aux requêtes de recherche de vos candidats

Utilisez l'outil Recherches enregistrées pour accéder rapidement à vos requêtes de recherche de candidats enregistrée.

- **1.** Accédez au menu **Rechercher**.
- **2.** Cliquez sur l'onglet **Recherches enregistrées**.
- **3.** Utilisez le menu Dossier pour afficher des recherches personnelles et/ou des recherches partagées.

### Organiser les requêtes de recherche de vos candidats en dossiers

Vous pouvez organiser les requêtes de recherche de vos candidats en dossiers.

- **1.** Accédez au menu **Rechercher**.
- **2.** Cliquez sur l'onglet **Recherches enregistrées**.
- **3.** Sélectionnez une requête.
- **4.** Cliquez sur l'icône **Déplacer la recherche enregistrée**.
- **5.** Déterminez si vous souhaitez copier ou déplacer la requête de recherche.
- **6.** Sélectionnez un dossier.
- **7.** Cliquez sur **Terminé**.

#### **Résultats**

Lorsque vous consultez la structure des dossiers, cliquez sur l'icône Plus d'actions à côté d'un dossier afin d'accéder à plus d'actions, comme la création d'un dossier, le partage d'un dossier existant, la consultation des propriétés du dossier et le déplacement ou la suppression du dossier.

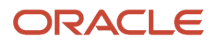

# **8 Création des candidats et des candidatures**

### Qu'est-ce qu'un profil de candidat

Un profil de candidat, aussi connu sous le nom de profil général, représente le candidat en tant que tel, c'est-à-dire la personne. Il contient des informations génériques à propos du candidat, comme son nom, son adresse, sa date de naissance, sa formation et son expérience professionnelle. Ces informations s'appliquent à toutes les demandes. Si un candidat visite la section Carrières de votre organisation et soumet sa candidature de manière non sollicitée, cela génère un profil général de candidat que vous pouvez consulter ou repérer à partir d'une recherche.

Vous pouvez consulter un profil général de candidat directement à partir d'une page de résultats de recherche, par exemple. De plus, lors de la consultation des candidatures, vous pouvez passer du profil général à la candidature et inversement.

Lorsque vous consultez un profil de candidat, les détails du profil sont présentés dans les onglets et les panneaux suivants :

- Profil général : Fournit des informations sur le candidat, notamment ses informations personnelles, son expérience professionnelle et ses préférences en matière d'emploi.
- Pièces jointes : Affiche toutes les pièces jointes (CV et autres) associées aux candidats, que celles-ci soient chargées par le candidat ou par un recruteur. Si un fichier a été joint pour une candidature particulière, ce renseignement ainsi qu'un lien pertinent sont ajoutés. Vous pouvez voir, prévisualiser, modifier, télécharger et supprimer des pièces jointes.
- Recommandation : Affiche les informations à propos de la personne ayant recommandé le candidat, qu'il s'agisse d'un agent, d'un employé ou d'un candidat.
- Historique : Affiche l'historique de tous les événements survenus concernant le candidat. Vous pouvez voir l'historique du profil général uniquement, le profil général et toutes les candidatures ou toutes les candidatures actives. Cliquez sur le bouton Modifier les catégories pour sélectionner les catégories d'événement à afficher. Vous pouvez également trier les événements par date et en fonction de l'utilisateur à l'origine de l'événement.
- Sommaire : Présente des détails importants sur le candidat, notamment les informations sur le contact, les candidatures actives, le niveau d'études le plus pertinent et l'expérience professionnelle.

Vous pouvez modifier le profil général d'un candidat. Cliquez sur l'icône Modifier à côté d'une section ou sur l'icône Tout modifier. Une fois en mode de modification, le panneau de sommaire affiche une table des matières des sections de profil du candidat. Cliquez sur les titres de la section pour accéder rapidement à ce contenu spécifique.

# Qu'est-ce qu'une candidature

Une candidature est un enregistrement contenant les informations fournies par le candidat lors de la soumission de sa candidature. Elle contient également des informations à propos de la progression de la candidature dans le processus de sélection.

Vous pouvez voir une candidature, les détails de celle-ci sont présentés dans les onglets et les panneaux suivants :

• Candidature : Présente tous les détails de la candidature, organisés en différentes sections que vous pouvez développer et réduire selon leur pertinence.

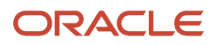

- Pièces jointes : Affiche les pièces jointes dans différentes sections. La première section contient les curriculum vitae joints à la candidature. La deuxième section contient les pièces jointes pertinentes pour la candidature. La troisième section contient les pièces jointes concernant l'offre. La dernière section contient les pièces jointes pertinentes pour d'autres candidatures ou pour le profil général du candidat. Vous pouvez prévisualiser, télécharger, charger, supprimer ainsi que modifier les propriétés des pièces qui sont jointes à la candidature.
- Offres : S'affiche lorsqu'une offre est créée ou que les attentes des offres concurrentes de candidat ont été saisies. L'onglet contient des informations concernant l'offre, comme l'offre courante ou précédente, la lettre d'offre, l'offre concurrente ainsi que les informations des attentes pour le candidat ou encore de rémunération de la demande de personnel. Pour plus de précisions, consultez le chapitre consacré aux offres.
- Recommandation : Affiche les informations concernant l'agent, l'employé ou le candidat externe ayant recommandé le candidat.
- Entrevues : Présente les détails des entrevues planifiées.
- Historique : Affiche l'historique de tous les événements survenus concernant la candidature. Vous pouvez voir l'historique de la candidature actuelle, le profil général et toutes les candidatures ou encore toutes les candidatures actives. Cliquez sur le bouton Modifier les catégories pour sélectionner les catégories d'événement à afficher. Vous pouvez également trier les événements par date et en fonction de l'utilisateur à l'origine de l'événement.
- Sommaire : Présente les détails importants de la candidature tels que l'identification, l'expérience professionnelle et le niveau d'études du candidat, ainsi que les résultats de présélection et le statut de la candidature. Si un CV est joint à la candidature, cliquez sur le bouton Curriculum vitae pour voir le CV. Pendant la consultation d'un CV, vous pouvez parcourir un CV qui contient plusieurs pages et consulter les autres candidatures ainsi que leur CV. S'il y a d'autres pièces jointes à une candidature particulière, vous pouvez également parcourir ces pièces jointes. Vous disposez d'un accès direct à la barre d'outils d'actions à partir de l'endroit où vous pouvez classer les candidats. À la fermeture de l'écran de prévisualisation du CV, vous vous retrouvez exactement où vous étiez précédemment

Vous pouvez naviguer jusqu'aux détails de la demande de personnel à partir d'une candidature en cliquant sur le nom de la demande de personnel. Vous pouvez également obtenir un aperçu rapide des détails de la demande de personnel sans quitter l'écran courant en cliquant sur l'icône de prévisualisation à côté du nom de la demande de personnel.

Vous pouvez revenir à la liste de candidatures au moyen du bouton Retour à la liste de candidatures. Le système vous redirige à la liste de candidatures, et la dernière demande de personnel que vous avez consultée est affichée en surbrillance.

Vous pouvez parcourir les détails de chacune des candidatures figurant dans votre liste en cliquant sur les boutons Précédente et Suivante.

### Quand créer des profils de candidat et des candidatures

Vous pouvez créer un profil général pour un candidat afin de saisir rapidement des informations le concernant. Vous pourriez avoir à créer un profil de candidat pour diverses raisons. Par exemple, vous avez reçu le curriculum vitae d'un candidat par courriel et vous voulez créer un nouveau profil général pour ce dernier. Vous pouvez également créer une candidature pour une demande de personnel.

Il y a trois contextes à partir desquels vous pouvez créer un profil de candidat et une candidature.

• Après avoir recherché des candidats, créez un profil de candidat à l'aide de l'option Créer un candidat dans le menu Plus d'actions. Le système vous offre de créer seulement un profil de candidat ou encore un profil de candidat ainsi qu'une candidature.

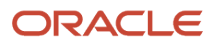

- Dans le menu Candidatures, créez un profil de candidat à l'aide de l'option Créer un candidat dans le menu Plus d'actions. Le système vous offre de créer seulement un profil de candidat ou encore un profil de candidat ainsi qu'une candidature.
- Dans le menu Demande de personnel, lors de la consultation des candidatures pour une demande de personnel, le système vous offre de simplement créer un profil de candidat, de créer un profil de candidat et une candidature pour la demande de personnel courante ou encore de créer un profil de candidat et une candidature pour une autre demande de personnel.

**Remarque :** Lorsque vous créez un profil de candidat ou une candidature, le formulaire qui s'affiche ne prend pas en compte les permissions de niveau de sécurité définies pour les modes de consultation et de modification. Vous pourrez entrer des données dans tous les champs, quelles que soient les permissions de niveau de sécurité accordées ou le niveau de sécurité défini pour les champs.

## Créer un profil de candidat

Supposons que vous effectuez une recherche de candidat et que vous consultez la liste des résultats de recherche.

- **1.** Dans la liste Plus d'actions, sélectionnez **Créer un candidat**.
- **2.** Sélectionnez l'option **Créer un nouveau candidat**.
- **3.** Cliquez sur **Suivant**.
- **4.** Sélectionnez la langue dans laquelle vous souhaitez créer le profil du candidat.
- **5.** Sélectionnez le style de formulaire souhaité, si l'option est affichée.
- **6.** Cliquez sur **Suivant**.
- **7.** Si vous disposez du curriculum vitae du candidat, vous pouvez le charger. Le système alimentera autant de champs que possible.

Le dossier ne peut pas dépasser 100 kilo-octets et doit être créé dans l'un des formats suivants : Word (.doc, .docx), WordPerfect (.wpd), Text (.txt), Format RTF (.rtf), HTML (.html, .htm), PDF (.pdf), Excel (.xls, .xlsx), OpenOffice Writer (.odt).

- **8.** Entrez des informations de base sur le candidat, telles que prénom, nom de famille et adresse de courriel. Le système utilisera ces informations pour rechercher des doubles potentiels. Si des doubles sont trouvés, ils sont listés sur la page. Vous pouvez alors :
	- Sélectionner un candidat en double possible.
	- Créer un nouveau candidat.
	- Cliquer sur Précédent pour revenir à la page précédente et entrer de nouvelles informations pour rechercher des doubles potentiels.
- **9.** Si vous décidez de créer un nouveau profil de candidat, le système vous dirige vers l'onglet Profil général afin de remplir certains champs.
- **10.**Cliquez sur **Terminé**.

### Créer un profil de candidat et une candidature

Vous pouvez créer un profil général et une candidature en même temps.

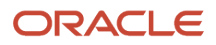

Supposons que vous êtes dans le menu Candidature et que vous souhaitez créer un profil de candidat ainsi qu'une candidature.

- **1.** Dans la liste Plus d'actions, sélectionnez **Créer un candidat**.
- **2.** Sélectionnez l'option **Créer un candidat et une candidature**.
- **3.** Cliquez sur **Suivant**.
- **4.** Sélectionnez la langue dans laquelle vous souhaitez créer le profil du candidat et la candidature.
- **5.** Sélectionnez la demande de personnel pour laquelle vous souhaitez créer la candidature.
- **6.** Cliquez sur **Suivant**.
- **7.** Sélectionnez le style de formulaire souhaité, si l'option est affichée.
- **8.** Cliquez sur **Suivant**.
- **9.** Si vous disposez du curriculum vitae du candidat, vous pouvez le charger. Le système alimentera autant de champs que possible.
- **10.**Entrez des informations de base sur le candidat, telles que prénom, nom de famille et adresse de courriel. Le système utilisera ces informations pour rechercher des doubles potentiels. Si des doubles sont trouvés, ils sont listés sur la page. Vous pouvez alors :
	- Sélectionner un candidat en double possible.
	- Créer un nouveau candidat.
	- Cliquer sur Précédent pour revenir à la page précédente et entrer de nouvelles informations pour rechercher des doubles potentiels.
- **11.** Si vous décidez de créer un nouveau profil de candidat, le système vous dirige vers l'onglet Candidature afin de remplir certains champs.
- **12.** Cliquez sur **Terminé**.

### Créer un profil de candidat ou une candidature avec des détails de recommandation

Vous pouvez créer un profil de candidat ou une candidature et ajouter des détails fournis par un référent.

Imaginons qu'un référent vous envoie des informations à propos d'un candidat potentiel pour une demande de personnel et que vous souhaitez créer un profil de candidat ou une candidature en même temps que la saisie des détails du référent.

- **1.** Accédez au menu **Candidatures**.
- **2.** Dans la liste Plus d'actions, sélectionnez **Créer un candidat**.
- **3.** Sélectionnez l'option **Créer un candidat** ou **Créer un candidat et une candidature**.
- **4.** Cliquez sur **Suivant**.
- **5.** Sélectionnez la langue dans laquelle vous souhaitez créer le profil du candidat.
- **6.** Sélectionnez un formulaire de recommandation. Le système vous offrira la possibilité d'identifier un référent pour la candidature.
- **7.** Cliquez sur **Suivant**.
- **8.** Dans la page Référent Recherche de doubles, entrez les détails à propos du référent, comme le prénom, le nom et le courriel. Le système utilisera ces informations pour rechercher des référents en double potentiels. Si des doubles sont trouvés, ils sont listés sur la page.

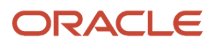

#### **9.** Cliquez sur **Suivant**.

- **10.**Si vous disposez du curriculum vitae du candidat, vous pouvez le charger. Le système alimentera autant de champs que possible. Remplissez toutes les informations manquantes et soumettez le profil général ou la candidature.
- **11.** Cliquez sur **Terminé**.

#### **Résultats**

Les détails du référent sont affichés dans l'onglet Référent du profil général ou de la candidature.

## Quand créer des profils de candidat et des candidatures

Vous pouvez créer un profil général pour un candidat afin de saisir rapidement des informations le concernant. Vous pourriez avoir à créer un profil de candidat pour diverses raisons. Par exemple, vous avez reçu le curriculum vitae d'un candidat par courriel et vous voulez créer un nouveau profil général pour ce dernier. Vous pouvez également créer une candidature pour une demande de personnel.

Il y a trois contextes à partir desquels vous pouvez créer un profil de candidat et une candidature.

- Après avoir recherché des candidats, créez un profil de candidat à l'aide de l'option Créer un candidat dans le menu Plus d'actions. Le système vous offre de créer seulement un profil de candidat ou encore un profil de candidat ainsi qu'une candidature.
- Dans le menu Candidatures, créez un profil de candidat à l'aide de l'option Créer un candidat dans le menu Plus d'actions. Le système vous offre de créer seulement un profil de candidat ou encore un profil de candidat ainsi qu'une candidature.
- Dans le menu Demande de personnel, lors de la consultation des candidatures pour une demande de personnel, le système vous offre de simplement créer un profil de candidat, de créer un profil de candidat et une candidature pour la demande de personnel courante ou encore de créer un profil de candidat et une candidature pour une autre demande de personnel.

**Remarque :** Lorsque vous créez un profil de candidat ou une candidature, le formulaire qui s'affiche ne prend pas en compte les permissions de niveau de sécurité définies pour les modes de consultation et de modification. Vous pourrez entrer des données dans tous les champs, quelles que soient les permissions de niveau de sécurité accordées ou le niveau de sécurité défini pour les champs.

### Modifier les commentaires de l'historique des candidats et des candidatures

Vous pouvez configurer si les recruteurs sont autorisés à modifier tous les commentaires de l'onglet Historique des candidats et des candidatures ou seulement ceux qu'ils ont eux-mêmes entrés.

- **1.** Dans le menu Configuration, sélectionnez **Administration** sous la section SmartOrg.
- **2.** Sélectionnez **Types d'utilisateurs** sous la section Utilisateurs.
- **3.** Cliquez sur le nom d'un type d'utilisateur pour le sélectionner.
- **4.** Dans la section Domaines fonctionnels, cliquez sur la **flèche** à côté de Recruiting, sélectionnez **Modifier** à côté de Candidats.

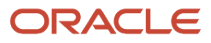

- **5.** Allez au paramètre *Modifier les commentaires du sommaire de l'historique* et sélectionnez votre préférence.
- **6.** Sélectionnez **Enregistrer**.

# **9 Déplacement des candidatures dans le processus de sélection**

### Processus de sélection des candidatures

Le processus de sélection des candidatures propose une structure permettant de déplacer des candidats au sein du processus d'embauche afin d'évaluer et d'identifier les candidats correspondant le mieux à un emploi. Pour illustrer ce processus, on peut imaginer une pile de CV que l'on examine pour ne retenir progressivement qu'une pile de plus en plus petite. Par exemple, une candidature est analysée, le candidat est contacté, convoqué à une entrevue puis embauché.

Les processus de sélection des candidatures sont créés par votre administrateur. Typiquement, ils consistent en des étapes (Nouveau, Entrevue, Offre, Vérification d'antécédents, Embauche), et chaque étape offre une variété de statuts pour indiquer la progression des candidats. Lorsque vous créez une demande de personnel, le système présente le processus le plus approprié pour votre demande. Les candidatures doivent être acheminées dans le processus de sélection, comme défini dans la demande de personnel.

### Modifier l'étape et le statut d'une candidature

Modifiez l'étape et le statut d'une candidature actuelle au moyen de l'action Modifier étape/statut disponible dans la liste des candidatures et à même une candidature. Vous pouvez modifier l'étape/le statut d'une ou de plusieurs candidatures (action en masse). Les sélections d'étape et de statut disponibles dépendent de la configuration du flux de sélection des candidatures de la demande de personnel ainsi que de vos permissions d'utilisateur.

- **1.** Sélectionnez une ou plusieurs candidatures.
- **2.** Dans le menu Plus d'actions, sélectionnez **Modifier étape/statut**.
- **3.** Dans la fenêtre Modifier l'étape et le statut, sélectionnez l'étape et le statut souhaités.
- **4.** Entrez des commentaires.
- **5.** Le cas échéant, sélectionnez une action disponible que vous souhaitez réaliser par la même occasion (rendue disponible par votre administrateur).
- **6.** Cliquez sur **Appliquer et fermer** si vous souhaitez seulement modifier une étape ou un statut. Cliquez sur **Appliquer et continuer** pour poursuivre la modification de l'étape ou du statut des candidatures sélectionnées.

## Rétablir l'étape et le statut d'une candidature

Si vous modifiez par erreur l'étape ou le statut d'une candidature, vous pouvez utiliser l'action Rétablir la dernière modification d'étape/de statut pour retourner à la candidature à l'étape ou au statut précédent.

- **1.** Sélectionnez une ou plusieurs candidatures.
- **2.** Dans le menu Plus d'actions, sélectionnez **Rétablir la dernière modification d'étape/de statut**.

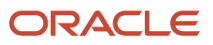

- **3.** Dans la fenêtre Rétablir la dernière modification d'étape/de statut, vous pouvez voir l'étape et le statut en fonction desquels la candidature sera rétablie.
- **4.** Entrez des commentaires.
- **5.** Cliquez sur **Rétablir et fermer**. Vous pouvez également cliquer sur **Rétablir et continuer** si vous voulez rétablir une autre étape et un autre statut.

### Sauter une étape de sélection obligatoire

Si vous souhaitez faire avancer des candidatures rapidement dans le processus de sélection, vous pouvez utiliser l'action Sauter les étapes de sélection afin d'envoyer une candidature à une étape particulière et ignorer les étapes obligatoires.

- **1.** Sélectionnez une ou plusieurs candidatures.
- **2.** Dans le menu Plus d'actions, sélectionnez **Sauter les étapes de sélection**.
- **3.** Entrez des commentaires.
- **4.** Cliquez sur **Appliquer et fermer**. Facultativement, cliquez sur **Appliquer et continuer** si vous souhaitez ignorer plusieurs étapes.

### Marquer une étape comme terminée même si des activités sont en attente

Vous pouvez marquer une étape comme étant terminée même si ce n'est pas le cas. Cela permet de faire avancer les candidatures dans le processus de sélection même si certaines activités sont en attente.

Chaque fois que vous tentez de modifier l'étape ou le statut d'une candidature, le système vous rappelle les activités en attente. Pour terminer l'étape, déplacez-la à nouveau tout en lui attribuant le même statut, mais sans utiliser l'option des activités en attente. Cela ne peut être réalisé qu'avec les étapes configurées.

- **1.** Sélectionnez une candidature.
- **2.** Dans le menu Plus d'actions, sélectionnez **Modifier étape/statut**.
- **3.** Sélectionnez une étape et un statut permettant de terminer l'étape (statut marqué d'un astérisque).
- **4.** Sélectionnez l'option **Terminer cette étape même si certaines activités demeurent en suspens**.
- **5.** Cliquez sur **Appliquer et fermer**.

### Relancer le processus de sélection d'une candidature

Vous pouvez utiliser l'action Relancer le processus de sélection d'une candidature pour réinitialiser le processus de sélection d'une candidature à taux horaire à partir du commencement.

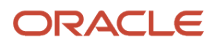

Cela peut être réalisé pour une demande de personnel horaire active (qui n'est pas annulée, pourvue ou supprimée). De plus, la candidature ne doit plus être active.

- **1.** Sélectionnez une candidature.
- **2.** Dans le menu Plus d'actions, sélectionnez **Relancer le processus de sélection**.
- **3.** Dans la fenêtre de relance du processus de sélection, vous pouvez voir l'étape et le statut de la candidature après la réinitialisation.
- **4.** Cliquez sur **Relancer et fermer**.

### Indiquer qu'un candidat a refusé un emploi

Un candidat peut choisir de refuser un emploi pour divers motifs, notamment un salaire insuffisant ou le candidat ne désire pas déménager ou se déplacer pour l'emploi.

- **1.** Accédez au menu **Candidatures**.
- **2.** Ouvrir une candidature.
- **3.** Dans le menu Plus d'actions, sélectionnez **Le candidat a refusé**.
- **4.** Dans la fenêtre Le candidat a refusé, sélectionnez le motif pour lequel le candidat a refusé l'emploi, si l'option est disponible.
- **5.** Entrez des commentaires.
- **6.** Cliquez sur **Le candidat a refusé**.

### Refuser une candidature

Vous pouvez rejeter un candidat pour différents motifs. Par exemple, le candidat ne satisfait pas les critères requis pour l'emploi ou vous avez reçu la candidature trop tard, ou encore, vous n'avez pas été en mesure de joindre le candidat.

- **1.** Accédez au menu **Candidatures**.
- **2.** Ouvrez la candidature.
- **3.** Dans le menu Plus d'actions, sélectionnez **Refuser une candidature**.
- **4.** Dans la fenêtre Refuser une candidature, sélectionnez le motif de refus de la candidature, si l'option est disponible.
- **5.** Entrez des commentaires.
- **6.** Cliquez sur **Refuser la candidature**.

### Supprimer et restaurer une candidature

Vous pouvez supprimer simultanément une ou plusieurs candidatures dans une liste de candidatures ou une candidature. Vous pouvez restaurer le statut antérieur des candidatures que vous avez supprimées.

Par exemple, si vous avez supprimé des candidatures en double ou inactives alors que vous n'auriez pas dû.

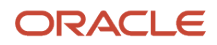

- **1.** Sélectionnez les candidatures.
- **2.** Dans le menu Plus d'actions, sélectionnez **Supprimer la candidature**.
- **3.** Entrez des commentaires, le cas échéant.
- **4.** Cliquez sur **Supprimer**.

#### **Résultats**

Le statut des candidatures devient alors Supprimé.

#### **Que faire ensuite**

Si vous voulez restaurer les candidatures, sélectionnez-les et utilisez l'action Restaurer la candidature.

### Supprimer définitivement un profil de candidat

Vous pouvez supprimer définitivement un ou plusieurs profils de candidat.

- **1.** Sélectionnez un profil de candidat.
- **2.** Dans le menu Plus d'actions, sélectionnez **Supprimer un candidat**.
- **3.** Si vous voulez confirmer la suppression définitive, cliquez sur **Oui** en réponse au message d'avertissement.

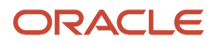

# **10 Gestion des candidats et des candidatures**

### Liste de candidatures

Accédez à la liste de toutes les candidatures en cliquant sur le menu Candidatures. Vous pouvez également naviguer directement aux candidatures d'une demande de personnel particulière en cliquant sur le nombre de candidatures de la demande dans la liste des demandes de personnel.

À partir de la liste de candidatures, vous pouvez faire ce qui suit :

- Voir la liste des candidatures et voir leur progression dans le processus de sélection.
- Naviguer dans les pages de liste de candidatures au moyen des boutons permettant d'aller à la première page, à la page précédente, à la page suivante et à la dernière page. Vous pouvez également aller directement à une page.
- Filtrer les candidatures en utilisant divers critères. Après avoir sélectionné les critères, cliquez sur Appliquer les filtres de candidats pour actualiser la liste en conséquence. Les filtres appliqués sont présentés au haut de la liste. Pour supprimer les filtres, cliquez sur Tous pour supprimer tous les filtres sélectionnés ou cliquez sur l'icône de suppression à côté de chaque filtre pour une suppression individuelle. Le volet des filtres est réductible.
- Trier les candidatures en fonctions des informations d'une colonne en cliquant sur le triangle qui se trouve dans l'en-tête de colonne. Cliquer une deuxième fois sur le triangle inversera l'ordre de tri.
- Utiliser l'outil Format des listes pour configurer le contenu à afficher dans la liste.
- Consulter le nombre de candidatures actuelles aux différents statuts et étapes du processus de sélection.
- Effectuer des actions directement à partir de la liste. Sélectionnez une candidature, puis sélectionnez l'action à partir de la barre d'outils des actions. Vous pouvez également utiliser le menu Plus d'actions qui est affiché directement sur chaque rangée de la candidature.
- Effectuer des actions en masse. Sélectionnez plusieurs candidatures, puis réaliser les actions suivantes : Modifier l'étape/statut, Envoyer une correspondance, Ajouter des commentaires.
- Lorsque vous pointez le nom d'un candidat avec la souris, une fenêtre contextuelle affiche les détails du candidat tels que le téléphone et l'adresse de courriel du contact et l'ID candidat.
- Cliquer sur le nom du candidat pour ouvrir la candidature et voir tous ses détails. À partir de cet endroit, vous pouvez passer à la candidature suivante ou précédente. Vous pouvez également revenir à la liste des candidatures et aller à la dernière candidature consultée mise en évidence dans la liste.
- Prévisualiser la demande de personnel connexe d'une candidature en cliquant sur le titre de la demande. Après avoir terminé la consultation de la demande de personnel, vous pouvez retourner à la liste des candidatures.

### Candidature terminée

Vous pouvez voir et trier les candidatures en fonction de la date à laquelle une candidature a été terminée.

Les candidatures sont considérées comme terminées lorsque:

• Un candidat a terminé sa candidature et a cliqué sur le bouton Soumettre.

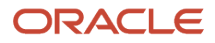

- Un candidat (généralement un candidat interne) fait référence à quelqu'un lors de la création ou de la mise à jour d'une candidature.
- Un agent fait référence à quelqu'un lors de la création ou de la mise à jour d'une candidature.
- Un recruteur fait correspondre un candidat à une demande de personnel (lors de la création d'une nouvelle candidature ou lorsqu'une correspondance est faite avec une candidature incomplète).
- Une candidature est importée.
- Un candidat est embauché pour un emploi.

Si vous ajoutez la colonne Candidature terminée à une liste de candidatures spécifiques d'une demande de personnel, les informations de la colonne se présentent comme suit :

- Une valeur vide indique que la candidature n'est pas encore terminée.
- Le tri croissant (flèche pointant vers le haut) affiche les candidatures les plus anciennes en haut de la liste. Si vous triez la colonne Date de fin de la candidature, les valeurs vides (candidatures incomplètes) s'affichent systématiquement en bas de la liste, que le tri soit croissant ou décroissant.

### Partager un dossier de candidature

Vous pouvez partager un ou plusieurs candidats avec les destinataires sélectionnés. Par exemple, vous pouvez partager des candidats avec d'autres recruteurs qui pourraient être intéressés par ces derniers afin de pourvoir un poste.

Supposons que vous consultez la liste des candidatures.

- **1.** Sélectionnez un ou plusieurs candidats.
- **2.** Dans le menu Plus d'actions, sélectionnez **Partager une candidature**.
- **3.** Recherchez les personnes avec lesquelles vous voulez partager la candidature.
- **4.** Cliquez sur **Suivant**.
- **5.** Dans la fenêtre Partager une candidature Options de partage, sélectionnez les sections du dossier à partager.
- **6.** Cliquez sur **Partager une candidature**.

#### **Résultats**

Les destinataires reçoivent une notification concernant le candidat que vous venez de partager. Ils peuvent voir les informations que vous avez partagées.

### Lier des candidats à une demande de personnel

Liez un ou plusieurs candidats à une demande de personnel afin de créer des candidatures pour la demande. Vous pouvez lier plusieurs candidats à la fois à plusieurs demandes de personnel.

Supposons que vous souhaitiez lier plusieurs candidats à une demande de personnel.

- **1.** Dans le menu Candidatures, sélectionnez les candidats.
- **2.** Dans le menu Plus d'actions, sélectionnez **Lier à la demande de personnel**.
- **3.** Sélectionnez une demande de personnel, puis cliquez sur le bouton **Lier à la demande de personnel**.

Les demandes de personnel affichées correspondent aux critères d'association aux demandes par défaut définis par votre administrateur.

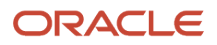

**4.** Vous pourrez alors choisir d'envoyer un courriel au candidat si vous avez besoin d'informations supplémentaires sur son profil. Les courriels sont uniquement envoyés pour les demandes de personnel ayant été publiées, afin d'éviter d'inviter des candidats à des demandes de personnel qu'ils ne peuvent pas voir dans la section Carrières.

#### **Résultats**

Lorsque les candidats sont liés à une demande de personnel, ils peuvent poursuivre le processus de candidature, le cas échéant. Ces candidatures s'affichent avec le statut initial de la première étape du processus de sélection. L'événement est suivi dans l'onglet Historique de la candidature.

### Modifier les critères de correspondance lors de la liaison d'un candidat à une demande de personnel

Lorsque vous liez un candidat à une demande de personnel, vous pouvez modifier les critères utilisés pour trouver des demandes de personnel plus pertinentes pour un candidat particulier.

- **1.** Dans le menu Candidatures, sélectionnez un candidat.
- **2.** Dans le menu Plus d'actions, sélectionnez **Lier à la demande de personnel**.
- **3.** Dans le panneau Filtres, sélectionnez le bouton d'option **Voir seulement les demandes de personnel qui correspondent au candidat sélectionné**.

Cliquez sur **Modifier les critères de correspondance**.

- **4.** Sélectionnez les critères et indiquez s'ils sont obligatoires, désirés ou sans objet.
- **5.** Cliquez sur **Mettre à jour**.

#### **Résultats**

Les demandes de personnel qui satisfont à tous les critères obligatoires et à certains des critères désirés sont affichées en haut de la liste des demandes de personnel.

### Rechercher les candidats en double et les fusionner

Exécutez une recherche des doubles afin d'identifier les candidats susceptibles d'être répétés. Si vous trouvez des dossiers en double, vous pouvez les fusionner en un dossier principal unique.

L'action Rechercher des doubles est disponible lors de la consultation d'une liste de candidatures ou de profils généraux, ainsi que lors de la consultation des détails d'une candidature ou d'un profil général.

Supposons que vous vous trouvez dans une liste de candidatures.

- **1.** Sélectionnez un candidat.
- **2.** Dans le menu Plus d'actions, sélectionnez **Rechercher des doubles**. Le système vérifie si le candidat existe déjà dans la base de données. Le cas échéant, une liste des candidats possiblement en double s'affiche.
- **3.** Si vous déterminez qu'un ou plusieurs candidats sont en double, vous pouvez les fusionner avec le candidat de la recommandation. Sélectionnez le candidat de la recommandation et les doublons potentiels, puis cliquez sur le bouton **Fusionner les candidats sélectionnés**.

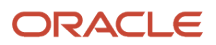

- **4.** Dans la page Fusionner des dossiers de candidature, sélectionnez le candidat à conserver. Vous pouvez également définir la séquence de la fusion. Portez une attention particulière à la sélection du bon candidat et de la séquence de fusion, car les dossiers de candidature sont traités un par un, selon l'ordre configuré, et seules les informations qui n'existent pas déjà sont copiées dans le dossier principal.
- **5.** Si vous sélectionnez l'option d'envoi d'une notification par courriel, un courriel est envoyé au candidat principal ou à l'agent responsable du candidat principal pour l'informer que les dossiers de candidature ont été fusionnés et pour inviter la personne à réviser le nouveau dossier.
- **6.** Cliquez sur **Fusionner les candidats**.

#### **Résultats**

Une fois la fusion terminée :

- Les informations du dossier de candidature choisi sont conservées et enrichies par la fusion des informations des dossiers en double.
- Les candidats qui n'ont pas été retenus sont supprimés.

### Utiliser des formulaires pour le processus d'embauche

Vous pouvez utiliser des formulaires en tout temps durant le processus d'embauche. Par exemple, vous pouvez utiliser des formulaires pour divers documents associés à une nouvelle embauche ou pour imprimer une candidature dans une format précis, ou encore, pour entrer les informations "Ne pas divulguer" lors d'une entrevue avec un candidat. Vous pouvez également imprimer un formulaire vierge, le remplir, puis le faire signer par le candidat.

- **1.** Accédez au menu **Candidatures**.
- **2.** Sélectionnez une candidature.
- **3.** Dans le menu Plus d'actions, sélectionnez **Remplir un formulaire**. La page Remplir un formulaire affiche les formulaires associés à l'étape et au statut de la candidature visée (selon la configuration du flux de sélection des candidatures).
- **4.** Cliquez sur un formulaire. Le formulaire s'ouvre dans Acrobat® Reader. Le formulaire est automatiquement rempli à l'aide des champs correspondants du dossier de candidature ou de demande de personnel.
- **5.** Validez les informations.
- **6.** Cliquez sur **Imprimer**. Un fichier PDF est généré automatiquement.

### Exporter des candidatures et des profils de candidat vers Excel

Vous pouvez exporter des candidatures et des profils généraux de candidat vers une feuille de calcul Microsoft Excel.

Supposons que vous voulez exporter plusieurs candidatures.

- **1.** Sélectionnez les candidatures.
- **2.** Dans le menu Plus d'actions, sélectionnez **Télécharger vers Excel**.
- **3.** Sélectionnez où vous voulez télécharger le fichier.
- **4.** Cliquez sur **Enregistrer**.

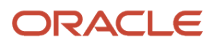

#### **Résultats**

Les candidatures sélectionnées sont téléchargées dans un fichier Excel contenant toutes les informations pertinentes. Les colonnes du fichier Excel sont déterminées par les colonnes réelles affichées dans la liste des candidatures.

- Si une colonne est représentée par une icône (par exemple, l'icône d'un élément à revoir), l'en-tête de la colonne affiche la valeur de l'icône.
- Si un champ a une valeur booléenne, la cellule de la table affiche VRAI ou FAUX.
- Si un champ a plusieurs valeurs, la cellule de la table affiche la valeur textuelle réelle.

### Envoyer une correspondance à un candidat

Vous pouvez utiliser l'action Envoyer une correspondance pour créer un message et l'envoyer à un ou plusieurs candidats.

#### **Avant de commencer**

Vous pouvez envoyer une correspondance à 150 candidats au maximum.

#### **Procédure**

- **1.** Sélectionnez un ou plusieurs candidats.
- **2.** Dans le menu Plus d'actions, sélectionnez **Envoyer une correspondance**.
- **3.** Sélectionnez le mode d'envoi du message, du courriel ou de la lettre imprimée.
- **4.** Vous pouvez écrire le message à partir de zéro ou utiliser un modèle :
	- À partir de zéro : Vous pouvez créer un message à partir de zéro en utilisant l'éditeur de texte. Avant d'envoyer le message, vous pouvez prévisualiser le message, l'imprimer et apporter les dernières modifications si nécessaire. Vous pouvez également joindre des fichiers.
	- À partir d'un modèle : La liste des modèles que vous pouvez sélectionner s'affiche. Utilisez des filtres pour trouver le modèle désiré. Si le modèle repose sur l'utilisation de plusieurs paragraphes, vous pouvez les sélectionner et les désélectionner. Vous pouvez prévisualiser le message et l'imprimer avant de le sélectionner. Si vous disposez de la permission adéquate, vous pouvez modifier le message et joindre des fichiers. Vous pouvez également formater le texte à l'aide d'outils et utiliser le gras, l'italique, les types de police de caractères, en varier la taille et utiliser les listes à puces.
- **5.** Cliquez sur **Suivant**.
- **6.** Créez le message.
- **7.** Cliquez sur **Envoyer**.

Si nécessaire, vous pouvez renvoyer un courriel envoyé précédemment aux candidats de façon manuelle, depuis l'onglet Historique de soumission. Cliquez sur **Détails/Commentaires** pour l'événement d'historique et renvoyez le courriel tel quel ou modifiez les informations d'en-tête.

### Demander des services de sélection pour un candidat

Vous pouvez demander des services de sélection pour des candidats, notamment des vérifications d'antécédents, l'admissibilité aux crédits d'impôt ou des évaluations de candidat.

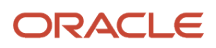

Lorsque vous ouvrez une candidature, sélectionnez l'action **Demander un service de sélection** dans le menu Plus d'actions. Les services de sélection configurés pour la demande de personnel sont disponibles pour sélection. Sélectionnez le service que vous voulez demander.

Vous pouvez voir les résultats des services de sélection effectués pour des candidats. Lorsque vous ouvrez une candidature, accédez à la section Services de sélection. Vous pouvez voir un sommaire des résultats affichés dans un tableau. Cliquez sur le lien Afficher les détails pour voir un rapport détaillé des services de sélection effectués pour le candidat. Si des services de sélection ont été préalablement effectués pour le candidat, vous pouvez accéder aux résultats de l'historique.

### Ajouter un agent auteur de la recommandation

Vous pouvez ajouter un agent auteur d'une recommandation à une candidature ou à un profil de candidat.

- **1.** Ouvrez une candidature ou un profil de candidat.
- **2.** Cliquez sur l'onglet **Recommandation**.
- **3.** Cliquez sur **Ajouter l'agent auteur de la recommandation**.
- **4.** Entrez des commentaires.
- **5.** Sélectionnez un agent pour la recommandation.
- **6.** Cliquez sur **Enregistrer**.

#### **Résultats**

L'onglet Recommandation affiche le nom et l'adresse de courriel de l'agent, ainsi que le nom de l'agence. Le statut indique également si le référent en question est encore actif ou non. Si tel est le cas, vous pouvez modifier l'agent référent, et la période active du nouvel agent sera réinitialisée. Vous pouvez également supprimer les informations de recommandation. Cela ne supprime pas en tant que telles les informations, mais règle plutôt sa période active actuelle à une période expirée. Si la période active est expirée, vous pouvez seulement modifier l'agent associé à la recommandation. Lorsqu'un agent recommande un candidat, l'icône d'oreille s'affiche avec la lettre A.

## Générer un mot de passe pour un candidat

Vous pouvez générer un mot de passe pour un candidat à partir du profil général du candidat ou à partir de la candidature.

- **1.** Ouvrez une candidature ou un profil de candidat.
- **2.** Dans la section Informations sur le compte, cliquez sur **Nouveau mot de passe**.
- **3.** Si vous voulez voir le mot de passe généré pour le candidat, sélectionnez l'option **Afficher le mot de passe**.

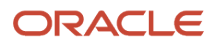

# **11 Utilisation des groupes de candidats**

### Groupe de candidats

Les groupes de candidats permettent d'organiser vos candidats dans des dossiers personnels ou partagés.

Utilisez les groupes de candidats afin de regrouper des candidats et de gérer les activités de recherche de candidats pour un poste courant ou futur qui pourra éventuellement être pourvu. Grâce aux groupes de candidats, vous pouvez préciser une liste des candidats qualifiés et perfectionner ceux qui vous semblent prometteurs.

Sous le menu Groupes de candidats, vous pouvez regrouper les candidats dans les dossiers Personnel et Partagé avec moi.

- Le dossier Personnel contient les dossiers que vous avez créés, que vous choisissiez de les partager ou non.
- Le dossier Partagé avec moi contient les dossiers partagés par d'autres personnes et qui ont été partagés avec vous.

Lorsque vous sélectionnez un dossier personnel ou partagé, l'icône Plus d'actions s'affiche. Cliquez sur cette icône pour accéder à d'autres actions, notamment la création d'un dossier, le partage d'un dossier, l'affichage des propriétés d'un dossier, le déplacement d'un dossier et la suppression d'un dossier.

Lorsque vous sélectionnez un dossier personnel, vous pouvez en modifier le responsable.

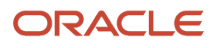

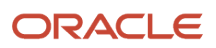

# **12 Programmation des entrevues avec un candidat**

### Entrevues avec un candidat

Une entrevue avec un candidat est une réunion formelle permettant d'évaluer les qualifications et l'expérience professionnelle des candidats et les faire avancer dans le processus de sélection des candidatures.

Vous pouvez programmer, modifier et annuler des entrevues avec des candidats directement dans Recruiting. Les participants à une réunion reçoivent une notification d'entrevue par courriel et peuvent ainsi noter la réunion dans leur calendrier. Chaque fois qu'une entrevue est fixée, mise à jour ou annulée dans Recruiting, un courriel est envoyé aux participants sélectionnés.

Examinons les étapes importantes d'une entrevue avec un candidat.

Un recruteur souhaite rencontrer un candidat pour un emploi. Le recruteur repère le dossier du candidat, l'ouvre et sélectionne l'action Fixer une entrevue à partir de la liste Plus d'actions. Le recruteur entre les détails à propos de l'entrevue, comme l'organisateur, l'emplacement, la date, l'heure et la durée, puis il invite les personnes qui assisteront à l'entrevue (le candidat et les intervieweurs). Une invitation pour l'entrevue est envoyée aux participants. Le modèle de message d'invitation le plus approprié est sélectionné par le système en fonction de la structure des champs Organisation, Emplacement et Emploi de la demande de personnel et de la langue de la candidature. Sélectionnez une autre notification, si vous le souhaitez. Vous pouvez envoyer le dossier de candidature et le dossier de demande de personnel aux participants de l'entrevue, sans envoyer ces détails au candidat.

Le candidat, l'organisateur de la réunion et les intervieweurs reçoivent l'invitation à l'entrevue par courriel et peuvent l'ajouter directement à leur calendrier. Si le candidat n'a pas d'adresse de courriel, l'organisateur de la réunion peut imprimer l'invitation et la lui envoyer par télécopie ou par courrier ordinaire.

Après la programmation de l'entrevue, vous pourrez consulter les détails de l'entrevue dans l'onglet Entrevues.

### Programmer une entrevue

Vous pouvez programmer une entrevue de candidat pour un emploi.

#### **Avant de commencer**

La candidature doit être à l'étape d'entrevue du processus de sélection.

#### **Procédure**

- **1.** Ouvrez la candidature.
- **2.** Dans le menu Plus d'actions, sélectionnez **Programmer une entrevue**.
- **3.** Entrez les détails à propos de l'entrevue, comme l'objet, l'organisateur, l'emplacement, la date, l'heure et la durée. Vous pouvez également définir un rappel pour les intervieweurs.
- **4.** Cliquez sur **Suivant**.

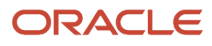

- **5.** Invitez les personnes qui participeront à l'entrevue. Le gestionnaire du recrutement de la demande de personnel est invité par défaut. Si l'organisateur de l'entrevue est le gestionnaire du recrutement, c'est le recruteur qui est invité à la place.
- **6.** Vous pouvez également décider d'inviter ou non le candidat.
- **7.** Vous pouvez joindre le dossier de candidature et le dossier de demande de personnel à l'entrevue ainsi qu'à l'invitation envoyée. Les intervieweurs verront les dossiers, mais pas le candidat.

Les informations confidentielles ne sont pas affichées et les fichiers joints (comme le CV) ne sont pas inclus.

- **8.** Une invitation pour l'entrevue est envoyée aux participants. Le modèle de message d'invitation le plus approprié est sélectionné par le système en fonction de la structure des champs Organisation, Emplacement et Emploi de la demande de personnel et de la langue de la candidature. Vous pouvez sélectionner un autre message.
- **9.** Vous pouvez envoyer le dossier de candidature et le dossier de demande de personnel aux participants de l'entrevue, sans envoyer ces détails au candidat.
- **10.**Cliquez sur **Prévisualisation** pour voir à quoi ressemblera la demande d'entrevue. Vous pouvez également imprimer les dossiers.
- **11.** Cliquez sur **Suivant**.
- **12.** Consultez les détails de l'entrevue.
- **13.** Cliquez sur **Soumettre**.

#### **Résultats**

Le candidat, l'organisateur de la réunion et les participants reçoivent l'invitation à l'entrevue par courriel et peuvent l'ajouter directement à leur calendrier. Si le candidat n'a pas d'adresse de courriel, vous pouvez imprimer l'invitation et la lui envoyer par télécopie ou par courrier ordinaire.

Après la programmation de l'entrevue, vous pourrez consulter les détails de l'entrevue dans l'onglet Entrevues.

### Modifier une entrevue

Vous pouvez modifier une réunion d'entrevue en modifiant les participants, l'horaire ou les autres informations.

- **1.** Ouvrez la candidature.
- **2.** Dans le menu Plus d'actions, sélectionnez **Mettre à jour l'entrevue**.
- **3.** Modifiez les détails à propos de l'entrevue.
- **4.** Cliquez sur **Soumettre**.

#### **Résultats**

Un courriel contenant les détails de l'entrevue est envoyé aux participants existants et venant d'être ajoutés. Le message est identique au message initial, mais la mention (Mise à jour) s'affiche dans l'objet du message. Les participants supprimés reçoivent un message d'annulation. La pièce jointe .ics est désormais nommée "Actualiser le calendrier.ics".

### Annuler une entrevue

Vous pouvez annuler une entrevue lorsque vous pensez que celle-ci n'est plus nécessaire.

**1.** Ouvrez la candidature.

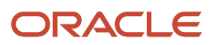

- **2.** Dans le menu Plus d'actions, sélectionnez **Annuler l'entrevue**.
- **3.** Indiquez si vous voulez envoyer une notification pour informer les participants que l'entrevue est annulée.
- **4.** Cliquez sur **Annuler l'entrevue**.

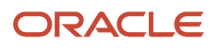

# **13 Évaluation des candidats**

### Gestion des évaluations

La gestion des évaluations permet à votre organisation de saisir, d'évaluer et d'analyser électroniquement l'avis d'un évaluateur pendant l'entrevue d'un candidat.

Le nouveau produit Recruiting basé sur une interface HTML tire avantage des mêmes fonctionnalités de gestion des évaluations et d'interface utilisateur qui se trouvent dans le produit Legacy Recruiting.

Différentes personnes de votre organisation sont impliquées dans le processus d'évaluation. Voici un aperçu du fonctionnement du processus :

- Le gestionnaire de contenu crée, modifie et gère des catégories pour organiser les questions d'évaluation, les aptitudes d'évaluation et les questionnaires d'évaluation.
- Le gestionnaire de contenu crée, modifie et gère les questions d'évaluation et les aptitudes d'évaluation utilisées dans les questionnaires d'évaluation.
- Le gestionnaire de contenu crée des questionnaires d'évaluation.
- Les recruteurs ajoutent les questionnaires d'évaluation aux demandes de personnel.
- Les recruteurs envoient des demandes de rétroaction d'évaluation à des évaluateurs pour leur demander d'évaluer des candidats à l'aide de questionnaires d'évaluation.
- Les évaluateurs fournissent leur rétroaction sur les candidats reçus en entrevue en utilisant les questionnaires d'évaluation.
- Les recruteurs consultent les questionnaires d'évaluation remplis par les évaluateurs.

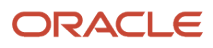

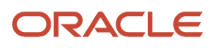

# **14 Offres**

### Présentation de la liste des offres

La liste des offres affiche les offres de différentes demandes de personnel.

À partir de la liste des offres, vous pouvez faire ce qui suit :

- Voir la liste des offres et voir leur progression dans le processus de sélection.
- Par défaut, le système présente les offres associées aux demandes de personnel sous votre responsabilité. Vous avez toutefois la possibilité de sélectionner différentes options de filtre. Si vous sélectionnez Toutes les offres, vous verrez toutes les offres dont vous avez l'autorisation de consultation, peu importe la demande de personnel à laquelle celle-ci appartient.
- Filtrer les offres en utilisant divers critères. Après avoir sélectionné les critères, cliquez sur Appliquer les filtres pour actualiser la liste en conséquence. Les filtres appliqués sont présentés au haut de la liste. Pour supprimer les filtres, cliquez sur Tous pour supprimer tous les filtres sélectionnés ou cliquez sur l'icône de suppression à côté de chaque filtre pour une suppression individuelle. Le volet des filtres est réductible.
- Trier les offres en fonctions des informations d'une colonne en cliquant sur le triangle qui se trouve dans l'entête de colonne. Cliquer une deuxième fois sur le triangle inversera l'ordre de tri.
- Utiliser l'outil Format des listes pour configurer le contenu à afficher dans la liste.
- Naviguer dans les pages de liste d'offres au moyen des boutons permettant d'aller à la première page, à la page précédente, à la page suivante et à la dernière page. Vous pouvez également aller directement à une page.
- Lorsque vous pointez le nom d'un candidat avec la souris, une fenêtre contextuelle apparaît et affiche les détails du candidat.
- Cliquez sur le titre d'une demande de personnel pour l'ouvrir et voir le contenu détaillé.

## Créer une offre

Vous créez des offres afin d'inclure les détails à propos des responsabilités de l'emploi ainsi que les informations de rémunération, comme le salaire et les avantages.

Lorsqu'un candidat atteint l'étape Offre du processus de sélection, vous pouvez créer une offre à l'aide de l'action Créer une offre. La grille de l'offre s'affiche. Il s'agit de l'endroit où sont regroupées toutes les informations pour créer une offre. Vous spécifiez des informations telles que date d'entrée en fonction, salaire, base de paie, vacances, allocation de voiture. Vous pouvez également utiliser l'option de copie des valeurs d'une demande de personnel dans l'offre. Une fois que vous aurez complété la préparation de l'offre, et possiblement la lettre d'offre correspondante, vous pouvez la soumettre aux fins d'approbation ou la transmettre au candidat, selon vos processus configurés.

Une fois qu'une offre est créée et qu'elle dépasse le statut d'ébauche, la plupart des informations qu'elle contient sont sécurisées afin de prévenir les modifications non contrôlées. Si vous souhaitez modifier le contenu de l'offre, créez rapidement une nouvelle offre et commencez en copiant une offre précédente. À partir de là, apportez toutes les modifications jugées nécessaires. Toutes les versions d'offre sont conservées afin que vous puissiez voir et comparer leur évolution à l'aide de la grille de l'offre. Utilisez l'option Mettre en surbrillance les différences pour comparer les

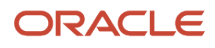

valeurs des différentes offres. Par défaut, la grille affiche 2 colonnes. Vous pouvez avoir jusqu'à 4 colonnes, selon la taille d'écran de votre appareil et son orientation. Lorsqu'une nouvelle offre est créée, elle s'affiche automatiquement dans la première colonne de gauche sous l'étiquette Offer (New) (Offre (Nouvelle)).

La grille de l'offre contient des informations concernant l'offre courante à faire au candidat. Toutefois, elle peut également servir à regrouper et à conserver des informations sur les offres précédentes, les offres concurrentes et les attentes courantes du candidat. Dans la grille de l'offre, chaque offre s'affiche dans une colonne.

## Soumettre une offre pour approbation

Lorsque vous créez une offre pour un candidat, envoyez l'offre pour approbation en sélectionnant l'action Soumettre l'offre pour approbation. Cette action est utilisée lorsqu'une offre doit être approuvée par au moins une personne avant d'être transmise au candidat.

- **1.** Ouvrir une candidature.
- **2.** Accédez à l'onglet **Offres**.
- **3.** Dans le menu Plus d'actions, sélectionnez **Soumettre l'offre pour approbation**.
- **4.** Cliquez sur **Ajouter des approbateurs** pour sélectionner les utilisateurs qui approuveront l'offre.

En fonction de vos paramètres et de vos configurations, la liste des approbateurs peut être préremplie et, dans quelques cas, il se peut que vous ne soyez pas en mesure d'ajouter ou de retirer des approbateurs.

- **5.** Définissez l'ordre d'approbation en affectant un numéro de séquence à chaque approbateur. L'acheminement d'une approbation peut se dérouler de deux manières :
	- Séquentiel : Lorsque le premier approbateur reçoit une demande d'approbation, il approuve l'offre. Une fois l'approbation obtenue, la demande passe à l'approbateur suivant, et ainsi de suite.
	- Parallèle : Plusieurs approbateurs reçoivent une demande d'approbation et peuvent tous approuver l'offre au même moment. Les approbateurs peuvent approuver l'offre sans devoir attendre les autres.
- **6.** Entrez des commentaires pour l'approbateur.
- **7.** Sélectionnez l'utilisateur à qui envoyer l'offre pour les prochaines étapes une fois approuvée.
- **8.** Cliquez sur **Soumettre pour approbation**.

#### **Résultats**

Le système affecte la tâche au premier approbateur de la séquence. L'approbateur reçoit une tâche Approuver l'offre.

## Rappeler à un approbateur d'approuver une offre

Vous pouvez envoyer un rappel à l'approbateur d'une offre d'emploi lorsque le processus d'approbation est en attente.

- **1.** Ouvrir une candidature.
- **2.** Accédez à l'onglet **Offres**.
- **3.** Dans la section Processus d'approbation, cliquez sur **Envoyer un rappel**.
- **4.** Entrez des commentaires.
- **5.** Cliquez sur **Envoyer un rappel**.

#### **Résultats**

Le courriel de demande d'approbation est renvoyé aux approbateurs, qui doivent rendre leur décision.

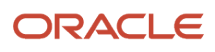

## Modifier le processus d'approbation d'offre

Vous pouvez modifier le processus d'approbation d'une offre qui est en cours d'approbation. Vous pouvez ajouter de nouveaux approbateurs, supprimer des approbateurs ou modifier l'ordre des approbateurs.

Supposons qu'un approbateur soit en vacances et que vous ayez besoin d'affecter l'approbation d'une offre à un autre approbateur.

- **1.** Ouvrez la candidature.
- **2.** Dans le menu Plus d'actions, sélectionnez **Modifier le processus d'approbation**. Vous pouvez également utiliser le bouton **Modifier le processus d'approbation**.
- **3.** Supprimez l'approbateur et ajoutez un autre approbateur. Le nouvel approbateur reçoit une notification d'approbation à mesure de l'avancement du flux d'approbation.
- **4.** Entrez un motif pour la modification du processus d'approbation.
- **5.** Cliquez sur **Enregistrer et fermer**.

### Interrompre le processus d'approbation d'offre

Une fois l'approbation de l'offre déclenchée, vous avez la possibilité de l'interrompre le processus.

- **1.** Ouvrir une candidature.
- **2.** Dans le menu Plus d'actions, sélectionnez **Interrompre le processus d'approbation**.

### Approuver une offre

Si on vous demande d'approuver une offre, il y a différentes façons pour ce faire, selon vos autorisations d'utilisateur. Vous pouvez approuver l'offre en utilisant l'action Approuver ou refuser, la tâche d'approbation d'offre du menu Tâches ou le centre de réponses eShare.

Supposons que vous approuvez l'offre en utilisant l'action Approuver ou refuser.

- **1.** Ouvrir une candidature.
- **2.** Dans le menu Plus d'actions, sélectionnez **Approuver ou refuser**.
- **3.** Dans le panneau Détails de la tâche, indiquez si vous approuvez ou refusez l'offre. Vous pouvez également ignorer l'étape.
- **4.** Vous pouvez aussi entrer des commentaires. Cela est obligatoire si vous rejetez l'offre.
- **5.** Cliquez sur **Terminé**.

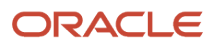

### Transmettre une offre

Vous pouvez transmettre une offre lorsque vous communiquez pour une première fois une offre à un candidat. Par la suite, vous pouvez traiter la même offre à l'aide de l'action Envoyer l'offre. Par exemple, vous pouvez tout d'abord faire le suivi du fait qu'une offre a été faite verbalement à un candidat, puis par la suite transmettre une lettre d'offre plus formelle au candidat.

Il existe différentes manières de transmettre une offre :

- Verbalement
- Courriel
- Lettre imprimée
- Offre électronique

Lorsque vous transmettez une offre verbalement, vous pouvez sélectionner l'option Saisir la réponse à l'offre (après transmission). Les réponses possibles sont les suivantes :

- Le candidat a accepté l'offre. Si vous sélectionnez cette option, indiquez la date à laquelle l'offre a été acceptée et la date d'entrée en fonction du candidat.
- Le candidat souhaite négocier l'offre. Si vous sélectionnez cette option, indiquez le motif.
- Le candidat a refusé l'offre. Si vous sélectionnez cette option, indiquez le motif.

Lorsque vous présentez une offre par écrit (courriel ou lettre imprimée), vous pouvez vérifier, imprimer et modifier le contenu du message avant de l'envoyer au candidat.

Lorsque vous présentez une offre par voie électronique, le candidat peut voir l'offre et y répondre en ligne. Votre administrateur peut configurer deux types d'offre électronique :

- Standard : Les candidats reçoivent une notification par courriel les invitant à accéder à un portail de section Carrières sécurisé pour consulter l'offre en ligne. Ils peuvent voir les détails de l'offre et les pièces jointes de la lettre d'offre, le cas échéant. Ils peuvent également imprimer l'offre et la lettre en pièce jointe. Les candidats peuvent alors accepter ou refuser l'offre, puis ils doivent signer l'offre électroniquement en fournissant leur non complet ainsi que leur identificateur unique.
- Avancé : L'option avancée sert aux organisations ayant des exigences complexes, comme des signatures électroniques, des notifications envoyées à plusieurs personnes, des appels à des services de partenaire et des tâches différentes pour les cadres.

## Envoyer une offre

Vous pouvez envoyer une offre à un candidat par courriel, lettre imprimée ou offre électronique une fois que l'offre a été transmise. La fonction sert essentiellement lorsqu'une offre est proposée verbalement, puis envoyée par courrier au candidat.

Lorsque vous utilisez l'action Envoyer l'offre, vous ne pourrez plus modifier le contenu de la lettre d'offre. Vous pourrez uniquement modifier les destinataires du courriel et ajouter des commentaires à des fins d'utilisation interne.

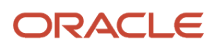

## Retirer une offre

Vous pouvez retirer une offre dans les situations où vous avez transmis une offre à un candidat, mais vous changez d'idée par la suite. Cette action peut être utile dans les cas où vous avez fait une offre, mais avez reçu un rapport défavorable dans le cadre de la vérification d'antécédents du candidat.

- **1.** Ouvrir une candidature.
- **2.** Dans le menu Plus d'actions, sélectionnez **Retirer l'offre**.
- **3.** Entrez des commentaires si nécessaire.
- **4.** Cliquez sur **Retirer l'offre**.

#### **Résultats**

Lorsque l'offre est retirée, le processus d'intégration associé à l'offre électronique avancé, le cas échéant, est annulé.

### Renoncer à une offre

Vous pouvez renoncer à une offre dans les situations où le candidat accepte une offre, mais par la suite change d'idée.

- **1.** Ouvrir une candidature.
- **2.** Dans le menu Plus d'actions, sélectionnez **Renoncer à l'offre**.
- **3.** Entrez des commentaires si nécessaire.
- **4.** Cliquez sur **Renoncer à l'offre**.

## Annuler une offre

Vous pouvez annuler une offre avant de la proposer au candidat. Vous pouvez aussi annuler une offre qui a été transmise, mais qui est désormais expirée (la date d'expiration est passée).

- **1.** Ouvrir une candidature.
- **2.** Dans le menu Plus d'actions, sélectionnez **Annuler l'offre**.
- **3.** Entrez des commentaires si nécessaire.
- **4.** Cliquez sur **Annuler l'offre**.

## Saisir les attentes du candidat

La saisie des attentes des candidats sert à recueillir des informations et à faciliter les décisions de préparation d'une offre susceptible de plaire au candidat. Les informations saisies seront disponibles dans la grille de l'offre. Vous pouvez la consulter et la comparer à l'offre en cours de préparation.

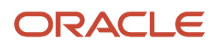

- **1.** Accédez au menu **Candidatures**.
- **2.** Ouvrir une candidature.
- **3.** Dans le menu Plus d'actions, sélectionnez **Saisir les attentes du candidat**.
- **4.** Dans la fenêtre Saisir les attentes du candidat, sélectionnez le type d'attente :
	- Accepterait
	- Refuserait
	- Désire
	- Emploi courant
- **5.** Cliquez sur **Saisir**.
- **6.** Remplissez les champs de la section de l'offre temporaire.
- **7.** Cliquez sur **Enregistrer et fermer**. Les attentes s'affichent dans la page.

### Saisir une offre concurrente

La saisie d'une offre concurrente sert à recueillir des informations et à faciliter les décisions associées à la préparation d'une offre susceptible de plaire au candidat. Les informations saisies seront disponibles dans la grille de l'offre. Vous pouvez la consulter et la comparer à l'offre en cours de préparation.

- **1.** Accédez au menu **Candidatures**.
- **2.** Ouvrir une candidature.
- **3.** Dans le menu Plus d'actions, sélectionnez **Saisir une offre concurrente**.
- **4.** Remplissez les champs de la section de l'offre temporaire.
- **5.** Cliquez sur **Enregistrer et fermer**. L'offre concurrente est affichée dans la page.

## Saisir la réponse du candidat à une offre

Vous pouvez saisir la réponse à une offre pour le compte d'un candidat. Par exemple, si un candidat communique avec vous pour donner sa réponse avant de répondre en ligne à l'offre, vous pouvez saisir cette réponse.

- **1.** Ouvrir une candidature.
- **2.** Dans le menu Plus d'actions, sélectionnez **Saisir la réponse à l'offre**.
- **3.** Sélectionnez une des réponses suivantes :
	- Le candidat a accepté l'offre. Indiquez la date à laquelle l'offre a été acceptée et la date d'entrée en fonction du candidat.
	- Le candidat souhaite négocier. Indiquez le motif.
	- Le candidat a refusé l'offre. Sélectionnez le motif du refus de l'offre du candidat et entrez des commentaires.
- **4.** Cliquez sur **Terminé**.

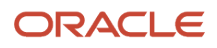
# **15 Processus d'intégration**

### Lancer un processus d'intégration

Vous pouvez lancer un processus d'intégration de préembauche ou de nouvelle embauche lorsque des candidats atteignent une étape et un statut spécifiques dans le processus de sélection des candidatures.

Cette action peut être réalisée pour un ou plusieurs candidats à la fois.

- **1.** Accédez à l'onglet **Candidatures**.
- **2.** Ouvrez un dossier de candidat.
- **3.** Dans le menu Plus d'actions, sélectionnez **Démarrer le processus d'intégration des préembauches** ou **Processus d'intégration des nouvelles embauches**.
- **4.** Sélectionnez un processus.
- **5.** Entrez des commentaires.
- **6.** Cliquez sur **Démarrer le processus**.

#### **Que faire ensuite**

Une fois qu'une candidature est associée à un processus d'intégration, vous pouvez annuler le processus à l'aide de l'action Annuler le processus d'intégration.

### Démarrer un processus d'intégration en modifiant l'étape et le statut d'une candidature

Vous pouvez démarrer un processus d'intégration des préembauches ou des nouvelles embauches tout en modifiant l'étape et le statut d'une candidature.

- **1.** Ouvrir une candidature.
- **2.** Dans le menu Plus d'actions, sélectionnez **Modifier étape/statut**.
- **3.** Dans la fenêtre Modifier l'étape ou le statut, mettez à jour l'étape, le statut ou les deux.
- **4.** Dans la section Sélectionner une autre action, sélectionnez l'option **Lancer le processus d'intégration** et le processus voulu.
- **5.** Cliquez sur **Appliquer et fermer**.

### Lancer et annuler un processus d'intégration à partir de la liste de candidatures de la demande de personnel

Vous pouvez lancer et annuler un processus d'intégration avant embauche ou un processus de nouvelle embauche d'une candidature ou de plusieurs candidatures associées à une demande de personnel particulière.

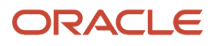

Supposons que vous souhaitiez lancer le processus d'intégration d'une nouvelle embauche pour 20 candidats, puis par la suite annuler le processus s'appliquant à 5 embauches.

- **1.** Accédez à l'onglet **Demandes de personnel**.
- **2.** Cliquez sur le nombre de candidats pour une demande de personnel particulière.
- **3.** Sélectionnez les 20 candidats.
- **4.** Dans le menu Plus d'actions, sélectionnez l'action **Démarrer le processus d'intégration des nouvelles embauches**.
- **5.** Cliquez sur **Démarrer le processus**.
- **6.** Dans la liste des demandes de personnel, sélectionnez les 5 candidats pour qui vous souhaitez annuler le processus.
- **7.** Dans le menu Plus d'actions, sélectionnez l'action **Annuler le processus d'intégration des nouvelles embauches**.
- **8.** Cliquez sur **Annuler**.

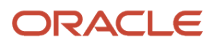

# **16 Autres outils et fonctions**

### Formats de liste

Les formats de liste servent à afficher les informations sur le candidat et la demande de personnel à l'aide de différents jeux de colonnes, selon le contexte.

Vous avez accès à plusieurs formats de liste créés par votre administrateur afin de mieux répondre aux besoins de votre organisation. De plus, tous les contextes particuliers où des informations telles les listes de candidatures sont affichées présentent leurs propres jeux de formats de liste. Par exemple, vous pouvez avoir accès à 5 formats de liste convenant à la sélection des candidats dans une première étape du processus de sélection, puis avoir accès à 10 formats de liste complètement différents lors de la recherche de candidatures à l'étape de l'entrevue.

Les formats de liste affichent les informations triées en fonction de plusieurs colonnes (entre 1 et 3). Lorsqu'un tri est appliqué à plusieurs niveaux, un numéro indique le niveau de tri de la colonne. Supposons que le format de liste Études de la liste Candidature est configuré pour trier les dossiers en fonction des statuts À revoir, puis Identificateur de dossier de candidature, et ensuite ID demande de personnel et titre. Ainsi, si vous êtes dans une liste de candidatures et que vous sélectionnez le format de liste Études, les candidatures sont triées comme configuré.

### Personnaliser vos formats de liste

Vous pouvez créer et modifier des formats de liste personnels pour un contexte de liste. Vous pouvez personnaliser votre vue de liste en sélectionnant les colonnes que vous souhaitez afficher et l'ordre de tri pour chacune d'elles.

- **1.** Allez à **Demandes de personnel, Candidatures, Offres** ou à **Résultats de recherche rapide**.
- **2.** Dans le menu Format de liste, sélectionnez **Créer des formats de liste personnels**.
- **3.** Sélectionnez jusqu'à 16 colonnes et l'ordre de tri pour chacune d'elles.
- **4.** Cliquez sur **Enregistrer le format de liste**.
- **5.** Cliquez sur **Fermer**.

### Filtres et filtres avancés

Utilisez des filtres pour limiter une liste aux informations pertinentes.

### Filtres rapides

Les filtres rapides sont affichés et peuvent être utilisés en tout temps. Utilisez des critères de filtre rapide pour filtrer rapidement une liste. Si aucun critère de filtre n'est sélectionné, la liste affiche toutes les entrées disponibles. Lorsque vous sélectionnez un ou plusieurs critères, puis cliquez sur Appliquer les filtres, la liste est actualisée selon vos sélections.

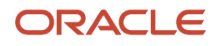

### Filtres avancés

Dans les listes où des filtres avancés sont offerts, l'onglet Filtres avancés s'affiche au haut du volet de filtre. Vous pouvez sélectionner un ou plusieurs critères avancés pour filtrer une liste. Les critères sélectionnés s'affichent en haut de l'écran, chacun accompagné d'une icône de suppression du filtre. Vous pouvez cliquer sur l'icône de suppression pour supprimer un critère et mettre à jour la liste de manière dynamique, en fonction des critères mis à jour.

### Ajouter des commentaires à une candidature

Utilisez l'action Ajouter des commentaires pour ajouter des commentaires dans une demande de personnel, une candidature ou un profil de candidat.

Lorsque vous ajoutez un commentaire, il apparaît dans l'onglet Historique.

### Joindre des fichiers

Vous pouvez joindre des fichiers à une demande de personnel, une candidature ou un profil de candidat.

- **1.** Ouvrez une demande de personnel, une candidature ou un profil de candidat.
- **2.** Cliquez sur l'onglet **Pièces jointes**.
- **3.** Cliquez sur **Charger une pièce jointe**.
- **4.** Dans la fenêtre Charger une pièce jointe, cliquez sur **Parcourir** pour sélectionner un fichier.

Le fichier doit être dans un format pris en charge et ne doit pas dépasser 5 Mo.

- **5.** Pour une candidature ou un profil de candidat, indiquez si la pièce jointe est un CV, un fichier concernant une offre ou un autre type de pièce jointe. Indiquez également si la pièce jointe est visible pour le candidat.
- **6.** Cliquez sur **Charger**.

#### **Résultats**

Une fois qu'un fichier a été joint, il s'affiche dans l'onglet Pièces jointes. Par la suite, vous pouvez prévisualiser, modifier, supprimer ou télécharger le fichier.

### Prévisualiser et télécharger des pièces jointes

Vous pouvez prévisualiser et télécharger des fichiers qui sont joints à des candidatures et à des profils de candidat.

Supposons que vous consultez la liste des candidatures.

- **1.** Sélectionnez un format de liste qui s'affiche dans la colonne Pièces jointes.
- **2.** Localiser la candidature qui comporte l'icône de trombone. Lorsqu'une candidature ou un profil de candidat présente au moins une pièce jointe, l'icône de trombone s'affiche.
- **3.** Cliquez sur l'icône de trombone pour voir les pièces jointes. Les pièces jointes sont affichées sous chaque section de pièces jointes. Pour chaque pièce jointe répertoriée, vous pouvez voir le nom de fichier, sa taille ainsi que les boutons de prévisualisation et de téléchargement.

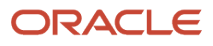

**4.** Cliquer sur le bouton de prévisualisation vous permet de consulter le fichier. S'il existe d'autres fichiers, vous pouvez basculer vers ceux-ci.

## Imprimer les fichiers

Vous pouvez utiliser la fonction d'impression pour créer une version PDF d'une demande de personnel, d'une candidature ou d'un profil de candidat, puis imprimer le PDF du fichier.

Supposons que vous voulez imprimer deux demandes de personnel.

- **1.** Accédez à l'onglet **Demandes de personnel**.
- **2.** Sélectionnez les deux demandes de personnel.
- **3.** Cliquez sur l'icône **Imprimer**.
- **4.** Dans la fenêtre Imprimer les demandes de personnel, décidez de quelle manière vous voulez imprimer les dossiers :
	- Liste seulement : Le contenu de la liste est présenté en format PDF en respectant la présentation du format de liste. Un maximum de 1 000 rangées peuvent être imprimées dans la liste.
	- Détails du dossier : Toutes les sections du dossier ou des sections spécifiques peuvent être imprimées. Par exemple, vous pouvez choisir d'imprimer les sections Description, Présélection et Sélection de la demande de personnel. Les sections sélectionnées sont enregistrées par défaut pour la prochaine action d'impression. Par ailleurs, les sections que vous pouvez sélectionner dépendent de la configuration du dossier et de vos permissions d'utilisateur. Pour les demandes de personnel, un maximum de 15 dossiers peuvent être imprimés. Pour les candidats, un maximum de 50 dossiers peut être imprimé.
- **5.** Cliquez sur **Imprimer un PDF**.

### Liens profonds pour accéder à des pages et à des tâches spécifiques

Recruiting prend en charge certaines adresses URL afin d'accéder directement à des pages ou à des tâches spécifiques.

Les liens profonds sont utiles, par exemple, si vous devez envoyer une adresse URL aux utilisateurs dans un courriel, sur un portail ou dans d'autres environnements externes à l'application Taleo (notamment eShare) pour leur permettre de naviguer directement jusqu'à une page ou une tâche de l'application. Les utilisateurs cliquent sur l'adresse URL, puis sont redirigés vers une demande de personnel, une candidature ou un profil de candidat précis avec les instructions requises pour exécuter la tâche.

Pour créer une adresse URL qui redirige les utilisateurs vers une page afin d'exécuter une action spécifique, certains paramètres sont requis. Voici un exemple d'une adresse URL qui redirige les utilisateurs vers une demande de personnel qui nécessite une approbation :

http://client.taleo.net/enterprise/publicurl/tasks?type=approveRequisition&requisitionNumber=7317

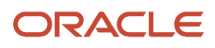

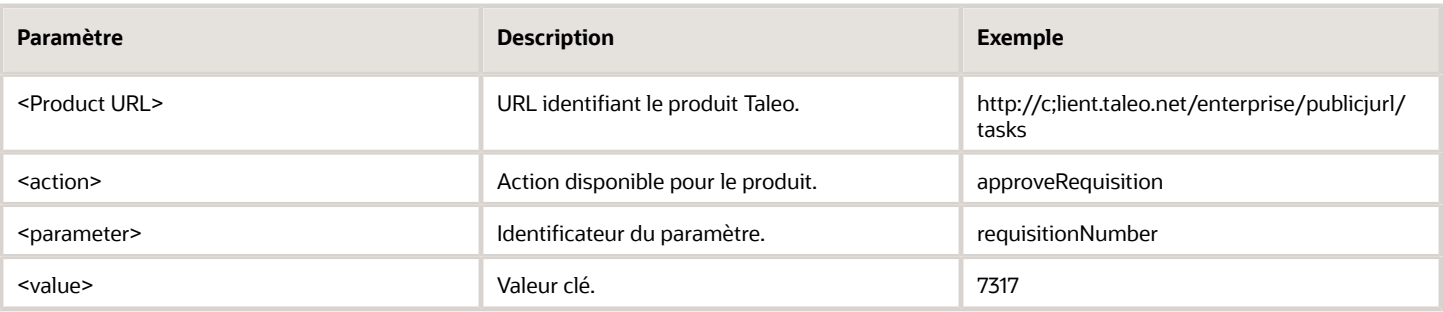

Voici des exemples d'adresse URL menant à des pages ou à des actions spécifiques :

- Liste de demandes de personnel : http://client.taleo.net/enterprise/publicurl/viewRequisitions
- Liste de tâches : http://client.taleo.net/enterprise/publicurl/tasks
- Créer une nouvelle demande de personnel : http://client.taleo.net/enterprise/publicurl/createRequisition
- Approuver une demande de personnel : http://client.taleo.net/enterprise/publicurl/tasks? type=approveRequisition&requisitionNumber=7317
- Approuver une offre : http://client.taleo.net/enterprise/publicurl/tasks? type=approveOffer&offerNumber=18787
- Transmettre une offre : http://client.taleo.net/enterprise/publicurl/tasks? type=extendOffer&offerNumber=15066
- Modifier un chemin d'approbation : http://client.taleo.net/enterprise/publicurl/tasks? type=amendApprovalPath&requisitionNumber=7498
- Finaliser la date de début : http://client.taleo.net/enterprise/publicurl/tasks? type=finalizeStartDate&offerNumber=10437
- Prêt pour la recherche de candidats : http://client.taleo.net/enterprise/publicurl/tasks? type=readyForSourcing&requisitionNumber=5300
- Contribuer : http://client.taleo.net/enterprise/publicurl/tasks?type=contribute&requisitionNumber=7517
- À terminer : http://client.taleo.net/enterprise/publicurl/tasks?type=toBeCompleted&requisitionNumber=7483
- Terminer le processus de sélection : http://client.taleo.net/enterprise/publicurl/tasks? type=completeSelectionProcess&applicationNumber=7347

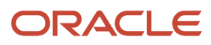

# **17 Production de rapports intégrés**

## Utilisation de la production de rapports intégrée

En tant que recruteur, vous pouvez exécuter et programmer des rapports directement dans Recruiting.

Accédez aux rapports à partir du menu de hamburger. Dans la page Reporting, vous pouvez afficher tous les rapports qui peuvent être exécutés ou encore les rapports exécutés précédemment.

#### Tous les rapports

Ils sont regroupés par catégorie. Les rapports qui ne sont pas associés à une catégorie sont regroupés au bas de la liste dans un groupe Catégorie non spécifiée. Utilisez le champ Nom du rapport pour filtrer la liste des rapports. Vous pouvez également cliquer sur un rapport afin de voir son contenu.

Selon la configuration du rapport, vous pouvez sélectionner différents paramètres dans la section Personnalisation. Dans la section Sortie, vous pouvez sélectionner le format de sortie du rapport (PDF, XLSX, RTF, HTML, EXCEL, XML, CSV). Vous pouvez également sélectionner l'option Compresser le rapport pour que le rapport soit disponible sous forme de fichier zip. Vous avez la possibilité d'envoyer une notification afin d'informer des personnes qu'un rapport a été exécuté. Vous pouvez sélectionner les destinataires qui recevront la notification. Si vous ne sélectionnez aucun destinataire, la notification ne sera envoyée qu'à vous. Voici quelques informations utiles à propos de la taille du rapport :

- Si la taille du rapport est inférieure ou égale à la taille autorisée de fichier joint, les destinataires et vous recevrez le rapport joint à la notification.
- Si la taille du rapport est supérieure à la taille des pièces jointes permise, les destinataires et vous recevrez un lien vers le rapport dans la notification.
- Si la génération du rapport échoue, vous recevrez une notification qui comprend un message d'erreur.

Une fois le rapport exécuté, il est disponible dans la liste Rapports exécutés et son statut est Prêt.

### Rapports exécutés

Lorsque vous cliquez sur le bouton Rapports exécutés, les rapports qui ont été exécutés et les rapports programmés pour une exécution s'affichent. Pour les rapports exécutés, le système affiche la date à laquelle le rapport a été demandé ainsi que le statut du rapport, qui peut être En cours d'exécution, Prêt ou Erreur. Lorsque vous sélectionnez un rapport, les actions suivantes sont disponibles dans la barre d'outils :

- Voir un instantané du rapport
- Créer un rapport programmé
- Modifier le rapport programmé
- Exporter le rapport dans le format XML
- Réexécuter le rapport avec les données les plus récentes
- Supprimer l'instantané du rapport (seulement l'instance du rapport est supprimée, non le rapport en tant que tel)

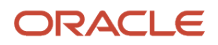

Si vous cliquez sur un rapport ou sur l'action vous permettant de voir un instantané du rapport, vous pourrez par la suite télécharger le rapport.

Pour les rapports programmés, vous pouvez voir les informations suivantes :

- Date d'expiration : Date à laquelle le rapport expire. Par défaut, la date d'expiration est 3 mois suivant la date à laquelle le rapport a été programmé.
- Statut : L'icône verte indique que le rapport programmé est actif, alors que l'icône rouge indique que le rapport programmé est inactif.
- Icône de calendrier : Lorsque le rapport programmé est en cours d'exécution, une icône de calendrier grise s'affiche à côté du nom du rapport. Lorsqu'un rapport programmé arrive à expiration, une icône de calendrier jaune s'affiche. Lorsque le rapport programmé est expiré, une icône de calendrier rouge s'affiche.

Lorsque vous sélectionnez un rapport, les actions suivantes sont disponibles dans la barre d'outils :

- Activer le rapport programmé
- Désactiver le rapport programmé
- Modifier le rapport programmé
- Dupliquer le rapport programmé
- Renouveler le rapport programmé (disponible seulement lorsque le rapport est expiré)
- Supprimer l'instantané du rapport

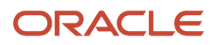

# **18 Utilisation de la bibliothèque**

### Requisition Template (Modèle de demande de personnel)

Un modèle de demande de personnel est une demande de personnel contenant des informations qui seront probablement réutilisées pour pourvoir un poste similaire. Il facilite la création des demandes de personnel en offrant des valeurs par défaut dans différents champs. Les modèles de demande de personnel contiennent les mêmes champs que les demandes de personnel. Si une demande de personnel est créée à partir d'un modèle de demande de personnel, tous les champs où une valeur est définie dans le modèle seront associés à la valeur par défaut du modèle.

Si vous êtes un gestionnaire de contenu, vous pouvez créer, voir, modifier et gérer les modèles de demande de personnel dans la bibliothèque. Les recruteurs et les gestionnaires du recrutement utilisent ensuite ces modèles pour créer des demandes de personnel. Accédez à la bibliothèque à partir du menu de hamburger. Sélectionnez Modèles de demande de personnel pour voir la liste des modèles disponibles.

Lorsque vous consultez la liste des modèles de demande de personnel, utilisez des filtres et la recherche par mot clé pour repérer un modèle particulier. Cliquez sur le titre d'un modèle de demande de personnel pour l'ouvrir et voir le contenu détaillé. Vous pouvez en modifier le contenu.

Vous pouvez aussi créer de nouveaux modèles à l'aide du processus guidé. Le processus de création s'apparente à la création d'une demande de personnel. Lorsque vous créez un modèle de demande de personnel, vous pouvez sélectionner un modèle existant en guise de base. Après l'enregistrement du modèle de demande de personnel nouvellement créé, son statut passe à Ébauche. Vous devez l'activer pour l'utiliser. Pour ce faire, sélectionnez le statut Actif au sein du modèle.

Lors de la consultation d'un modèle de demande de personnel, le volet gauche affiche un sommaire des points saillants du modèle. Lorsque vous créez ou modifiez un modèle de demande de personnel, le volet gauche présente une table des matières des sections du modèle. Cliquez sur les titres de la section pour accéder rapidement à ce contenu spécifique.

### Bibliothèque des questions de présélection et disqualifiantes

La bibliothèque contient des questions de présélection et disqualifiantes que vous pouvez ajouter aux demandes de personnel afin de repérer les meilleurs candidats pour un poste.

Si vous êtes un gestionnaire de contenu, vous pouvez créer, modifier et gérer les questions de présélection et de disqualification dans la bibliothèque. Accédez à la bibliothèque à partir du menu de hamburger.

Lorsque vous consultez la liste des questions ou des questions de disqualification, les questions actives sont affichées par défaut. Utilisez les filtres et recherchez des champs pour repérer une question particulière. Vous pouvez également utiliser les onglets Domaine d'activité et Emplacement dans le panneau de filtre afin de consulter les questions en fonction du domaine et de l'emplacement.

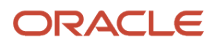

Cliquez sur le titre d'une question pour l'ouvrir et voir le contenu détaillé. Vous pouvez modifier son contenu. Vous pouvez également créer de nouvelles questions.

### Créer une question dans la bibliothèque

Si vous êtes un gestionnaire de contenu, vous pouvez créer des questions de présélection dans la bibliothèque. Les questions de présélection peuvent être ajoutées aux demandes de personnel par les recruteurs et les gestionnaires du recrutement afin de sélectionner les candidats et de repérer les meilleurs candidats pour un emploi.

- **1.** Dans le menu Bibliothèque, sélectionnez **Questions**.
- **2.** Dans la liste des questions, cliquez sur **Créer des questions**. La page Détails des questions s'affiche.
- **3.** Entrez le code de la question.
- **4.** Entrez la question dans le champ Question.
- **5.** Sélectionnez le type de réponse :
	- À réponse unique : Le candidat sélectionne une seule réponse dans une liste de réponses possibles.
	- À réponses multiples : Le candidat sélectionne autant de réponses qu'il le juge bon dans une liste de réponses possibles.
	- À développement : Le candidat entre une brève réponse liée à une question précise. Utilisez avec parcimonie les questions ouvertes. N'y recourez que pour permettre de compléter des informations fournies en réponse à une précédente question.
- **6.** Pour les questions à réponse unique ou à réponses multiples, décidez si vous voulez afficher les réponses au moyen de boutons radio ou d'un menu déroulant. Ensuite, fournissez les réponses possibles à la question.
- **7.** Pour une réponse à développement, indiquez le nombre de lignes disponibles pour la réponse du candidat.
- **8.** Vous pouvez associer la question aux emplacements et aux domaines. Cliquez sur **Ajouter/Modifier** et sélectionnez les emplacements et les domaines particuliers. Si vous sélectionnez l'option **Associer à la racine**, la question sera disponible pour tous les emplacements et tous les domaines.
- **9.** Si vous décidez d'associer la question à des emplacements ou à des domaines particuliers, deux options s'offrent à vous :
	- Dans le profil : La question est disponible pour les utilisateurs qui créent un profil de candidat et pour les candidats qui entrent leur profil dans une section Carrières. Les questions sont triées pour correspondre aux préférences d'emplacement et de domaine d'activité définies par le candidat.
	- Dans le modèle : La question est ajoutée aux demandes de personnel lorsque les recruteurs sélectionnent l'option Appliquer le modèle dans la section Présélection d'une demande de personnel. Les questions sont regroupées dans un modèle en fonction des emplacements et des domaines d'activité de la demande de personnel.
- **10.**Modifiez le statut à Active pour rendre la question disponible à la sélection dans les demandes de personnel.

**11.** Cliquez sur **Enregistrer et fermer**.

### Créer une question de disqualification dans la bibliothèque

Si vous êtes un gestionnaire de contenu, vous pouvez créer des questions de disqualification dans la bibliothèque. Les questions de disqualification sont ensuite utilisées dans les demandes de personnel afin de sélectionner les candidats.

- **1.** Dans le menu Bibliothèque, sélectionnez **Questions de disqualification**.
- **2.** Dans la liste des questions, cliquez sur **Créer des questions de disqualification**. La page Détails des questions s'affiche.
- **3.** Entrez le code de la question.
- **4.** Entrez la question dans le champ Question.
- **5.** Sélectionnez le type de réponse :
	- À réponse unique : Le candidat sélectionne une seule réponse dans une liste de réponses possibles.
	- À réponses multiples : Le candidat sélectionne autant de réponses qu'il le juge bon dans une liste de réponses possibles.
	- À développement : Le candidat entre une brève réponse liée à une question précise. Utilisez avec parcimonie les questions ouvertes. N'y recourez que pour permettre de compléter des informations fournies en réponse à une précédente question.
- **6.** Pour les questions à réponse unique ou à réponses multiples, décidez si vous voulez afficher les réponses au moyen de boutons radio ou d'un menu déroulant. Ensuite, fournissez les réponses possibles à la question.
- **7.** Pour une réponse à développement, indiquez le nombre de lignes disponibles pour la réponse du candidat.
- **8.** Pour chaque question, vous devez indiquer le résultat :
	- Le candidat passe
	- Le candidat est disqualifié.
	- To Be Verified (À vérifier) : le dossier de candidature doit être analysé.
- **9.** Pour chaque réponse, vous pouvez indiquer si le candidat doit fournir une explication pour sa réponse.
- **10.**Vous pouvez associer la question aux emplacements et aux domaines. Cliquez sur **Ajouter/Modifier** et sélectionnez les emplacements et les domaines particuliers. Si vous sélectionnez l'option **Associer à la racine**, la question sera disponible pour tous les emplacements et tous les domaines.
- **11.** Si vous décidez d'associer la question à des emplacements ou à des domaines particuliers, deux options s'offrent à vous :
	- Dans le profil : La question est disponible pour les utilisateurs qui créent un profil de candidat et pour les candidats qui entrent leur profil dans une section Carrières. Les questions sont triées pour correspondre aux préférences d'emplacement et de domaine d'activité définies par le candidat.
	- Dans le modèle : La question est ajoutée aux demandes de personnel lorsque les recruteurs sélectionnent l'option Appliquer le modèle dans la section Présélection d'une demande de personnel. Les questions sont regroupées dans un modèle en fonction des emplacements et des domaines d'activité de la demande de personnel.
- **12.** Modifiez le statut à Active pour rendre la question disponible à la sélection dans les demandes de personnel.
- **13.** Cliquez sur **Enregistrer et fermer**.

### Désactiver les questions de présélection et de disqualification

Vous pouvez désactiver rapidement les questions qui peuvent ne pas être pertinentes pour une tâche particulière.

- **1.** Allez à **Bibliothèque** et sélectionnez **Questions** ou **Questions de disqualification**.
- **2.** Sélectionnez la question que vous souhaitez désactiver et cliquez sur le bouton à bascule **Désactiver**.

#### **Résultats**

La question est désactivée, mais demeure dans la bibliothèque.

## Créer une catégorie d'évaluation

Si vous êtes un gestionnaire de contenu, utilisez des catégories pour organiser les questions d'évaluation, les aptitudes d'évaluation et les questionnaires d'évaluation. Lorsque vous créez nouvelle catégorie d'évaluation, celle-ci est définie dans la langue préférée de l'utilisateur. Une fois qu'une catégorie est créée, vous pouvez la traduire.

- **1.** Dans le menu Bibliothèque, sélectionnez **Catégories d'évaluations**.
- **2.** Cliquez sur **Créer**.
- **3.** Spécifiez un nom pour la catégorie.
- **4.** Sélectionnez la langue dans laquelle vous voulez créer la catégorie.
- **5.** Activez la catégorie.
- **6.** Cliquez sur **Enregistrer**.

### Créer une question d'évaluation

Si vous êtes un gestionnaire de contenu, créez des questions d'évaluation utilisées dans les questionnaires d'évaluation.

- **1.** Dans le menu Bibliothèque, sélectionnez **Questions d'évaluation**.
- **2.** Cliquez sur **Créer**.
- **3.** Sélectionnez le type de réponse :
	- Unique : L'utilisateur peut sélectionner une réponse parmi une liste de choix possibles.
	- Multiple : L'utilisateur peut sélectionner plusieurs réponses pertinentes parmi une liste de choix possibles.
	- Texte : L'utilisateur peut entrer une courte réponse à la question.
	- Date : L'utilisateur peut fournir une date pour indiquer, par exemple, la date d'obtention d'une certification.
- **4.** Pour les questions à réponse unique ou à réponses multiples, décidez si vous voulez afficher les réponses au moyen de boutons radio ou d'un menu déroulant.
- **5.** Entrez la question.

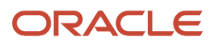

- **6.** Indiquez une étiquette abrégée pour la question. Elle n'est pas obligatoire. Il est toutefois recommandé d'en définir une si la fonction est utilisée avec Oracle HCM Cloud Mobile.
- **7.** Pour une question, que celle-ci ait une seule réponse ou plusieurs réponses, entrez toutes les réponses possibles.
- **8.** Si vous sélectionnez l'option **Afficher le commentaire**, une boîte de texte s'affiche à l'endroit où les évaluateurs seront en mesure d'entrer des justifications pour les réponses fournies.
- **9.** Sélectionnez une catégorie pour classer la question.
- **10.**Sélectionnez le statut Actif.
- **11.** Cliquez sur **Enregistrer et fermer**.

### Créer une aptitude d'évaluation

Si vous êtes un gestionnaire de contenu, créez des aptitudes d'évaluation servant aux questionnaires d'évaluation.

- **1.** Dans le menu Bibliothèque, sélectionnez **Aptitudes d'évaluation**.
- **2.** Cliquez sur **Créer**.
- **3.** Lorsque vous créez une aptitude, le type de réponse Échelle de notation d'aptitude s'affiche par défaut. La réponse est toujours affichée avec des boutons radio. Vous ne pouvez pas modifier ces valeurs.
- **4.** Entrez l'aptitude.
- **5.** Indiquez une étiquette abrégée pour l'aptitude. Elle n'est pas obligatoire. Il est toutefois recommandé d'en définir une si la fonction est utilisée avec Oracle HCM Cloud Mobile.
- **6.** Sélectionnez une catégorie pour classer l'aptitude.
- **7.** Sélectionnez le statut Actif.
- **8.** Cliquez sur **Enregistrer et fermer**.

### Créer un questionnaire d'évaluation

Les questions d'évaluation contiennent les questions d'évaluation ainsi que les aptitudes d'évaluation servant à saisir les notes de l'évaluateur durant une entrevue de candidat. Si vous êtes un gestionnaire de contenu, créez des questions d'évaluation. Avant de ce faire, examinez les questionnaires existants dans la bibliothèque Questionnaires d'évaluation. Utilisez les filtres rapides pour préciser la liste en fonction du questionnaire (entrez un ou plusieurs mots), du statut ou de la catégorie. Si vous ne voyez pas le questionnaire que vous recherchez, créez-le.

- **1.** Dans le menu Bibliothèque, sélectionnez **Questionnaires d'évaluation**.
- **2.** Cliquez sur **Créer**.
- **3.** Remplissez les informations demandées dans l'onglet Propriétés. Entrez le nom du questionnaire, une étiquette abrégée et des instructions pour remplir le questionnaire. Indiquez si vous souhaitez afficher l'onglet Question, l'onglet Notations des aptitudes et les recommandations générales dans le questionnaire. Si vous décidez d'inclure une recommandation, sélectionnez le format de réponse de la recommandation et indiquez si la recommandation est obligatoire.
- **4.** Allez à l'onglet Questions pour ajouter des questions au questionnaire. Vous pouvez indiquer les questions qui sont requises. Les évaluateurs devront répondre à la question lorsqu'ils remplissent un questionnaire d'évaluation. Vous pouvez également définir des valeurs de pondération pour les réponses aux questions. Vous pouvez également supprimer des questions, réordonner des questions et masquer ou afficher les détails relatifs à une question.

**5.** Allez à l'onglet Notations des aptitudes pour ajouter des aptitudes au questionnaire. Cliquez sur Sélectionner une échelle de notation pour ajouter une échelle de notation à appliquer au questionnaire. Les échelles de notation sont créées par votre administrateur. Après avoir sélectionné une échelle de notation, vous pouvez définir les aptitudes requises lorsque les évaluateurs remplissent les questionnaires. Vous pouvez ajouter, supprimer et réordonner des aptitudes (qui ont été définies dans la bibliothèque des aptitudes d'évaluation). Après avoir ajouté les aptitudes, vous devez sélectionner le niveau d'aptitude voulu pour chaque aptitude.

**6.** Sélectionnez le statut Actif.

**7.** Cliquez sur **Enregistrer et fermer**.

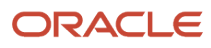

# **19 LinkedIn Recruiter System Connect**

## Aperçu de LinkedIn Recruiter System Connect

Utilisez LinkedIn Recruiter System Connect (RSC) pour intégrer LinkedIn Recruiter à Oracle Taleo Enterprise Edition. Votre organisation peut activer et configurer LinkedIn Recruiter System Connect à l'aide du menu Administration de Taleo Recruiting.

Pour LinkedIn RSC, vous devez utiliser :

- Oracle Taleo Enterprise Edition, avec Recruiting déployé pour les recruteurs.
- Oracle Human Capital Management (HCM) Cloud pour le module RH de base et Talent.

### Capacités clés dans LinkedIn Recruiter

Dans LinkedIn Recruiter, les recruteurs qui ont connecté leur licence par siège à leur compte d'utilisateur Taleo peuvent voir les informations suivantes dans Oracle Taleo Enterprise Edition :

- Voir l'indicateur Dans le système de suivi des candidats, qui indique qu'un membre LinkedIn a un dossier de candidature dans Recruiting.
- Voir les candidatures de ces membres et leur progression dans le flux de sélection, pour tous les groupes d'utilisateurs dont le recruteur est membre.
- Voir les informations sur le suivi des sources de ces candidatures.
- Sélectionner une demande de personnel ouverte à partir de tous les groupes d'utilisateurs dont le recruteur est membre et créer des candidatures pour des membres LinkedIn qui apparaîtront dans Oracle Taleo Enterprise Edition.
- Utiliser la fonction Envoyer un message InMail pour interagir avec des prospects. Ces courriels apparaissent également dans Recruiting.
- Utiliser la fonction Notes pour entrer des commentaires. Ces notes apparaissent également dans Recruiting.

### Capacités clés dans Recruiting

Voici les capacités clés pour les recruteurs dans Recruiting.

- Voir quels candidats sont des membres LinkedIn. Dans la liste Candidatures, les candidatures ou les profils de candidats, une icône LinkedIn bleue apparaît pour les candidats qui ont été mis en correspondance automatiquement par LinkedIn Recruiter System Connect.
- Voir le profil LinkedIn d'un candidat dans la liste Candidatures, les candidatures ou les profils de candidats en cliquant sur l'icône LinkedIn bleue. Différentes actions sont disponibles pour les titulaires d'un siège et les nontitulaires d'un siège. Vos accords avec LinkedIn détermineront si les non-titulaires d'un siège pourront voir le profil du membre dans le widget Profil.

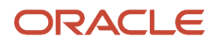

- Les utilisateurs auxquels une licence par siège LinkedIn Recruiter a été accordée peuvent connecter ce siège à leur compte d'utilisateur Taleo.
	- Dans Recruiting, cliquez sur la flèche à côté de votre nom de connexion et cliquez sur Se connecter. Une page peut s'afficher pour vous demander de vous authentifier dans LinkedIn, si votre appareil n'est pas déjà authentifié. Une fenêtre s'affiche dans laquelle vous accordez à LinkedIn la permission de transférer des informations vous concernant de LinkedIn à Taleo.
- Après avoir effectué la connexion, ces utilisateurs peuvent :
	- Voir les messages InMail et les notes LinkedIn dans l'onglet Historique du profil du candidat. Ces nouveaux événements historiques ont leur propre catégorie pour un filtrage facile.
	- Lier manuellement un candidat à un membre LinkedIn, pour lequel le service RSC n'a pas trouvé de correspondance automatique. Ces candidats sont indiqués par une icône LinkedIn grise.
- Recherchez des candidats dans LinkedIn depuis Recruiting à l'aide de mots clés en sélectionnant **Rechercher des candidats dans LinkedIn** dans le menu Plus d'actions.
- Sélectionnez les candidats recommandés par LinkedIn directement à partir de l'onglet de recherche de candidats si vous avez des accès à LinkedIn RSC.

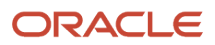